#### МИНИСТЕРСТВО СЕЛЬСКОГО ХОЗЯЙСТВА РОССИЙСКОЙ ФЕДЕРАЦИИ Федеральное государственное бюджетное образовательное учреждение высшего образования «АРКТИЧЕСКИЙ ГОСУДАРСТВЕННЫЙ АГРОТЕХНОЛОГИЧЕСКИЙ УНИВЕРСИТЕТ» (ФГБОУ ВО Арктический ГАТУ) Октемский филиал Кафедра механизации сельскохозяйственного производства

Регистрационный номер  $2<sub>h</sub>$ 

#### **УТВЕРЖДАЮ**

Зам, директора по учебной и воспитательной работе **ОКТЁМСКИЙ** Острельдина О.И. **OMINAL**  $204$  T. CRAM

# РАБОЧАЯ ПРОГРАММА УЧЕБНОЙ ДИСЦИПЛИНЫ

ОП.14 Основы компьютерной графики Дисциплина

Спениальность 35.02.07 Механизация сельского хозяйства

Квалификация Техник-механик

Уровень ППССЗ базовая

Срок освоения ППССЗ 2 года 10 мес.

Форма обучения очная/заочная

Общая трудоемкость 102ч.

Октёмцы 2021

Рабочая программа учебной дисциплины разработана в соответствии с:

образовательным стандартом среднего государственным  $\overline{a}$ Федеральным профессионального образования по специальности 35.02.07 Механизация сельского хозяйства, утвержденный приказом Министерства образования и науки Российской Федерации от 07.05.2014 г. № 456.

- Учебным планом специальности 35.02.07 Механизация сельского хозяйства одобрен Ученым советом ФГБОУ ВО Арктический ГАТУ от 22 июня 2017 года. Протокол No 217.

Разработчик(и) РПД преподаватель, Старостина Сахаайа Владимировна степень, звание, фамилия, имя, отчество

Хитерхеева Надежда Сергеевна Зав. профилирующей кафедрой фамилия, имя, отчеств Протокол заседания кафедры № 1 от « 30 » августа 2022 г. Острельдина Ольга Ивановна Председатель МК Октёмского филиала отчество подпись фамилия **HMA MINAN** Протокол заседания МК факультета № 1 от «30 » августа 2022 г.

# **СОДЕРЖАНИЕ**

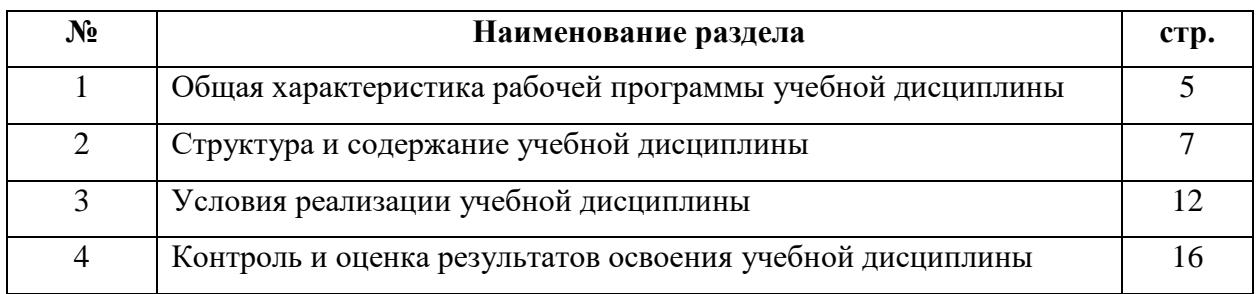

#### **1. ОБЩАЯ ХАРАКТЕРИСТИКА РАБОЧЕЙ ПРОГРАММЫ УЧЕБНОЙ ДИСЦИПЛИНЫ ОП. 14 Основы компьютерной графики.**

#### **1.1. Область применения программы**

Рабочая программа учебной дисциплины является частью программы подготовки специалистов среднего звена в соответствии с ФГОС по специальности (специальностям) СПО

#### 35.02.07 Механизация сельского хозяйства

#### (*код и наименование специальности)*

Рабочая программа учебной дисциплины может быть использована в дополнительном профессиональном образовании и в профессиональной подготовке и переподготовке работников аграрного сектора при наличии среднего общего образования.

#### **1.2. Место учебной дисциплины в структуре основной профессиональной образовательной программы:**

Учебная дисциплина ОП.14 Основы компьютерной графики относится *к профессиональному учебному циклу,* общепрофессиональным дисциплинам.

#### *Освоение дисциплины способствует формированию компетенций:*

*ОК–1-Понимать сущность и социальную значимость своей будущей профессии, проявлять к ней устойчивый интерес.*

*ОК–2-Организовывать собственную деятельность, выбирать типовые методы и способы выполнения профессиональных задач, оценивать их эффективность и качество.*

*ОК–3-Принимать решения в стандартных и нестандартных ситуациях и нести за них ответственность.*

*ОК–4-Осуществлять поиск и использование информации, необходимой для эффективного выполнения профессиональных задач, профессионального и личностного развития.*

*ОК–5-Использовать информационно-коммуникационные технологии в профессиональной деятельности.*

*ОК–6-Работать в коллективе и в команде, эффективно общаться с коллегами, руководством, потребителями.*

*ОК–7-Брать на себя ответственность за работу членов команды (подчиненных), за результат выполнения заданий.*

*ОК-8-Самостоятельно определять задачи профессионального и личностного развития, заниматься самообразованием, осознанно планировать повышение квалификации.*

*ОК–9-Ориентироваться в условиях частой смены технологий в профессиональной деятельности.*

*ПК–1.1.–Выполнять регулировку узлов, систем и механизмов двигателя и приборов электрооборудования.*

*ПК–1.2.-Подготавливать почвообрабатывающие машины.*

*ПК–1.3.-Подготавливать посевные, посадочные машины и машины для ухода за посевами. ПК–1.4.-Подготавливать уборочные машины.*

*ПК–1.5.-Подготавливать машины и оборудование для обслуживания животноводческих ферм, комплексов и птицефабрик.*

*ПК–1.6.-Подготавливать рабочее и вспомогательное оборудование тракторов и автомобилей.*

*ПК–2.1.-Определять рациональный состав агрегатов и их эксплуатационные показатели.*

*ПК–2.2.-Комплектовать машинно-тракторный агрегат.*

*ПК–2.3.-Проводить работы на машинно-тракторном агрегате.*

*ПК–2.4.-Выполнять механизированные сельскохозяйственные работы.*

*ПК–3.1.-Выполнять техническое обслуживание сельскохозяйственных машин и механизмов.*

*ПК–3.2.-Проводить диагностирование неисправностей сельскохозяйственных машин и механизмов.*

*ПК – 3.3.-Осуществлять технологический процесс ремонта отдельных деталей и узлов машин и механизмов.*

*ПК – 3.4.-Обеспечивать режимы консервации и хранения сельскохозяйственной техники.*

*ПК – 4.1.-Участвовать в планировании основных показателей машинно-тракторного парка сельскохозяйственного предприятия.*

*ПК – 4.2.-Планировать выполнение работ исполнителями.*

*ПК – 4.3.-Организовывать работу трудового коллектива.*

*ПК–4.4.-Контролировать ход и оценивать результаты выполнения работ исполнителями. ПК–4.5.-Вести утвержденную учетно-отчетную документацию.*

#### **1.3. Цели и задачи учебной дисциплины – требования к результатам освоения учебной дисциплины:**

*Цель дисциплины* – *Формирование графической культуры пользователя путем формирования таких компетенций будущего специалиста, как информационная, проектно-конструкторская, коммуникативная и др.*

*Задача дисциплины – Изучение способов конструирования различных геометрических пространственных объектов, способов получения их чертежей на уровне графических моделей; овладение навыками решения геометрических задач, связанных с плоскостными и пространственными объектами и их зависимостями; обретение умений и навыков изложения своих технических идей с помощью чертежа, а также способности воспринимать идеи, заложенные другими разработчиками в чертежно-конструкторскую документацию.*

*В результате освоения учебной дисциплины обучающийся должен уметь (У)*:

- *У1-Оперировать различными видами информационных объектов, в том числе с помощью компьютера, соотносить полученные результаты с реальными объектами;*

- *У2-Распознавать и описывать информационные процессы в социальных, биологических и технических системах;*

- *У3-Использовать готовые информационные модели, оценивать их соответствие реальному объекту и целям моделирования;*

- *У4-Оценивать достоверность информации, сопоставляя различные источники;*

- *У5-Иллюстрировать учебные работы с использованием средств информационных технологий;*

- *У6-Создавать информационные объекты сложной структуры, в том числе гипертекстовые документы;*

- *У7-Просматривать, создавать, редактировать, сохранять записи в базах данных, получать необходимую информацию по запросу пользователя;* 

- *У8-Наглядно представлять числовые показатели и динамику их изменения с помощью программ деловой графики;*

- *У9-Соблюдать правила техники безопасности и гигиенические рекомендации при использовании средств ИКТ;*

#### *В результате освоения учебной дисциплины обучающийся должен знать (З)*:

- *З1-Основные технологии создания, редактирования, оформления, сохранения, передачи информационных объектов различного типа с помощью современных программных средств информационных и коммуникационных технологий;*

- *З2-Назначение и виды информационных моделей, описывающих реальные объекты и процессы;*

- *З3-Назначение и функции операционных систем;*

# **1.4. Рекомендуемое количество часов на освоение программы учебной дисциплины:**

Максимальной учебной нагрузки обучающегося 102 часов, в том числе:

- обязательной аудиторной учебной нагрузки обучающегося 68 часов;
- самостоятельной работы обучающегося 34 часов;
- лекции 20 часов;
- практические занятия 48 часов.

#### **2.СТРУКТУРА И СОДЕРЖАНИЕ УЧЕБНОЙ ДИСЦИПЛИНЫ**

# **Вид учебной работы Объем часов** Максимальная учебная нагрузка (всего) 102/102 Обязательная аудиторная учебная нагрузка (всего) 68/10 в том числе: лекции 20/4 лабораторные занятия практические занятия 48/6 курсовая работа (проект) (если предусмотрено) Самостоятельная работа студента (всего) 34/92 Консультации самостоятельная работа над курсовой работой (проектом) (если предусмотрено) Итоговая аттестация в форме *диффер.зачет*

#### **2.2. Объем учебной дисциплины и виды учебной работы**

# **2.2 Тематический план и содержание учебной дисциплины** *«ОП.14 Основы компьютерной графики»*

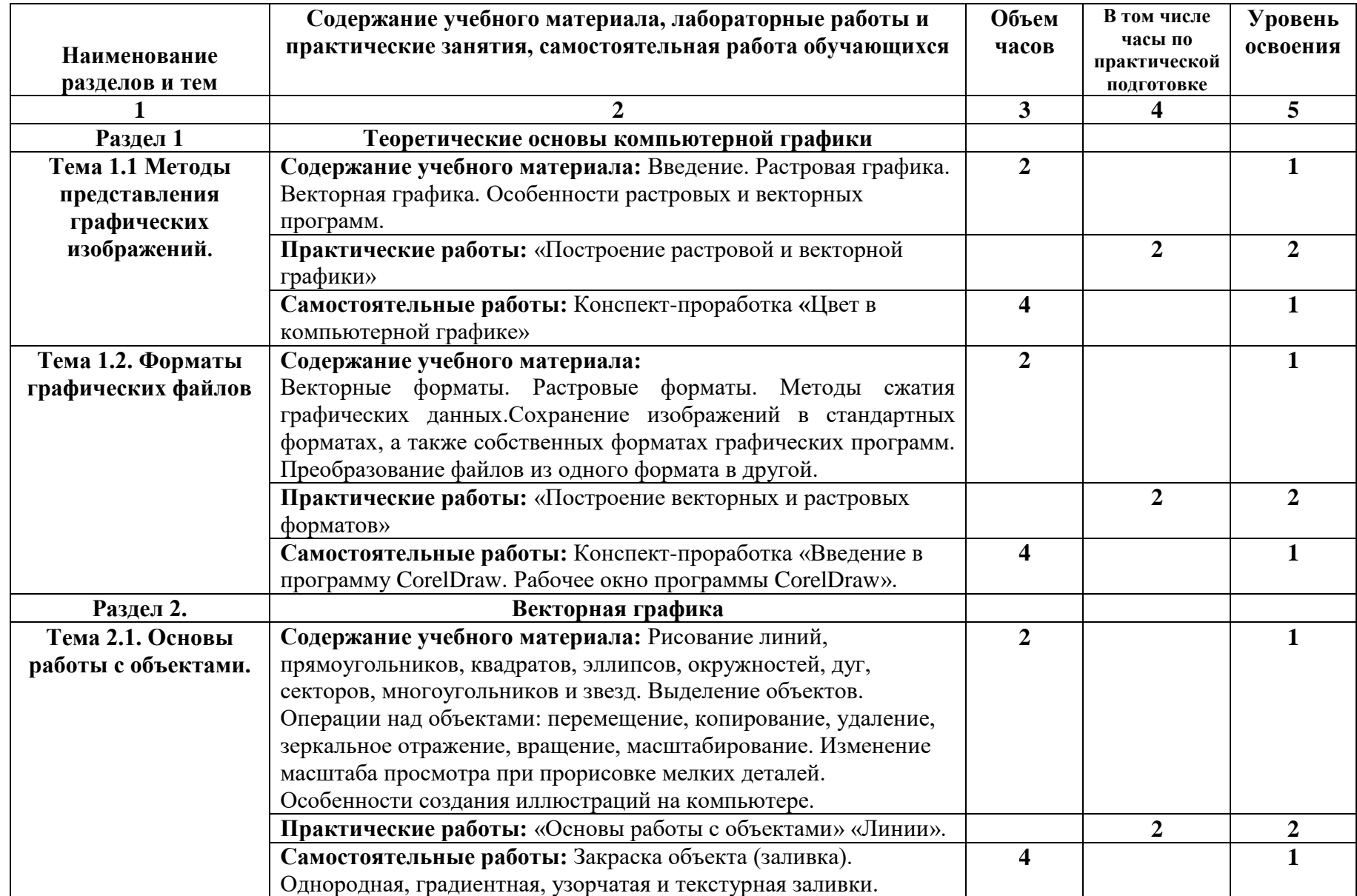

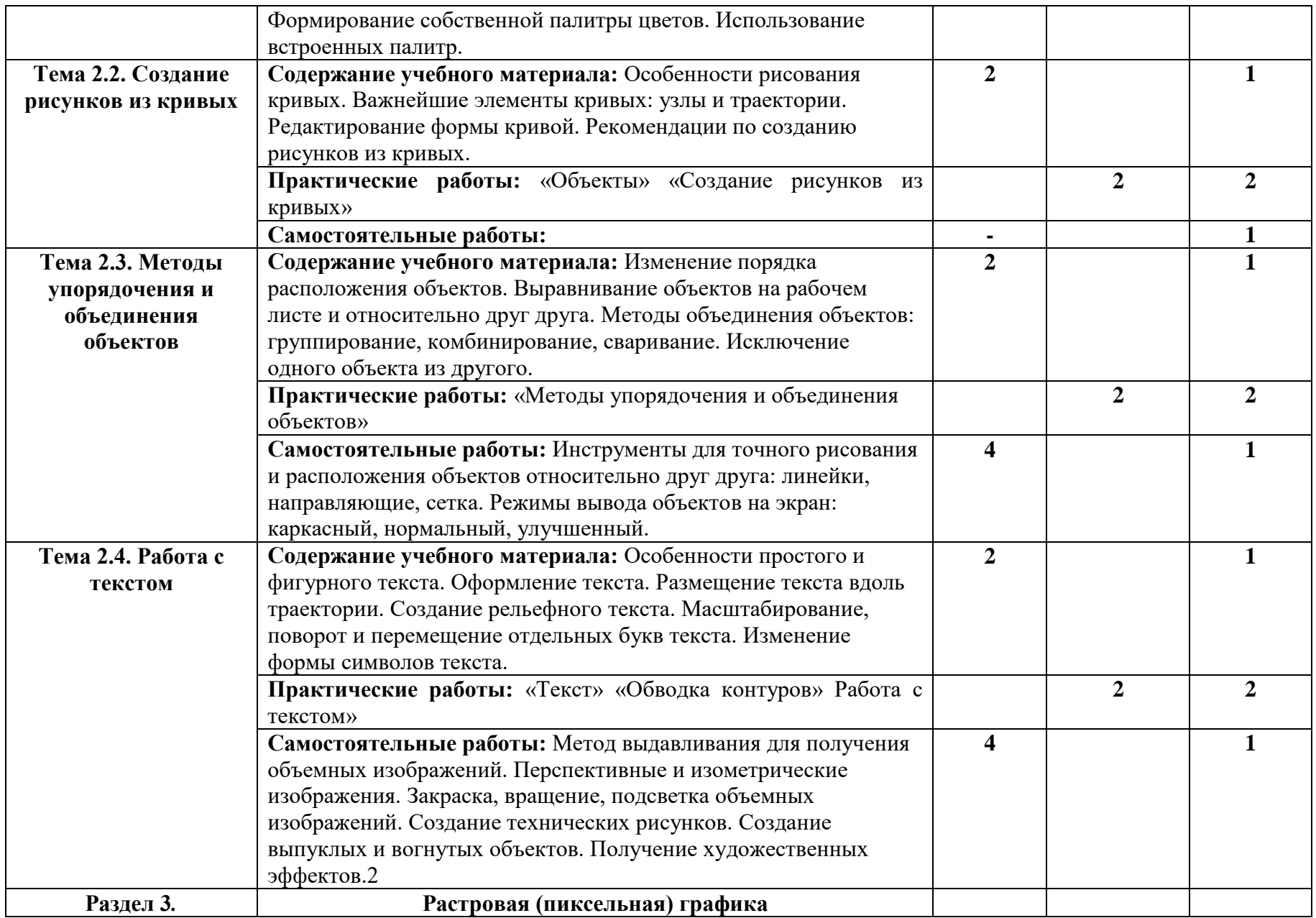

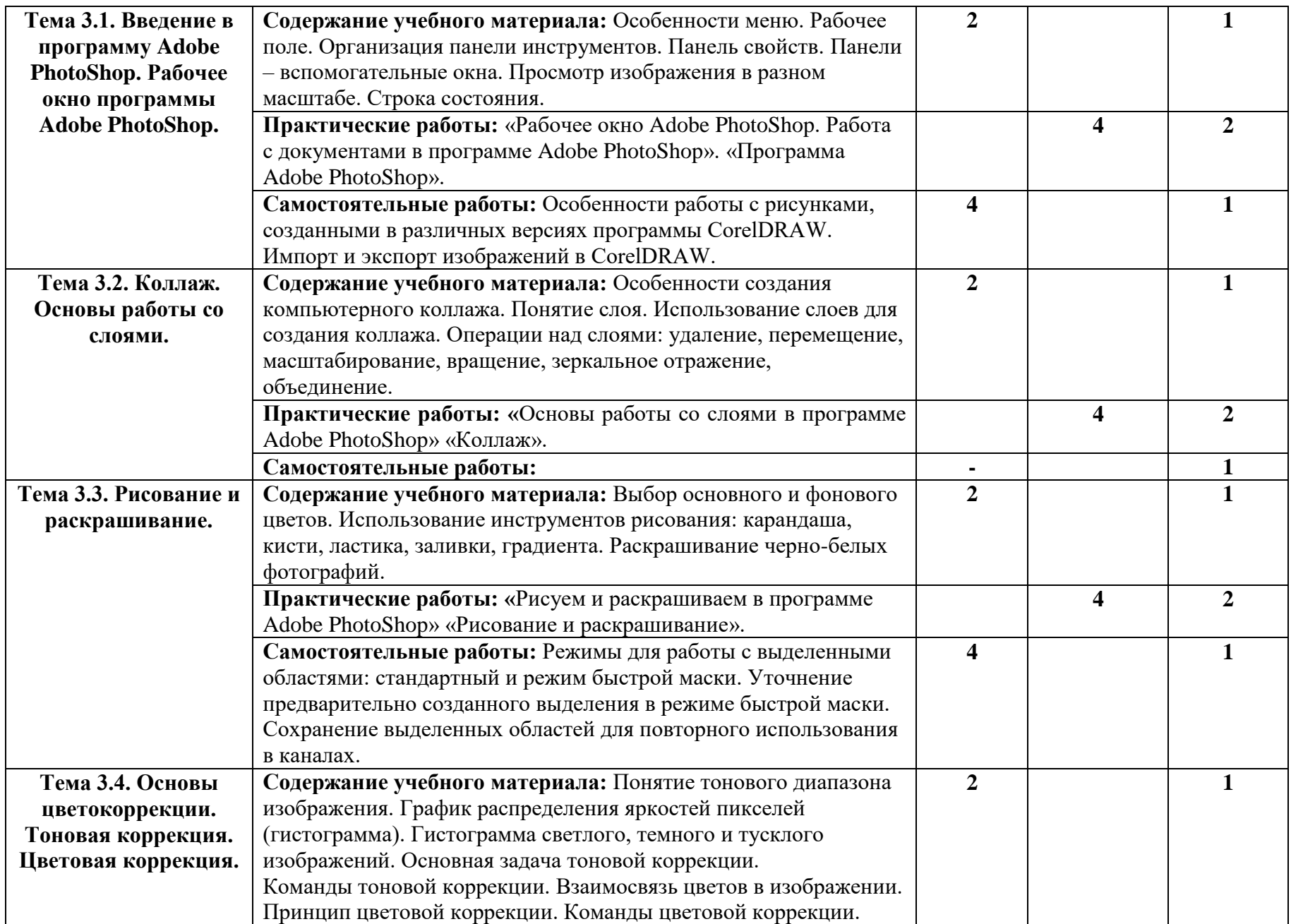

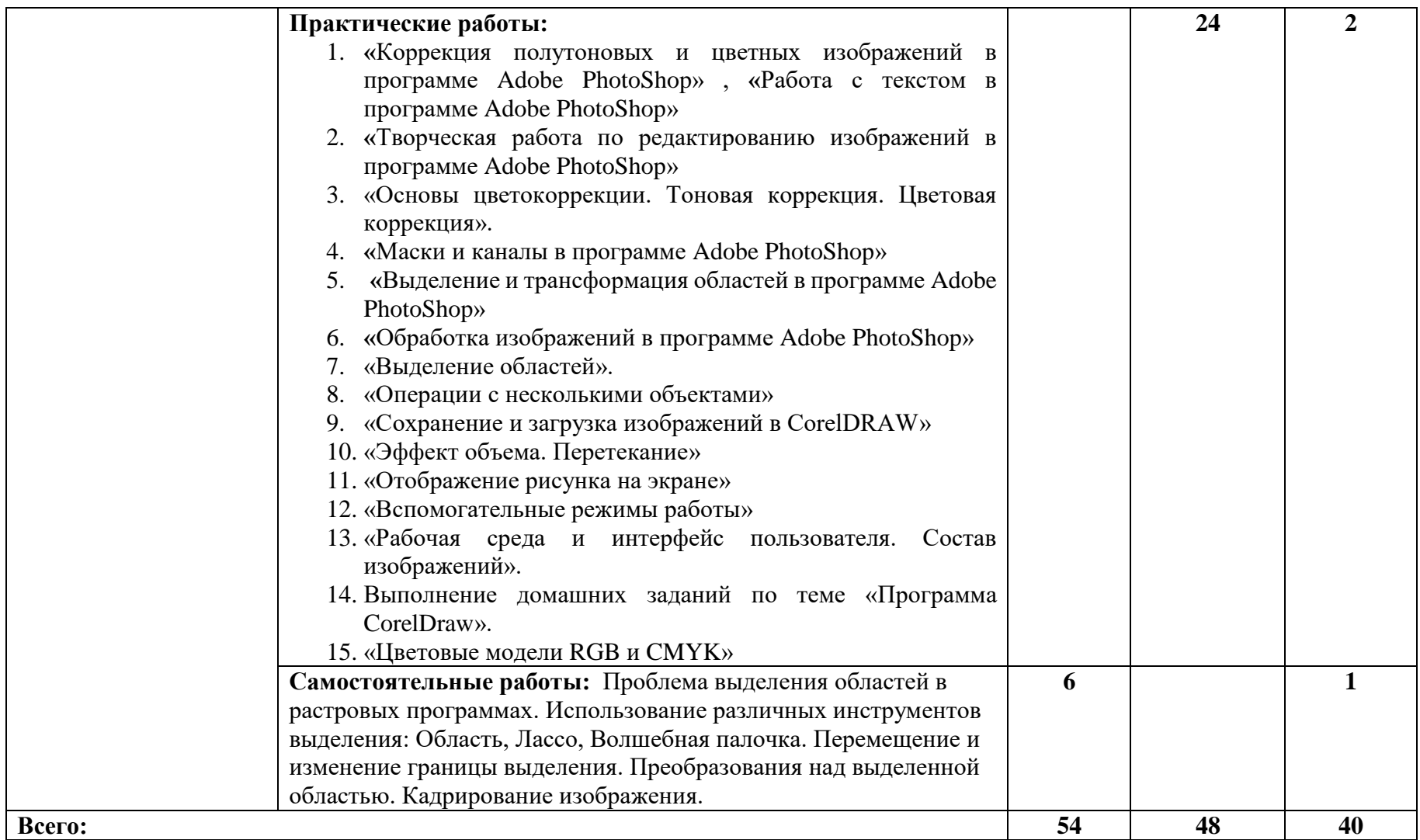

Для характеристики уровня освоения учебного материала используются следующие обозначения:

- 1. ознакомительный (узнавание ранее изученных объектов, свойств);
- 2. репродуктивный (выполнение деятельности по образцу, инструкции или под руководством)
- 3. продуктивный (планирование и самостоятельное выполнение деятельности, решение проблемных задач.

#### **3. УСЛОВИЯ РЕАЛИЗАЦИИ УЧЕБНОЙ ДИСЦИПЛИНЫ 3.1. Требования к минимальному материально-техническому обеспечению**

Реализация программы дисциплины требует учебного кабинета с оборудованием:

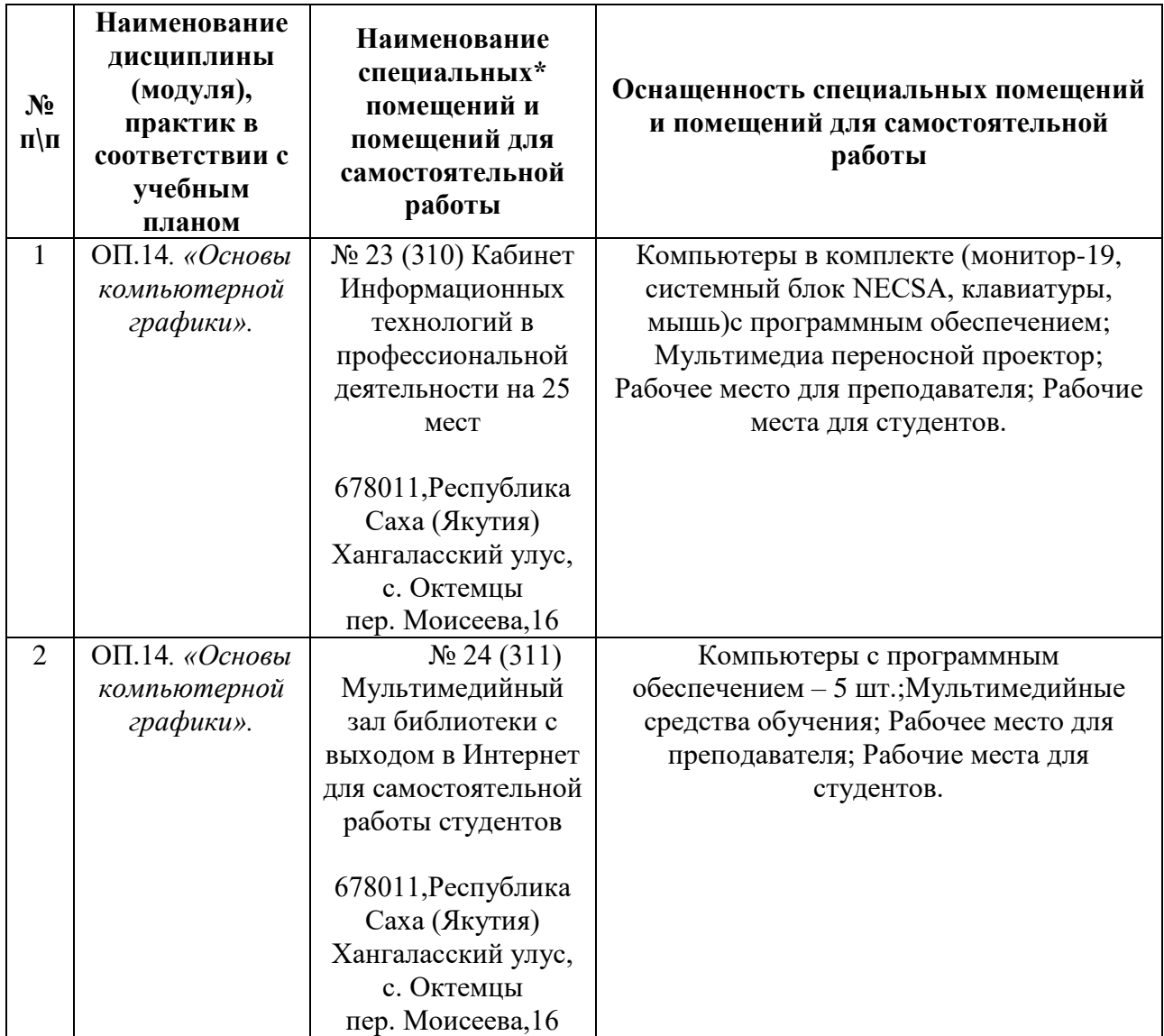

#### **3.2. Информационное обеспечение обучения**

Перечень учебных изданий, интернет-ресурсов, дополнительной литературы *Основные источники:* 

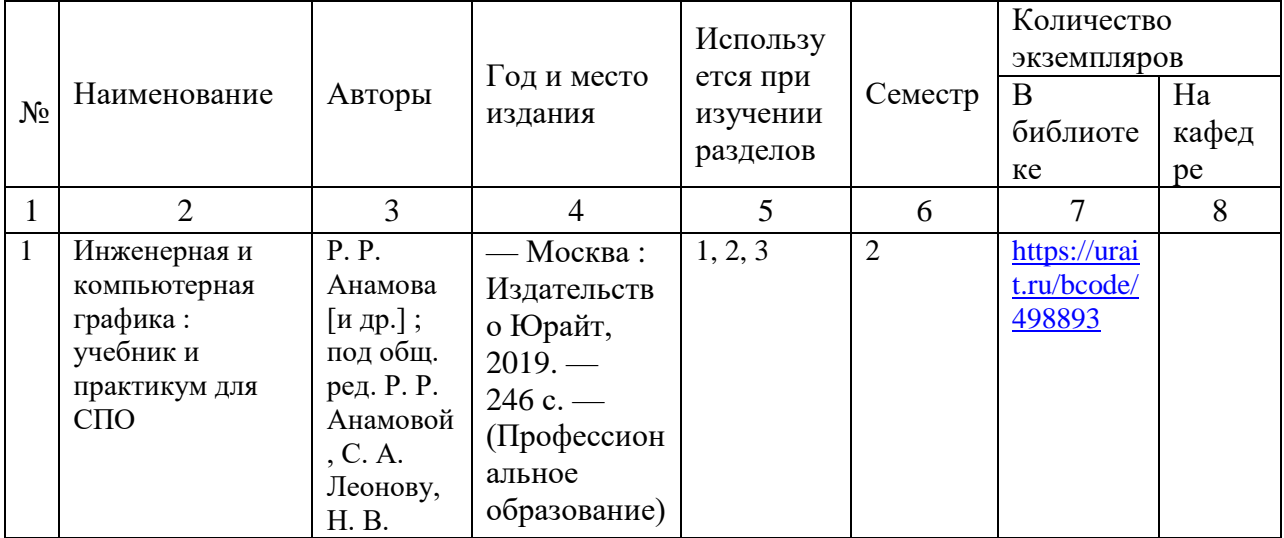

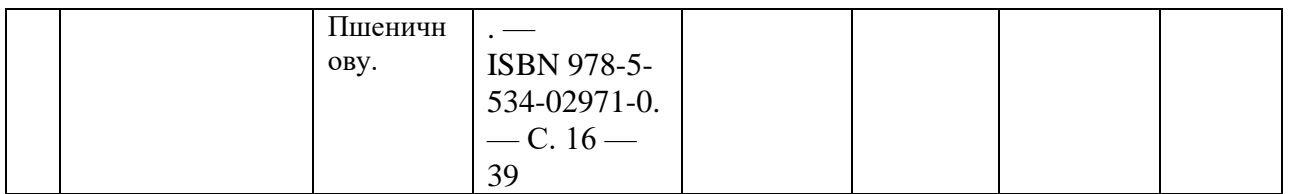

#### *Дополнительные источники:*

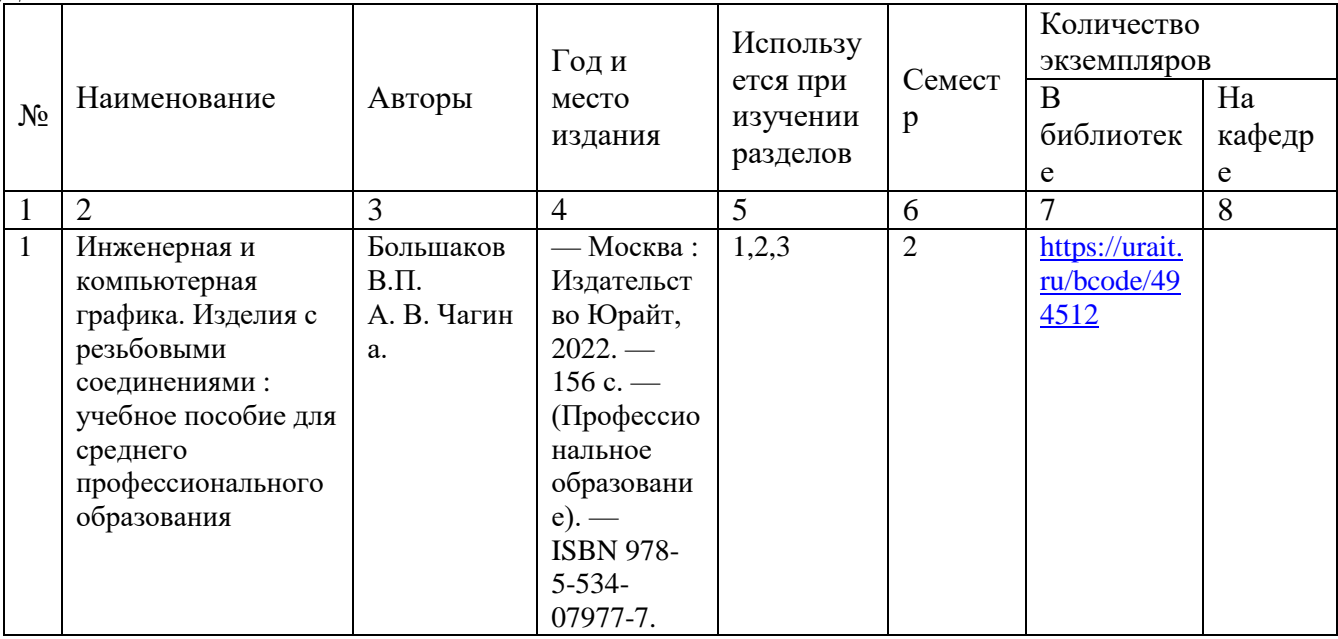

## *Перечень электронных ресурсов:*

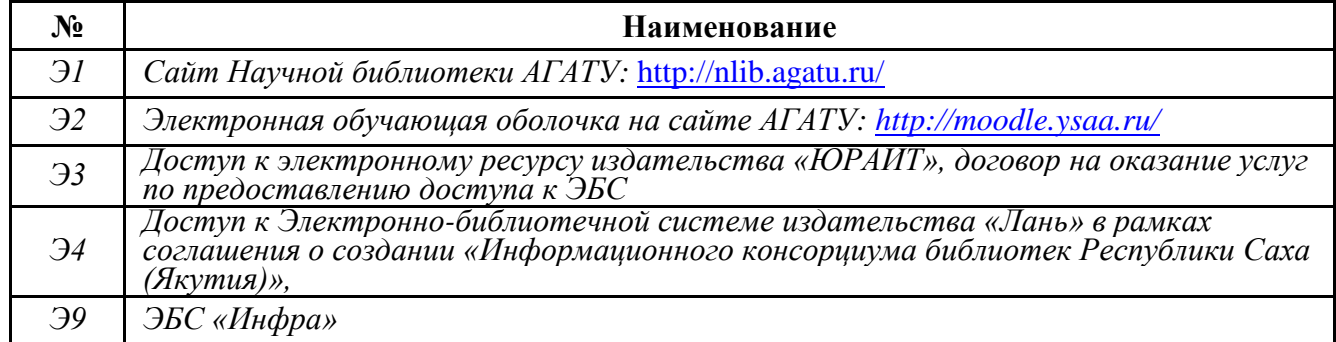

## *Перечень информационных справочных систем:*

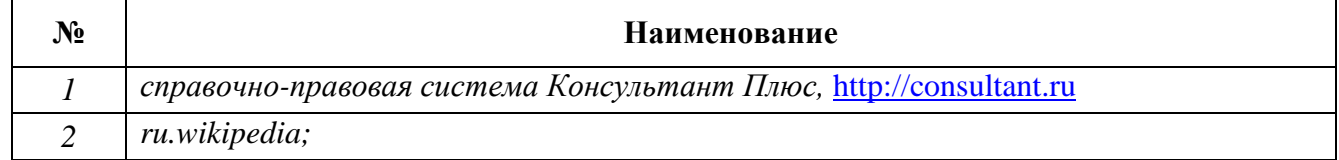

#### **3.3 Условия реализации учебной дисциплины для студентов-инвалидов и лиц с ограниченными возможностями здоровья**

#### **3.3.1. Образовательные технологии**

С целью оказания помощи в обучении студентов-инвалидов и лиц с ОВЗ применяются образовательные технологии с использованием универсальных, специальных информационных и коммуникационных средств.

Для основных видов учебной работы применяются:

Контактная работа:

- лекции – проблемная лекция, лекция-дискуссия, лекция-презентация, лекция-диалог, лекцияконсультация, интерактивная лекция (с применением социально-активных методов обучения), лекция с применением дистанционных технологий и привлечением возможностей Интернета;

- практические и лабораторные занятия - рефераты, доклады, дискуссии, тренировочные упражнения, решение задач, наблюдения, эксперименты и т.д.

**-** семинарские занятия – социально-активные методы (тренинг, дискуссия, мозговой штурм, деловая, ролевая игра, мультимедийная презентация, дистанционные технологии и привлечение возможностей Интернета);

- групповые консультации – опрос, интеллектуальная разминка, работа с лекционным и дополнительным материалом, перекрестная работа в малых группах, тренировочные задания, рефлексивный самоконтроль;

- индивидуальная работа с преподавателем - индивидуальная консультация, работа с лекционным и дополнительным материалом, беседа, морально-эмоциональная поддержка и стимулирование, дистанционные технологии.

Формы самостоятельной работы устанавливаются с учетом индивидуальных психофизических особенностей (устно, письменно на бумаге или на компьютере, в форме тестирования, электронных тренажеров). В качестве самостоятельной подготовки в обучении используется - система дистанционного обучения Moodle.

Самостоятельная работа:

- работа с книгой и другими источниками информации, план-конспекты;

- реферативные (воспроизводящие), реконструктивно-вариативные, эвристические, творческие самостоятельные работы;

- проектные работы;

- дистанционные технологии.

При необходимости обучающимся предоставляется дополнительное время для консультаций и выполнения заданий.

#### **3.3.2. Специальное материально-техническое и учебно-методическое обеспечение**

При обучении по дисциплине используется система, поддерживающая дистанционное образование - «Moodle» (sdo.ysaa.ru), ориентированная на организацию дистанционных курсов, а также на организацию взаимодействия между преподавателем и обучающимися посредством интерактивных обучающих элементов курса.

*Для обучающихся лиц с нарушением зрения предоставляются:* 

- видеоувеличитель-монокуляр для просмотра Levenhuk Wise 8х25;

- электронный ручной видеоувеличитель видео оптик "wu-tv";

- возможно также использование собственных увеличивающих устройств;

- версия сайта академии [http://www.agatu.ru/д](http://www.agatu.ru/)ля слабовидящих.

- учебные пособия, методические указания в форме аудиофайла *(указать учебники, учебные пособия, методические указании на аудиносителе).*

#### *Для обучающихся лиц с нарушением слуха предоставляются:*

- аудитории со звукоусиливающей аппаратурой (колонки, микрофон)

- компьютерная техника в оборудованных кабинетах 102, 202, 221,310

- учебные аудитории с мультимедийной системой с проектором 103, 214, 224, 308, 403, 406

- аудиторий с интерактивными досками в аудиториях

- учебные пособия, методические указания в форме электронного документа печатные издания*.*

#### *Для обучающихся лиц с нарушениями опорно-двигательного аппарата предоставляются:*

- система дистанционного обучения Moodle;

- учебные пособия, методические указания в печатной форме;

- учебные пособия, методические указания в форме электронного документа.

#### **3.3.3. Контроль и оценка результатов освоения учебной дисциплины**

Контроль результатов обучения осуществляется в процессе проведения практических занятий, лабораторных работ, выполнения индивидуальных

работ и домашних заданий.

Для осуществления процедур текущего контроля успеваемости и промежуточной аттестации инвалидов и лиц с ОВЗ имеются фонды оценочных средств в ИС «Тестирование».

Формы и сроки проведения рубежного контроля определяются с учетом индивидуальных психофизических особенностей (устно, письменно на бумаге, письменно на компьютере, в форме тестирования и т.п.), и может проводиться в несколько этапов.

При необходимости, предоставляется дополнительное время для подготовки ответов на зачете или экзамене, аттестация проводится в несколько этапов (по частям), во время аттестации может присутствовать ассистент, аттестация прерывается для приема пищи, лекарств, во время аттестации используются специальные технические средства.

#### 4. КОНТРОЛЬ И ОЦЕНКА РЕЗУЛЬТАТОВ ОСВОЕНИЯ УЧЕБНОЙ ДИСЦИПЛИНЫ

Контроль и оценка результатов освоения учебной дисциплины осуществляется преподавателем в процессе проведения практических занятий, тестирования, решения ситуационных задач, а также выполнения обучающимся индивидуальных заданий.

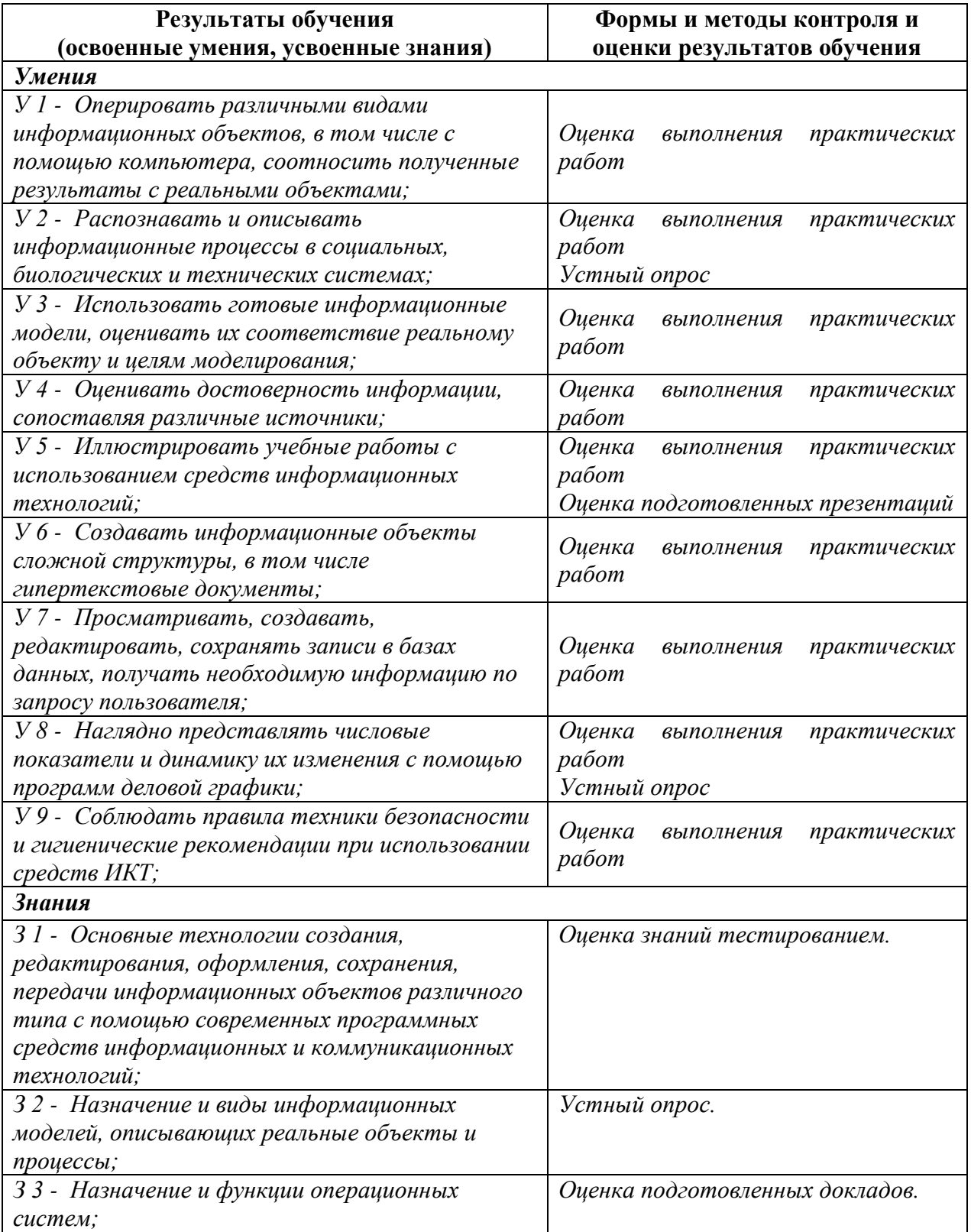

Результаты переносятся из паспорта программы. Показатель представляет собой описание действий, отражающих работу с информацией, выполнение различных мыслительных операций: воспроизведение, понимание, анализ, сравнение, оценка, а также требования к выполнению отдельных действий и/или операций. Целесообразно проверять знания в комплексе с соответствующими им умениями, формулируя и единые показатели к  $HUM.$ 

#### **ЛИСТ ПЕРЕУТВЕРЖДЕНИЯ РАБОЧЕЙ ПРОГРАММЫ УЧЕБНОЙ ДИСЦИПЛИНЫ**

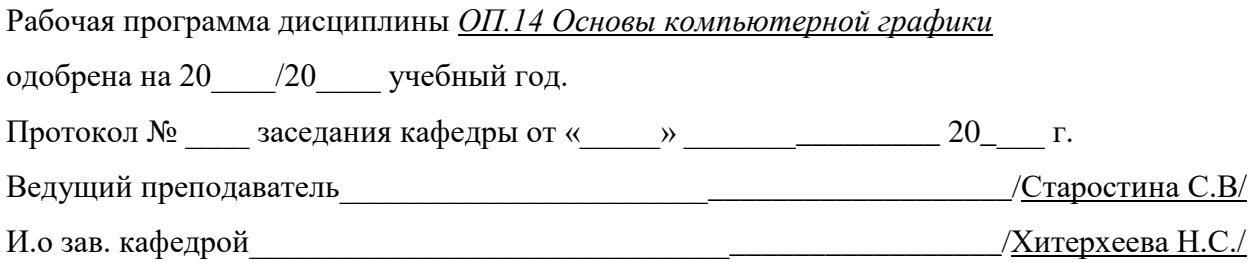

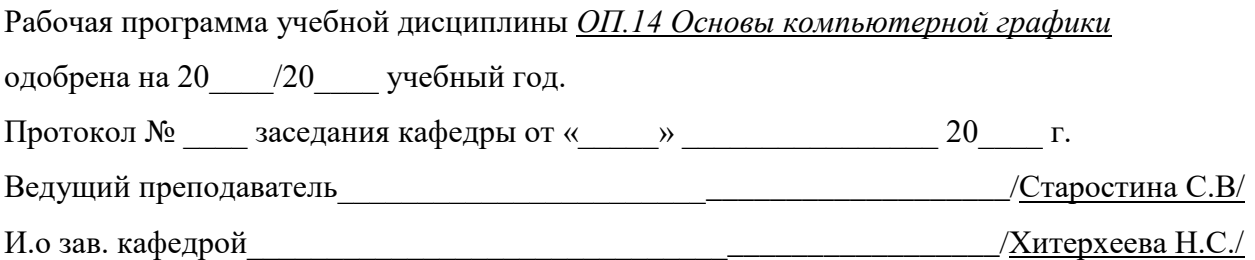

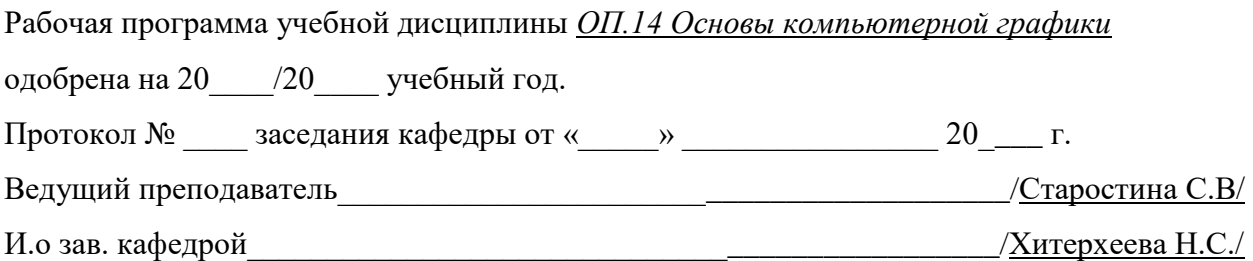

## МИНИСТЕРСТВО СЕЛЬСКОГО ХОЗЯЙСТВА РОССИЙСКОЙ ФЕДЕРАЦИИ Федеральное государственное бюджетное образовательное учреждение высшего образования «АРКТИЧЕСКИЙ ГОСУДАРСТВЕННЫЙ АГРОТЕХНОЛОГИЧЕСКИЙ УНИВЕРСИТЕТ» (ФГБОУ ВО Арктический ГАТУ)

Октемский филиал

Кафедра механизации сельскохозяйственного производства

#### **УТВЕРЖДАЮ**

Зам. директора по учебной и воспитательной работе Острельдина О.И. Deuronalpel 2021 r.

#### ФОНД ОЦЕНОЧНЫХ СРЕДСТВ по учебной дисциплине

ОП.14 Основы компьютерной графики наименование учебной дисциплины

35.02.07 Механизация сельского хозяйства код и наименование специальности

> Техник-механик квалификация

Октемцы 2021

Фонд оценочных средств учебной дисциплины разработан в соответствии с:

среднего образовательным стандартом Федеральным государственным профессионального образования по специальности 35.02.07 Механизация сельского хозяйства, утвержденный приказом Министерства образования и науки Российской Федерации от 07.05.2014 г. № 456.

- Положением о формировании фонда оценочных средств по основным профессиональным образовательным программам среднего профессионального образования в ФГБОУ ВО Якутская 26.05.2016 протокол  $N_2$ 199 r., решением **YC**  $\overline{O}T$ TCXA. VTB. (https://ysaa.ru/images/2017 doc/local doc/UMO/0306/Pologenie fos spo.pdf).

- Учебным планом специальности 35.02.07 Механизация сельского хозяйства одобрен Ученым советом ФГБОУ ВО Арктический ГАТУ от 22 июня 2017 года. Протокол № 217.

Разработчик ФОС преподаватель, Старостина Сахаайа Владимировна степень, звание, фамилия, имя, отчество

Хитерхеева Надежда Сергеевна Зав. профилирующей кафедрой фамилия, имя, отчество Протокол заседания кафедры № 1 от « 30 » августа 2022 г. Острельдина Ольга Ивановна Председатель МК Октёмского филиала **ЭКТЕМ: фамилия** отчество подпись имя. ФИЛИАЛ Протокол заседания МК факультета № 1 от « 30 » августа 2022 г.

# 1. ПАСПОРТ ФОНДА ОЦЕНОЧНЫХ СРЕДСТВ ПО УЧЕБНОЙ ДИСЦИПЛИНЕ

#### ОП.14 Основы компьютерной графики

наименование учебной дисциплины

#### 35.02.07 Механизация сельского хозяйства

 $\overline{koo}$ , наименование специальности/профессии

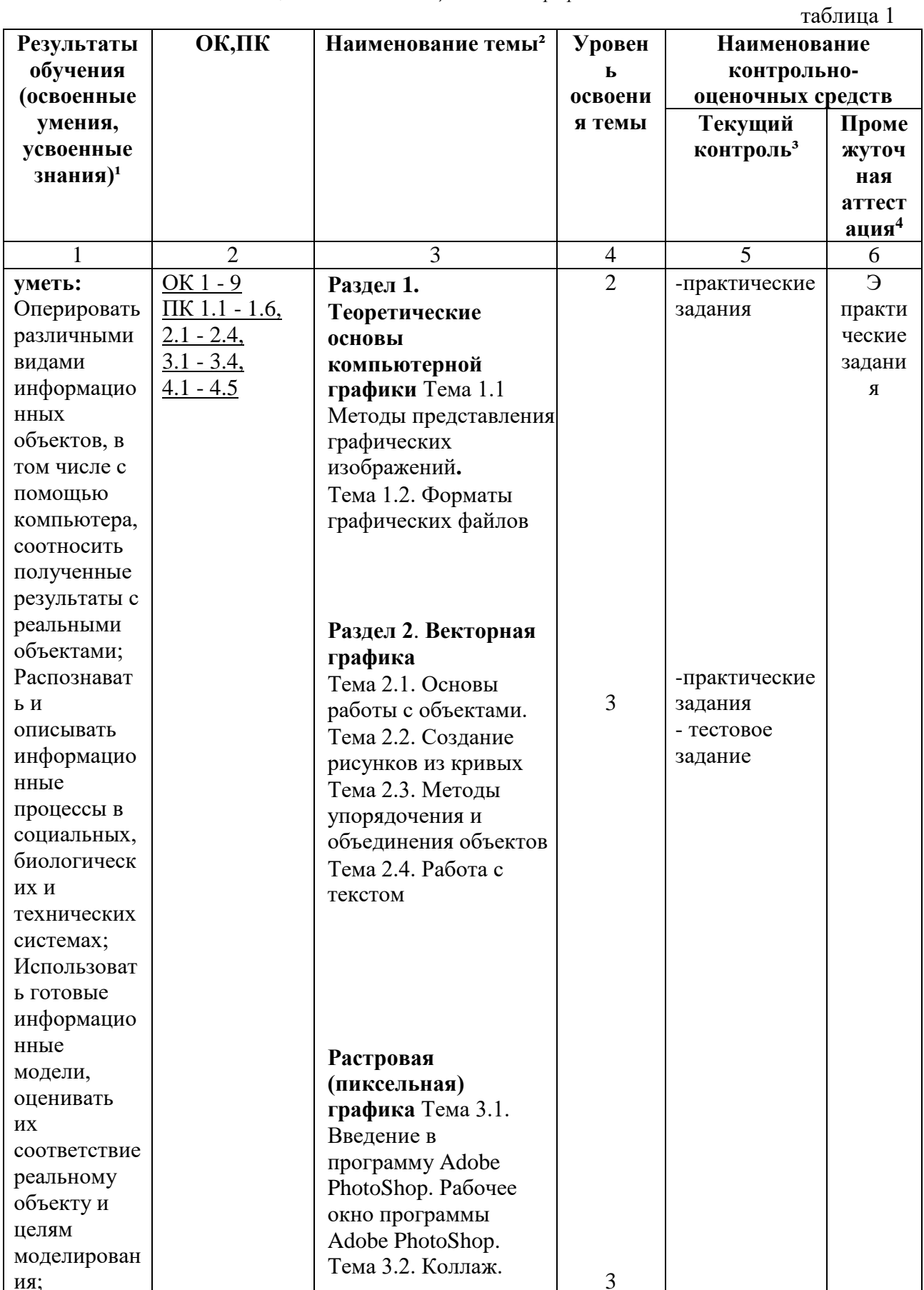

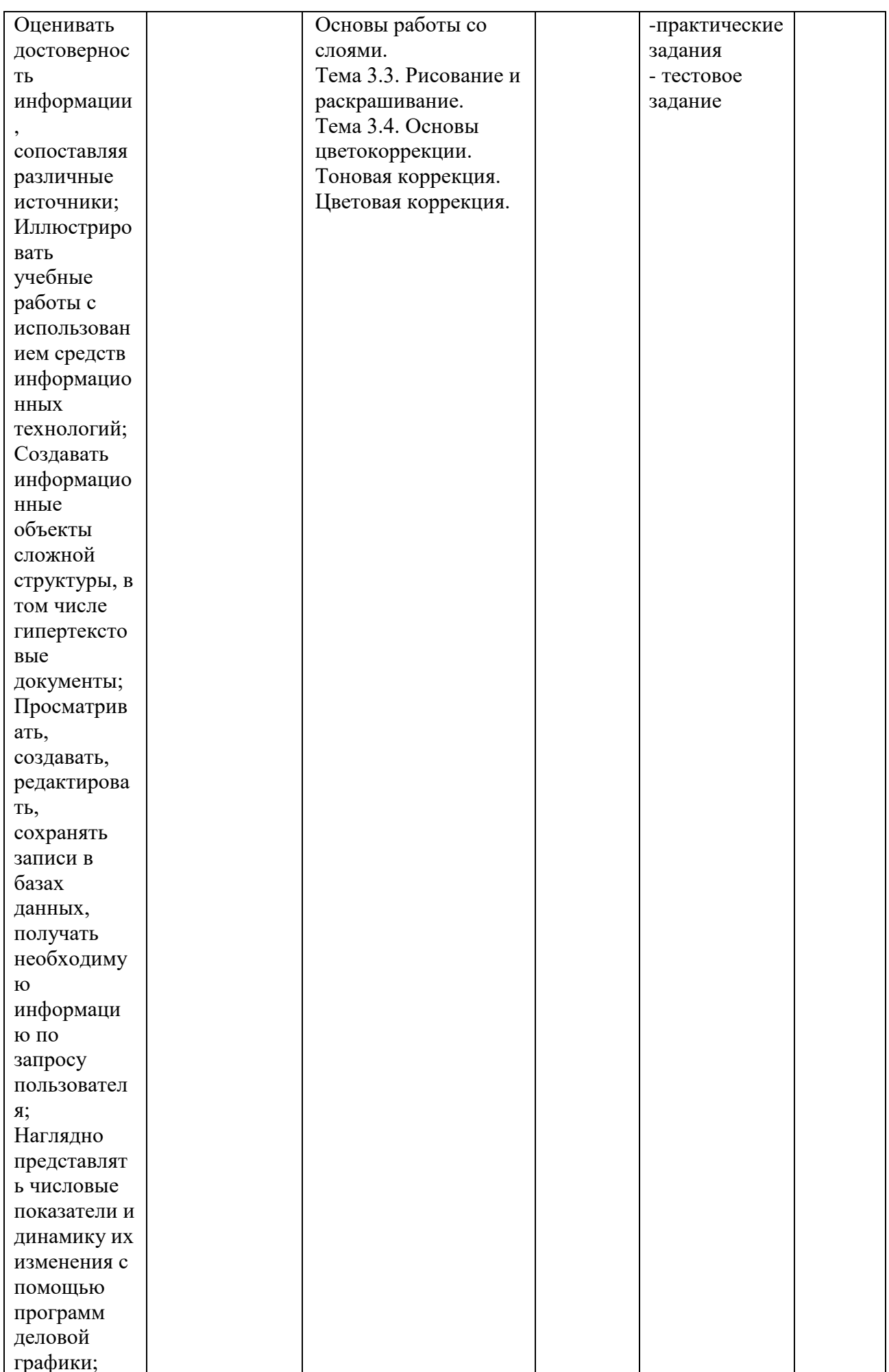

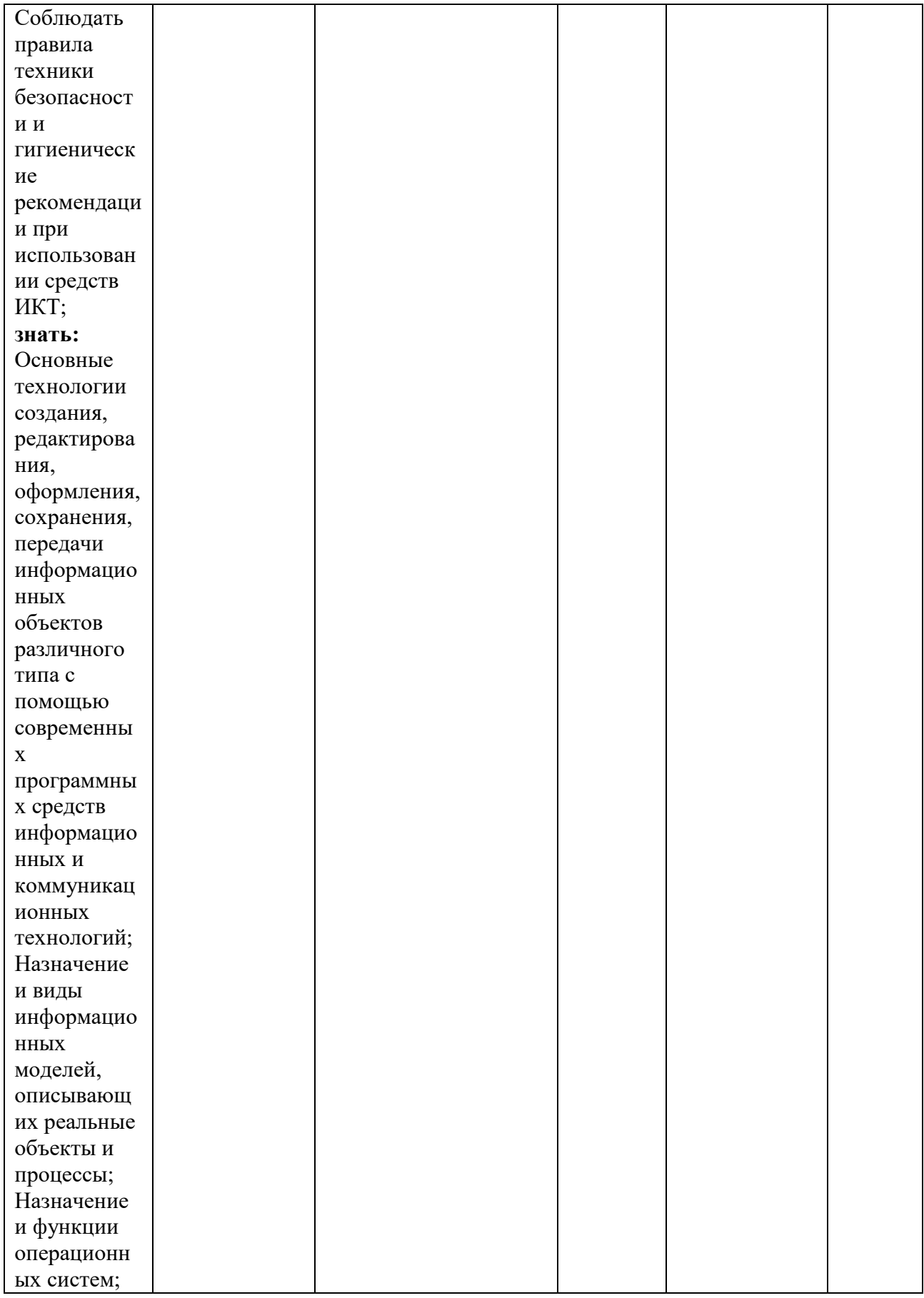

Для характеристики уровня освоения учебного материала используются следующие обозначения:

1 - ознакомительный (узнавание ранее изученных объектов, свойств);

2 - репродуктивный (выполнение деятельности по образцу, инструкции или под руководством);

*3 – продуктивный (планирование и самостоятельное выполнение деятельности, решение проблемных задач).*

#### **2.Результаты освоения учебной дисциплины, подлежащие проверке**

В результате аттестации по учебной дисциплине осуществляется комплексная проверка следующих умений и знаний, а также динамика формирования профессиональных и общих компетенций.

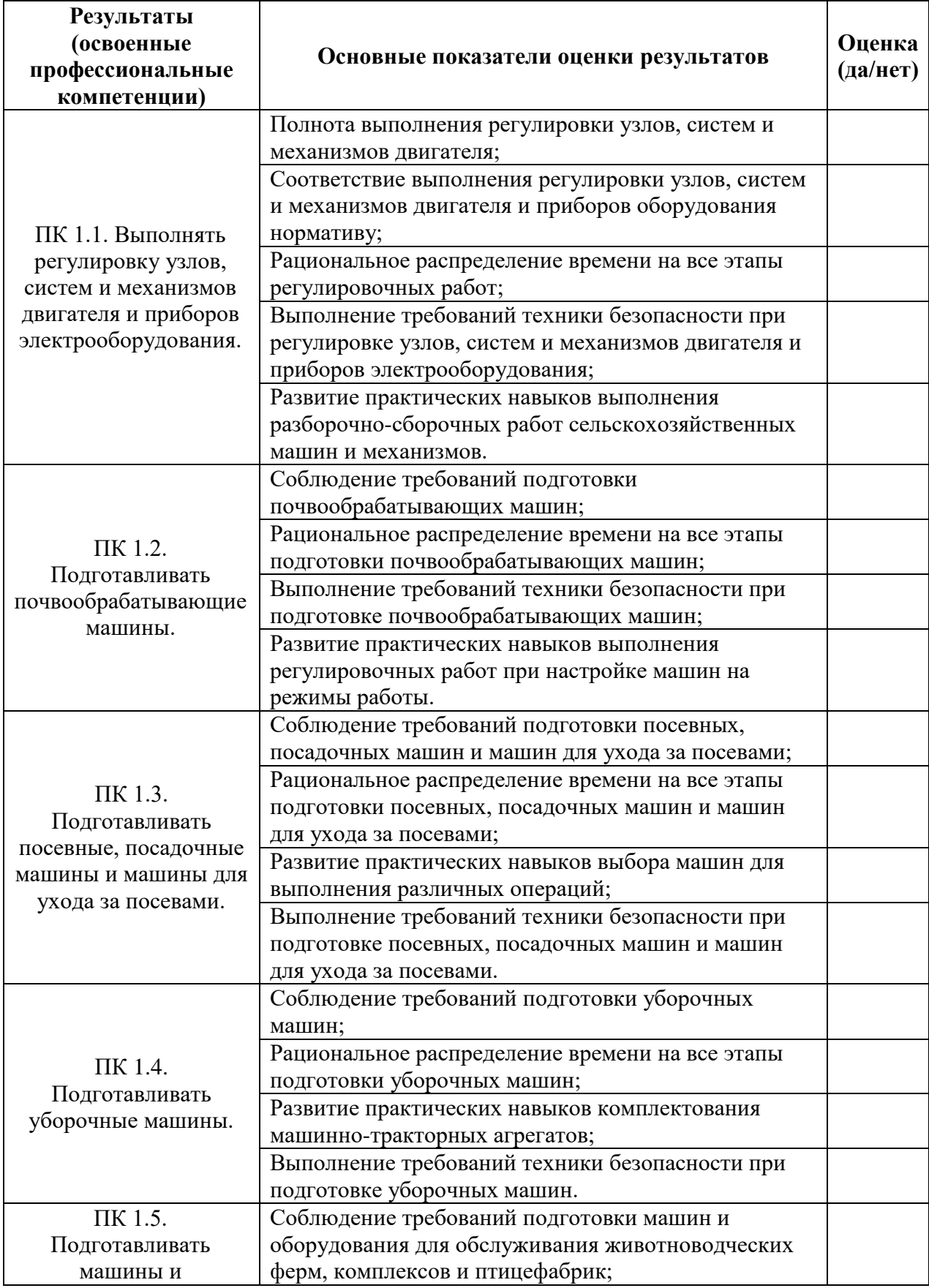

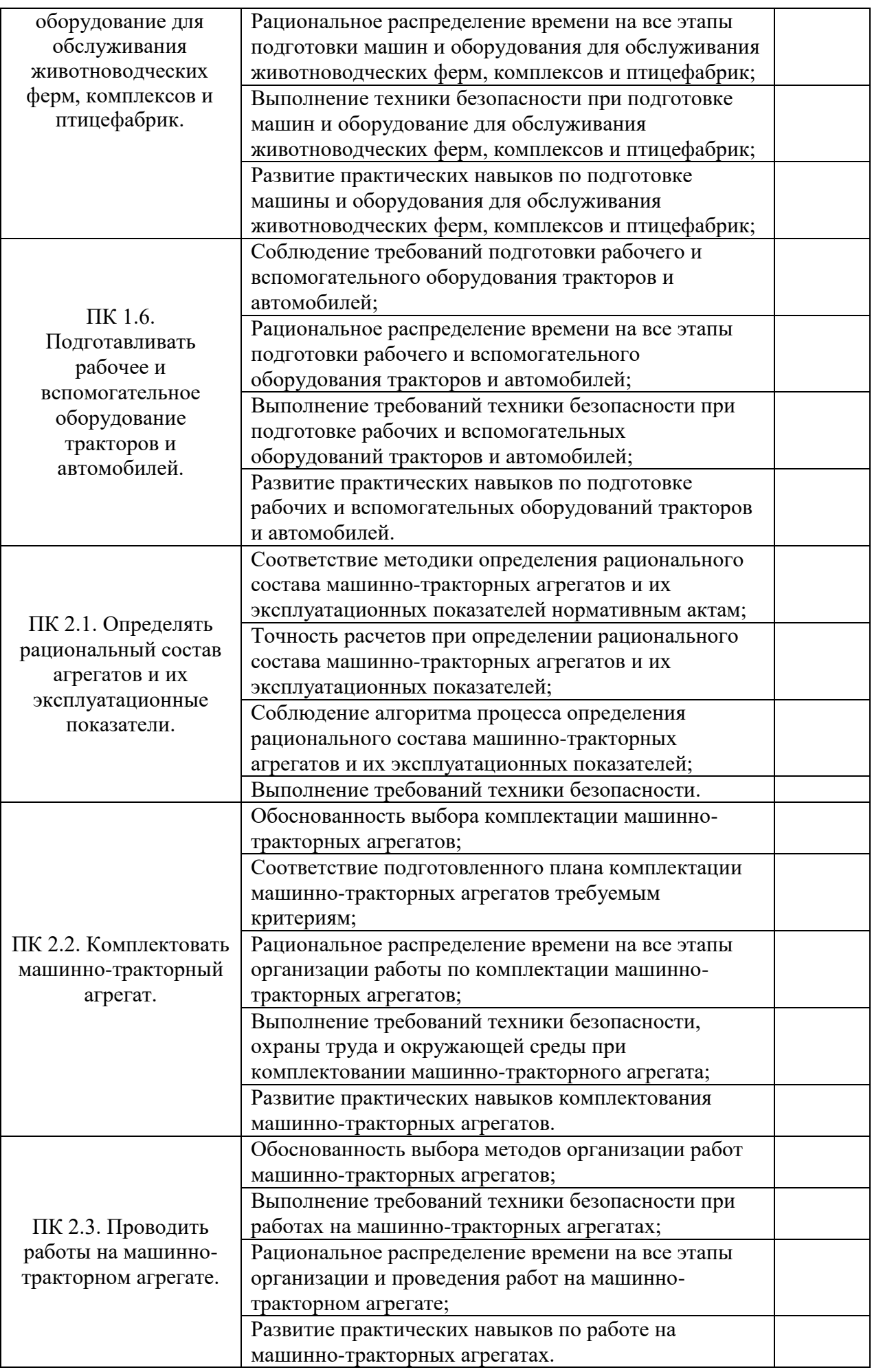

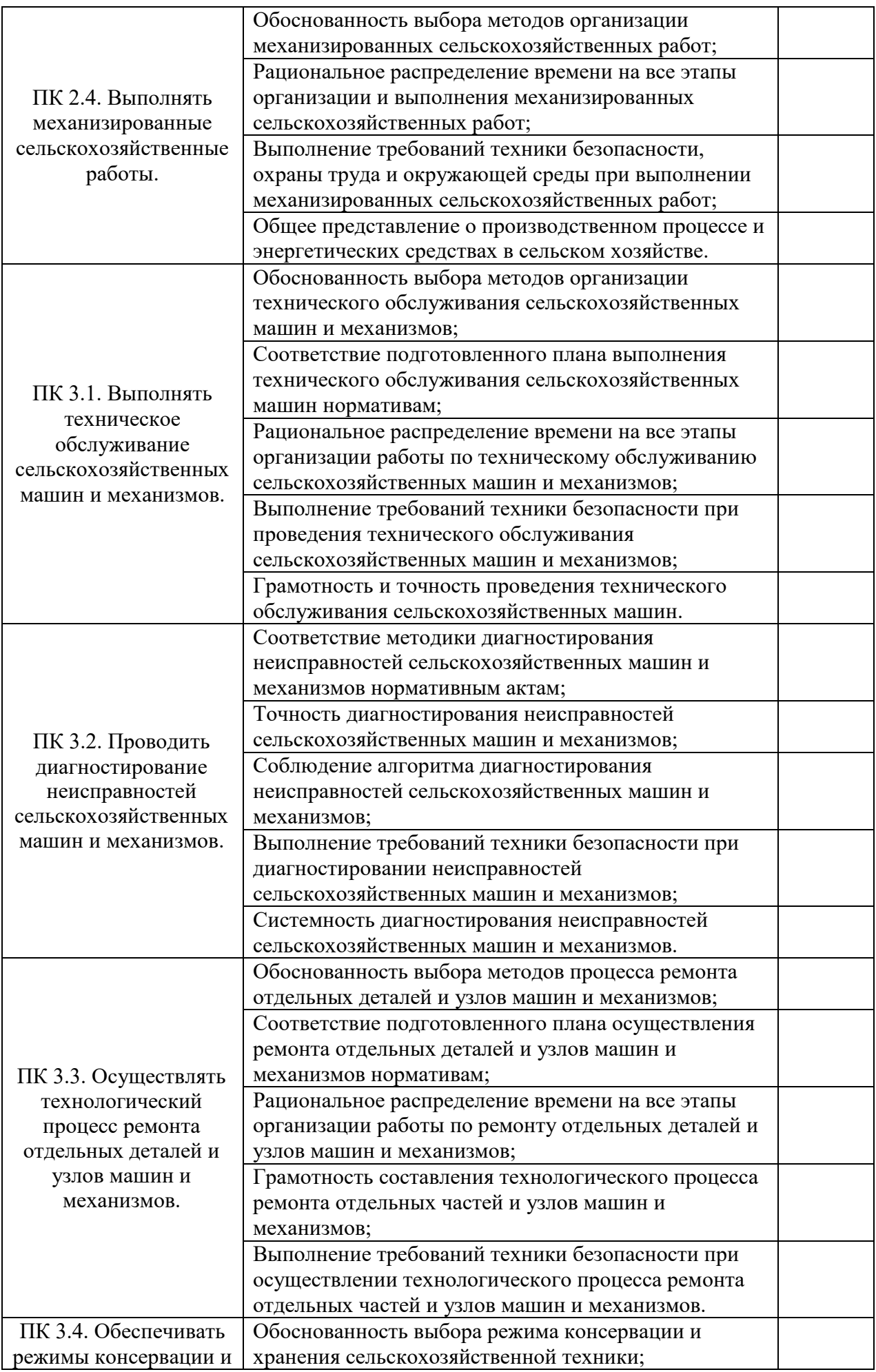

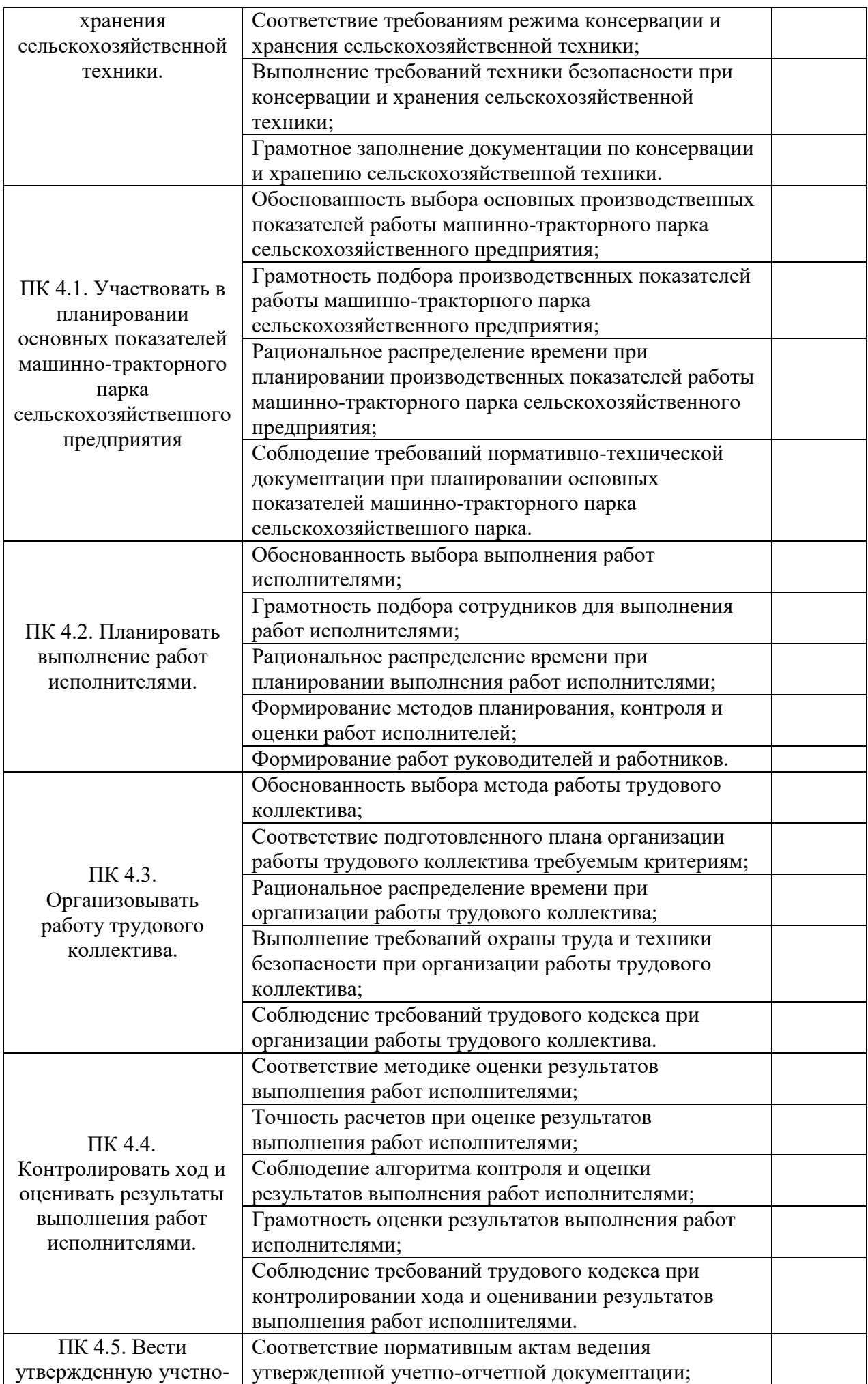

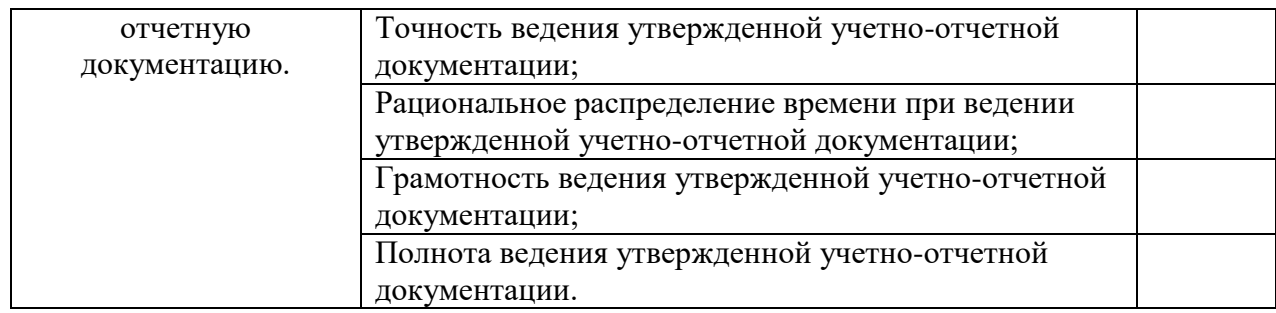

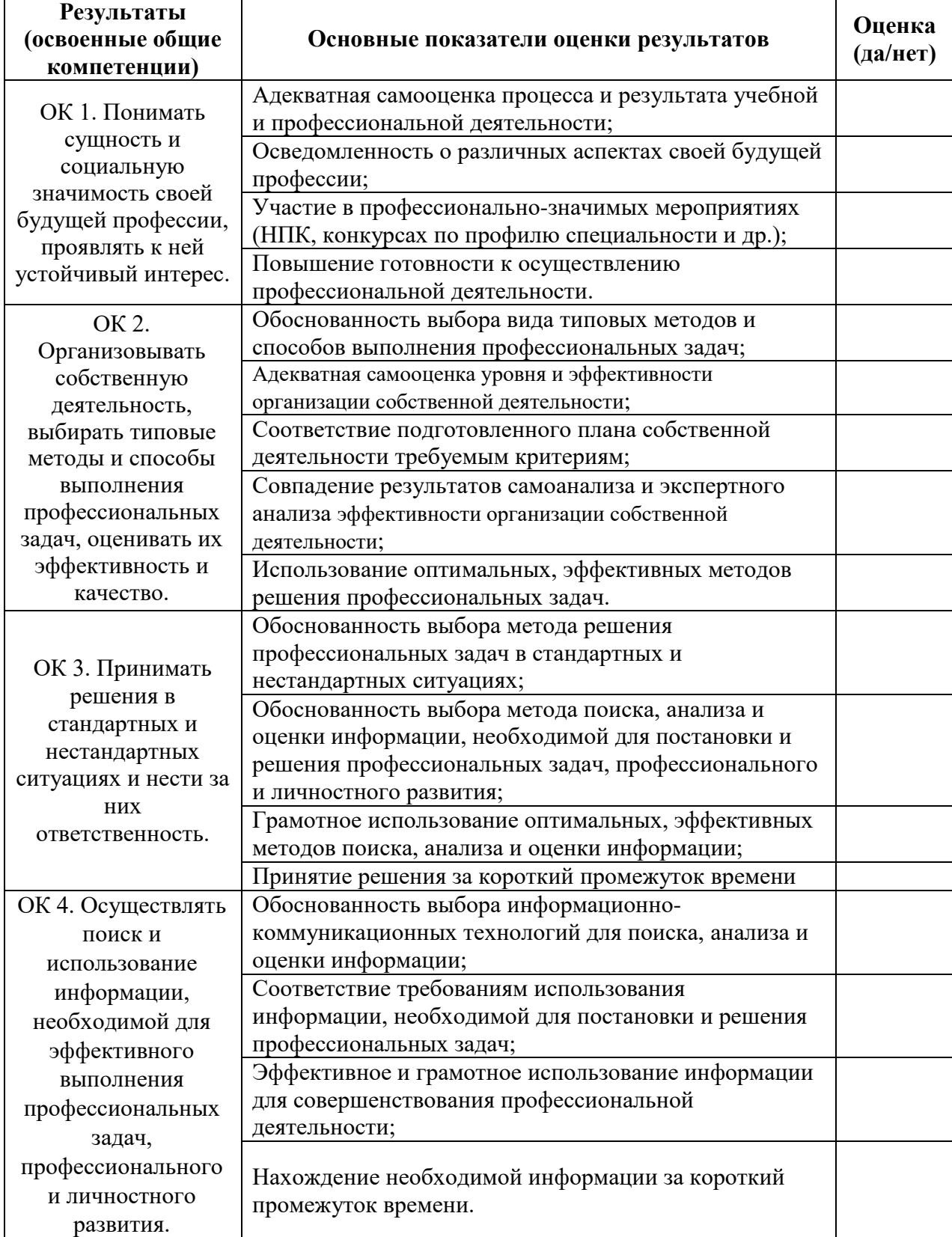

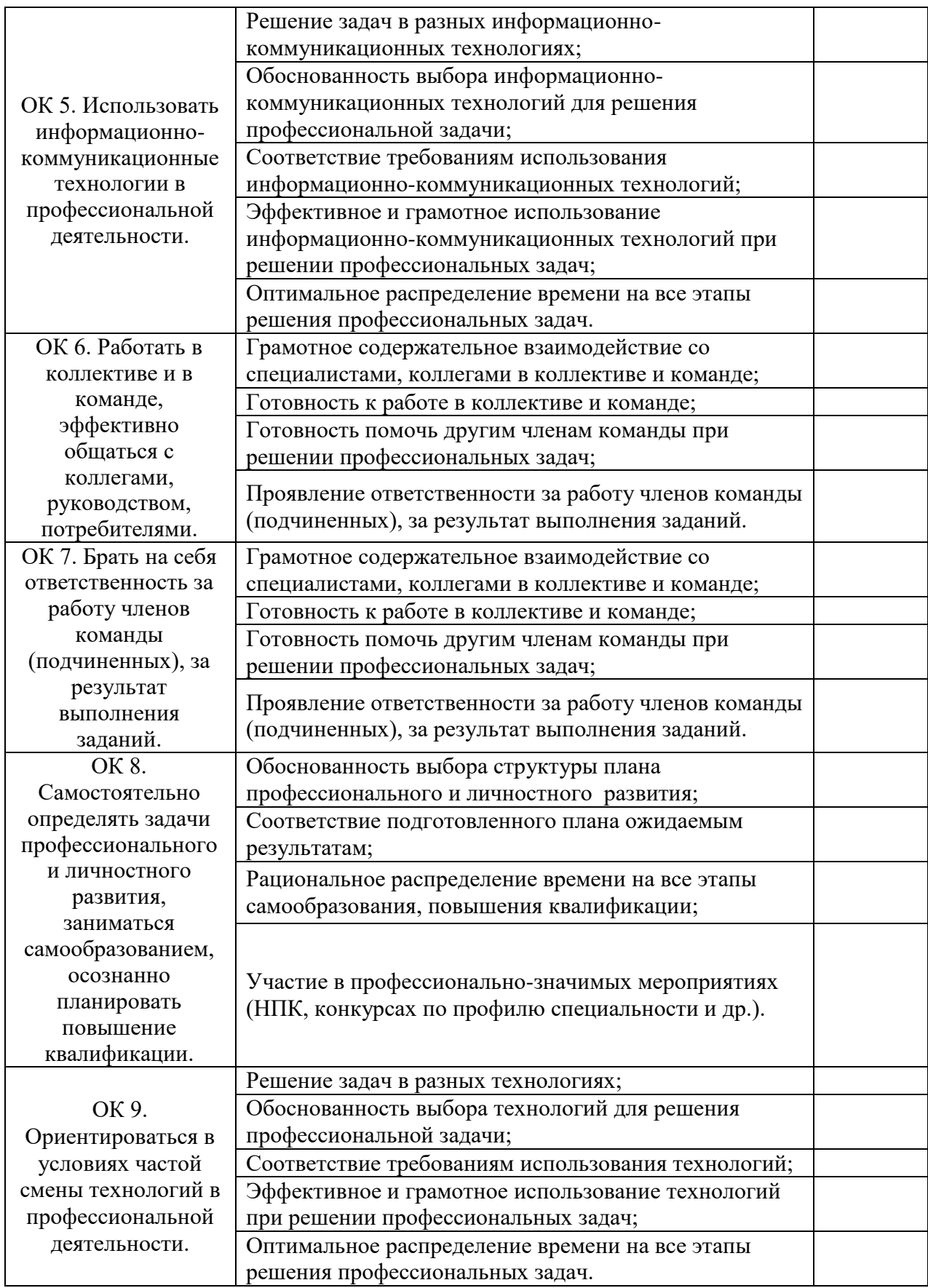

За правильный ответ на вопросы или верное решение задачи выставляется положительная оценка – 1 балл, в зависимости от уровня выполнения.

За неправильный ответ на вопросы или неверное решение задачи выставляется отрицательная оценка – 0 баллов.

Компетенции оцениваются однозначно «да» или «нет» в зависимости от суммы оценок ОПОР в каждой компетенции. Оценка по каждой ОПОР выставляется как: «да» – 1, «нет» – 0.

Уровень оценки компетенций производится суммированием количества ответов «да» (оценок – 1) по ОПОР по всем компетенциям в процентном соотношении от возможной максимальной общей суммы количества оценок ОПОР.

В оценочной ведомости выставляется оценка («да» или «нет») и количество – 1 по каждой компетенции.

Для перевода баллов в оценку применяется универсальная шкала оценки образовательных достижений

| Процент<br>результативности | Оценка уровня подготовки          |                                     |
|-----------------------------|-----------------------------------|-------------------------------------|
|                             | оценка компетенций<br>обучающихся | оценка уровня освоения<br>ДИСЦИПЛИН |
|                             | высокий                           | отлично                             |
|                             | продвинутый                       | хорошо                              |
|                             | пороговый                         | удовлетворительно                   |
| менее $50$                  | допороговый                       | неудовлетворительно                 |

*Шкала оценки образовательных достижений*

За правильный ответ на вопросы или верное решение задачи выставляется положительная оценка – 1 балл, в зависимости от уровня выполнения.

За неправильный ответ на вопросы или неверное решение задачи выставляется отрицательная оценка – 0 баллов.

Компетенции оцениваются однозначно «да» или «нет» в зависимости от суммы оценок ОПОР в каждой компетенции. Оценка по каждой ОПОР выставляется как: «да» - 1, «нет» - 0.

Уровень оценки компетенций производится суммированием количества ответов «да» (оценок – 1) по ОПОР по всем компетенциям в процентном соотношении от возможной максимальной общей суммы количества оценок ОПОР.

В оценочной ведомости выставляется оценка («да» или «нет») и количество – 1 по каждой компетенции.

Для перевода баллов в оценку применяется универсальная шкала оценки образовательных достижений

| шкили оценки ооризовительных оостижении |                                   |                                     |  |
|-----------------------------------------|-----------------------------------|-------------------------------------|--|
| Процент<br>результативности             | Оценка уровня подготовки          |                                     |  |
|                                         | оценка компетенций<br>обучающихся | оценка уровня освоения<br>ДИСЦИПЛИН |  |
|                                         | высокий                           | отлично                             |  |
|                                         | продвинутый                       | хорошо                              |  |
|                                         | пороговый                         | удовлетворительно                   |  |
| менее $50$                              | допороговый                       | неудовлетворительно                 |  |

*Шкала оценки образовательных достижений*

#### **3.Типовые контрольные задания (вопросы) для промежуточной аттестации**

#### **для формирования компетенций – ОК-1, ОК-2,ОК-3, ОК-4, ОК-5, ОК-6, ОК-7, ОК-8,ОК-9, ПК-1.1,ПК-1.2,ПК-1.3,ПК-1.4,ПК-1.5,ПК-1.6, ПК-2.1,ПК-2.2,ПК-2.3, ПК-2.4, ПК-3.1,ПК-3.2,ПК-3.3,ПК-3.4, ,ПК-4.1,ПК-4.2,ПК-4.3,ПК-4.4,ПК-4.5.**

3.1.Типовые задания

#### **Практическая работа:**

- 1. «Построение растровой и векторной графики»
- 2. «Построение векторных и растровых форматов»
- 3. «Основы работы с объектами» «Линии».

#### **Самостоятельная работа:**

#### **САМОСТОЯТЕЛЬНАЯ РАБОТА №1**

**Тема 1.1** Методы представления графических изображений**. Задание:** Конспект-проработка **«**Цвет в компьютерной графике»

# **САМОСТОЯТЕЛЬНАЯ РАБОТА №2**

**Тема 1.2.** Форматы графических файлов **Задание:**

> Конспект-проработка «Введение в программу CorelDraw. Рабочее окно программы CorelDraw».

#### **МИНИСТЕРСТВО СЕЛЬСКОГО ХОЗЯЙСТВА РОССИЙСКОЙ ФЕДЕРАЦИИ**

Федеральное государственное бюджетное образовательное учреждение высшего образования **«АРКТИЧЕСКИЙ ГОСУДАРСТВЕННЫЙ АГРОТЕХНОЛОГИЧЕСКИЙ УНИВЕРСИТЕТ»**

> (ФГБОУ ВО Арктический ГАТУ) Октемский филиал Кафедра механизации сельскохозяйственного производства

# **Комплект контрольно-оценочных средств для промежуточной аттестации по результатам освоения дисциплины**

### **ОП.14 Основы компьютерной графики**

Специальность 35.02.07. Механизация сельского хозяйства

Октёмцы, 2021

#### **Контрольные вопросы**

- 1. Что определяет формат листа?
- 2. Какие форматы листов установлены для чертежей?
- 3. Из чего складывается обозначение дополнительного формата?
- 4. В каком месте чертежа располагают основную надпись? Какие данные помещают в графах основной надписи?
- 5. Какая линия на чертежах является основной? От чего зависит ее толщина?
- 6. Какие установлены типы линий чертежа в зависимости от их назначения?
- 7. Какой линией проводятся оси окружностей диаметром менее 12 мм?
- 8. Что определяет размер шрифта?
- 9. Какие размеры чертежного шрифта установлены ГОСТ 2.304-81 \*?
- 10. Что называют масштабом чертежа?
- 11. Отражается ли масштаб на размерных числах чертежа?
- 12. Каковы основные правила нанесение размеров на чертежах?
- 13. На каком расстоянии от других линий проводят размерные линии?
- 14. На сколько миллиметров должна выходить выносная линия за концы стрелок размерных линий?
- 15. Как разделить отрезок прямой на любое число равных частей?
- 16. Как разделить окружность на 3, 6, 12, 5 и 7 равных частей с помощью циркуля?
- 17. Что называют уклоном и конусностью?
- 18. Что называют сопряжением линий, центром сопряжения и точками сопряжения?
- 19. Что называется разверткой поверхности геометрического тела?
- 20. Как строят развертки прямого круглого цилиндра, прямого кругового конуса?
- 21. Что называют аксонометрией? Каковы достоинства аксонометрии по сравнению с ортогональными проекциями?
- 22. Как построить третью проекцию модели, если задали две ее проекции?
- 23. Как определить действительный вид сечения модели наклонной проецирующей плоскостью?
- 24. Что называется разрезом? Для чего он выполняется?
- 25. Какая разница между простым и сложным разрезом?
- 26. Как подразделяются разрезы в зависимости от положения секущей плоскости относительно плоскости проекций?
- 27. В каком случае границей между видом и разрезом служит осевая линия?
- 28. Как отмечается на чертеже положение секущей плоскости?
- 29. Чем отличается технический рисунок от художественного рисунка и изображения в аксонометрии?
- 30. Как называются разрезы, полученные с помощью одной или нескольких секущих плоскостей?
- 31. Что называется шагом резьбы и что ходом резьбы? Какая между ними зависимость?
- 32. Что называется эскизом детали и чем он отличается от рабочего чертежа?
- 33. В какой последовательности следует выполнять эскизы деталей?
- 34. Какие соединения деталей относятся к разъемным и какие к неразъемным?
- 35. Понятие о чертеже общего вида и сборочном чертеже, сходство и различие между ними.
- 36. Какие размеры наносят на сборочных чертежах?
- 37. Как указывают номера позиций на сборочных чертежах?
- 38. Выполнение чертежей отдельных деталей (деталирование) по чертежу сборочной единицы.
- 39. В каких случаях на плане указывают наименования помещений и когда это делать не следует?
- 40. Как на планах обозначают площади помещений?
- 41. Какие контуры на планах обводят штриховыми линиями?
- 42. Как производится маркировка разбивочных осей на плане здания?
- 43. Выполнение чертежей отдельных деталей (деталирование) по чертежу сборочной единицы.
- 44. Основные функции и возможности графических изображений КОМПАС 3D, используемых в разработке конструкторской документации.
- 45. Основы компьютерной графики КОМПАС 3D и применение компьютерных технологий для оформления графической конструкторской документации. Понятие о компьютерной графике; основные графические примитивы.

#### **МИНИСТЕРСТВО СЕЛЬСКОГО ХОЗЯЙСТВА РОССИЙСКОЙ ФЕДЕРАЦИИ**

Федеральное государственное бюджетное образовательное учреждение высшего образования **«АРКТИЧЕСКИЙ ГОСУДАРСТВЕННЫЙ АГРОТЕХНОЛОГИЧЕСКИЙ УНИВЕРСИТЕТ»**

> (ФГБОУ ВО Арктический ГАТУ) Октемский филиал Кафедра механизации сельскохозяйственного производства

# **Комплект контрольно- оценочных средств для проведения тестового контроля**

# **ОП.14 Основы компьютерной графики**

Специальность 35.02.07 Механизация сельского хозяйства

Октемцы, 2021

#### **Тест по дисциплине**

#### **1. Графическим редактором называется программа, предназначенная для:**

- а. создания графического образа текста;
- б. редактирования вида и начертания шрифта;
- в. работы с графическим изображением;
- г. построения диаграмм.

#### **2. Минимальным объектом, используемым в векторном графическом редакторе, является:**

- а. точка экрана (пиксел);
- б. объект (прямоугольник, круг и т. д.);
- в. палитра цветов;
- г. знакоместо (символ).

#### **3. К основным операциям, возможным в графическом редакторе, относятся:**

- а. линия, круг, прямоугольник;
- б. карандаш, кисть, ластик;
- в. выделение, копирование, вставка;
- г. набор цветов.

#### **4. Какой из указанных графических редакторов является векторным?**

- а. CorelDRAW;
- б. Adobe Fotoshop;
- в. Paint

#### **5. В цветовой модели RGB установлены следующие параметры: 0, 255, 0. Какой цвет будетсоответствовать этим параметрам?**

- а. черный;
- б. красный;
- в. зеленый;
- г. синий.

#### **6. Большой размер файла — один из недостатков:**

- а. растровой графики;
- б. векторной графики.

#### **7. Разрешение изображения измеряется в:**

- а. пикселах;
- б. точках на дюйм (dpi);
- в. мм, см, дюймах;
- г. количестве цветовых оттенков на дюйм (jpeg).

#### **8. Какая заливка называется градиентной?**

- а. сплошная (одним цветом);
- б. с переходом (от одного цвета к другому);
- в. заливка с использованием внешней текстуры;
- г. заливка узором.

#### **9. В модели CMYK в качестве компонентов применяются основные цвета ...**

- а. красный, зеленый, синий, черный
- б. голубой, пурпурный, желтый, черный
- в. красный, голубой, желтый, синий
- г. голубой, пурпурный, желтый, белы

#### **10. Для вывода графической информации в персональном компьютере используется**

- а. мышь
- б. клавиатура
- в. экран дисплея
- г. сканер

**11. Графика с представлением изображения в виде последовательности точек со своими координатами, соединенных между собой кривыми, которые описываются математическими уравнениями, называется**

- а. фрактальной
- б. растровой
- в. векторной
- г. прямолинейной

#### **12. Какие операции мы можем выполнять над векторными графическими изображениями?**

*Выберите несколько вариантов ответа:*

- а. Копировать
- б. Вырезать
- в. Вставить
- г. Переместить
- д. Удалить

#### **13. Какой инструмент выполняет следующие функции?**

Выделение одного или нескольких объектов,перемещение выбранного объекта, трансформация объекта (трансформация, наклон).

Ч а. ۹ б. B в. L г.

#### **14. Какой инструмент выполняет следующие функции?**

Используется для обработки контуров Безье. Вторая функция инструмента - выделение произвольных текстовых символов в блоке текста с целью их одновременного форматирования.

- К а. 僻 б. Ø в.
- D г.

#### **15. Какой инструмент выполняет следующие функции?**

Создаёт эффект перехода между 2 векторных объектов.

₫ а. 回 б. ጜ в. ₫. г.

#### **16. Какой инструмент выполняет следующие функции?**

Используется для выполнения любого типа заливки (равномерной, градиентной,шаблоном, текстурой или узором) внутренней области векторного объекта.

B а. 舞 б. ⇖ в. ♢ г.

#### **17. Какой инструмент выполняет следующие функции?**

Создаёт в векторном объекте эффект тени от объекта.

а.

 $\Box$
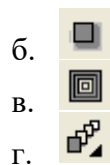

**18. Минимальным объектом, используемым в растровом графическом редакторе, является:** 

- а. точка экрана (пиксел);
- б. объект (прямоугольник, круг и т. д.);
- в. палитра цветов;
- г. знакоместо (символ).

#### **19. Деформация изображения при изменении размера рисунка — один из недостатков:**

- а. растровой графики;
- б. векторной графики.

#### **20. Палитрой в графическом редакторе является:**

- а. линия, круг, прямоугольник;
- б. карандаш, кисть, ластик;
- в. выделение, копирование, вставка;
- г. набор цветов.

#### **21. Инструментами в графическом редакторе являются:**

- а. точка экрана (пиксел);
- б. объект (прямоугольник, круг и т. д.);
- в. палитра цветов;

#### **22. В модели RGB в качестве компонентов применяются основные цвета:**

- а. голубой, пурпурный, желтый;
- б. красный, голубой, желтый;
- в. красный, зеленый, синий;
- г. пурпурный, желтый, черный.

#### **23. В цветовой модели RGB установлены следующие параметры: 255, О, О. Какой цвет будет соответствовать этим параметрам?**

- а. черный;
- б. красный;
- в. зеленый;
- г. синий.

# **24. При увеличении разрешения (количества пикселов на дюйм) и размера рисунка размер файла этого рисунка:**

- а. уменьшается;
- б. возрастает;
- в. остается неизменным.

#### **25. Минимальной единицей измерения на экране графического редактора является:**

- а. мм;
- б. см;
- в. пиксел;
- г. дюйм.

#### **26. Какой из графических редакторов является растровым?**

- а. AdobeIllustrator
- б. Paint

в. CorelDraw

# **27. Сетку из горизонтальных и вертикальных столбцов, которую на экране образуют пиксели, называют:**

- а. видеопамятью
- б. видеоадаптером
- в. растром
- г. дисплейным процессором

# **28. Для хранения 256-цветного изображения на один пиксель требуется:**

- а. 2 байта
- б. 4 бита
- в. 256 битов
- г. 1 байт

# **29. Если элементов графического изображения много и нам нужно их все переместить, нам на помощь приходит**

- а. Группировка
- б. Объединение
- в. Слияние

# **30. Какой инструмент выполняет следующие функции?**

Создаёт контур Безье, форма которого определяется с помощью щелчков в местах расположения его узелков с последующей регулировкой мышью контрольных точек, относящихся к текущему узелку.

- k а. 6 б. 罚 в.
- $\cdot$  P г.

# **31. Какой инструмент выполняет следующие функции?**

Рисует фигуры в форме выпуклых и звёздчатых многоугольников.

♤ а. 回 б. 擇 в. ₫ г.

# **32. Какой инструмент выполняет следующие функции?**

Создаёт в векторном объекте эффект выдавливания.

回 а. ₫ б. ጜ в. ₫. г.

**33. Какой инструмент выполняет следующие функции?**  Выполняет рисование произвольной линии.

 $\cdot$  4 а. ł б. 胬 в. Ø. г.

**34. Какой инструмент выполняет следующие функции?** 

Предназначен для регулировки уровня прозрачности по одному из следующих законов: равномерному, градиентному, с использованием шаблона или текстуры.

- $\mathbf{\hat{Y}}^{\mu}$ а.  $\mathcal{P}_{\!\delta}$ б. 回
- в. 檡
- г.

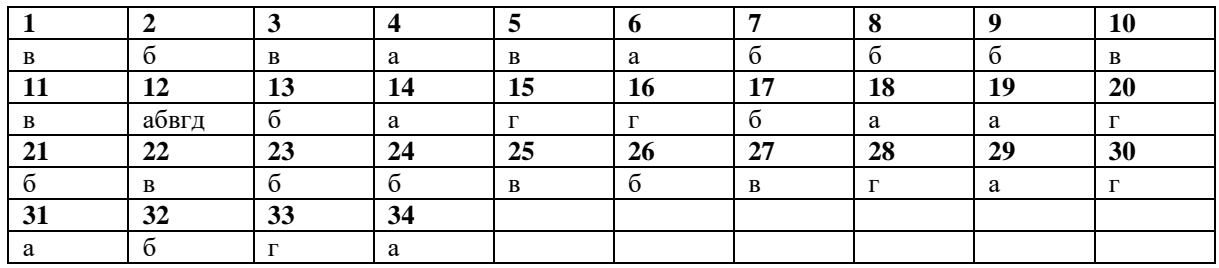

# **МИНИСТЕРСТВО СЕЛЬСКОГО ХОЗЯЙСТВА РОССИЙСКОЙ ФЕДЕРАЦИИ**

Федеральное государственное бюджетное образовательное учреждение высшего образования **«АРКТИЧЕСКИЙ ГОСУДАРСТВЕННЫЙ АГРОТЕХНОЛОГИЧЕСКИЙ УНИВЕРСИТЕТ»**

(ФГБОУ ВО Арктический ГАТУ) Октемский филиал Кафедра механизации сельскохозяйственного производства

# **Комплект материалов оценке самостоятельной работы**

# **ОП.14 Основы компьютерной графики**

Специальность 35.02.07 Механизация сельского хозяйства

Октёмцы, 2021

# **САМОСТОЯТЕЛЬНАЯ РАБОТА №1**

**Тема 1.1** Методы представления графических изображений**. Задание:** 

Конспект-проработка **«**Цвет в компьютерной графике»

# **САМОСТОЯТЕЛЬНАЯ РАБОТА №2**

**Тема 1.2.** Форматы графических файлов

# **Задание:**

Конспект-проработка «Введение в программу CorelDraw. Рабочее окно программы CorelDraw».

# **САМОСТОЯТЕЛЬНАЯ РАБОТА №3**

**Тема 2.1.** Основы работы с объектами

# **Задание:**

Закраска объекта (заливка). Однородная, градиентная, узорчатая и текстурная заливки. Формирование собственной палитры цветов. Использование встроенных палитр.

# **САМОСТОЯТЕЛЬНАЯ РАБОТА №4**

**Тема 2.3**. Методы упорядочения и объединения объектов

#### **Задание:**

Инструменты для точного рисования и расположения объектов относительно друг друга: линейки, направляющие, сетка. Режимы вывода объектов на экран: каркасный, нормальный, улучшенный.

# **САМОСТОЯТЕЛЬНАЯ РАБОТА №5**

**Тема 2.4**. Работа с текстом

# **Задание:**

Метод выдавливания для получения объемных изображений. Перспективные и изометрические изображения. Закраска, вращение, подсветка объемных изображений. Создание технических рисунков. Создание выпуклых и вогнутых объектов. Получение художественных эффектов.2

# **САМОСТОЯТЕЛЬНАЯ РАБОТА №6**

**Тема 3.1**. Введение в программу Adobe PhotoShop. Рабочее окно программы Adobe PhotoShop.

#### **Задание:**

Особенности работы с рисунками, созданными в различных версиях программы CorelDRAW. Импорт и экспорт изображений в CorelDRAW.

# **САМОСТОЯТЕЛЬНАЯ РАБОТА №7**

**Тема 3.3.** Рисование и раскрашивание.

# **Задание:**

Режимы для работы с выделенными областями: стандартный и режим быстрой маски. Уточнение предварительно созданного выделения в режиме быстрой маски. Сохранение выделенных областей для повторного использования в каналах.

# **САМОСТОЯТЕЛЬНАЯ РАБОТА №8**

**Тема 3.4.** Основы цветокоррекции. Тоновая коррекция. Цветовая коррекция.

# **Задание:**

Проблема выделения областей в растровых программах. Использование различных инструментов выделения: Область, Лассо, Волшебная палочка. Перемещение и изменение границы выделения. Преобразования над выделенной областью. Кадрирование изображения.

# **МИНИСТЕРСТВО СЕЛЬСКОГО ХОЗЯЙСТВА РОССИЙСКОЙ ФЕДЕРАЦИИ**

Федеральное государственное бюджетное образовательное учреждение высшего образования **«АРКТИЧЕСКИЙ ГОСУДАРСТВЕННЫЙ АГРОТЕХНОЛОГИЧЕСКИЙ УНИВЕРСИТЕТ»** (ФГБОУ ВО Арктический ГАТУ) Октемский филиал Кафедра механизации сельскохозяйственного производства

# **Комплект материалов Для проведения лабораторных и практических занятий**

# **ОП.14 Основы компьютерной графики**

Специальность 35.02.07 Механизация сельского хозяйства

Октёмцы, 2021

#### **Работа с дисками, файлами и папками в Windows**

Цель работы:

- 1. Получение практических навыков по выполнению основных операций с объектами Windows.
- 2. Ознакомление с работой графического редактора Paint.
- 3. Освоение приемов работы с использованием буфера обмена.

# *Продолжительность работы*: 2 часа.

# Задание 1. **Работа с окнами объектов**

Ознакомьтесь с объектами, расположенными на Рабочем столе. Откройте Главное меню, нажав кнопку **ПУСК**, выберете пункт **Панель**

**управления**, ознакомьтесь со всеми объектами, откройте **Экран** и измените фон Рабочего стола и заставку; **Панель управления**⇒**Клавиатура** измените частоту мерцания курсора. Поменяйте переключение раскладок (рус-ский/английский): для этого выберете пункт панели управления **Язык и региональные стандарты**⇒**Языки**⇒**Подробнее**⇒**Параметры клавиатуры**⇒**Смена сочетания клавиш.** Введите **Настройка**⇒**Панель задач и меню " Пуск"…**Выберите **классическое меню «Пуск».** Расположите панель задач поверх всех окон, отобразите часы на панели задач.

Откройте окно **Мой компьютер** двойным щелчком мыши по его значку. Переместите окно папки Мой компьютер по экрану, "ухватившись " мышью за его заголовок. Измените форму представления окна на экране с помощью кнопок в правом верхнем углу строки заголовка.

Измените размеры окна таким образом, чтобы появились *полосы прокрутки*. Измените размеры окна с помощью команд Системного меню окна и клавиатуры так, чтобы в окне были видны все объекты.

Исследуйте объекты, которые находятся в окне папки **Мой компьютер**. Откройте окно каждого объекта. Обратите внимание на появление кнопок этих объектов на Панели задач.

Упорядочите все окна на Рабочем столе с помощью команд контекстного меню Панели задач – *Окна каскадом, слева направо, сверху вниз*. (Контекстное меню можно вызвать щелчком правой кнопки мыши по незанятой области Панели задач.) Сделайте поочередно активным каждое окно.

Закройте или сверните все открытые окна, используя различные способы:

- Кнопки в правом верхнем углу строки заголовка;
- Одинарный или двойной щелчок мыши по кнопке Системного меню;
- Комбинацию клавиш **Alt+F4**

Обратите внимание на отличия вида кнопок на Панели задач для свернутых и активных окон.

Откройте окно папки Корзина и очистите ее. Представьте окно Корзины в нормальном, полноэкранном и свернутом виде. Закройте Корзину.

Создайте на своем Рабочем столе ярлык для запуска программы **Проводник**. Для этого откройте Главное меню, нажав кнопку **ПУСК**, и введите команду **Найти Файлы и папки**. В диалоговом окне **Файлы и папки** в поле **Часть имени файла или имя файла целиком** введите **Проводник** и нажмите кнопку **Найти**.

Обратите внимание на изогнутую стрелку в нижнем левом углу изображения ярлыка и на размер файла ярлыка.

Скопируйте в буфер обмена ярлык программы **Проводник** и поместите его на Рабочий стол, используя команду контекстного меню Рабочего стола **Вставить** . Для вызова контекстного меню Рабочего стола нужно установить указатель мыши на незанятой поверхности Рабочего стола и щелкнуть *правой* кнопкой мыши. Переименуйте ярлык для запуска программы Проводник, добавьте к имени ярлыка свою фамилию.

Запустите **Проводник** двойным щелчком *левой* кнопки мыши по созданному ярлыку. Запустить **Проводник** (открыть окно Проводника) можно также:

- С помощью команды **ПУСК Программы Проводник**;
- С помощью контекстного меню значка **Мой компьютер**;
- С помощью контекстного меню кнопки **ПУСК**.

Опробуйте различные способы запуска Проводника. Упорядочите открытые окна вначале с помощью мыши, а затем с помощью команды контекстного меню Панели задач.

Закройте лишние окна, оставив на Рабочем столе *одно* окно Проводника. Откройте окно Мой компьютер.

#### **Задание 2. Создание папок и ярлыков. Операции с файлами и папками**

Создайте папку вашей группы. (Папку можно создать с помощью команды меню окна объекта Windows **ФАЙЛ Создать Папку**. С помощью команды контекстного меню окна или Рабочего стола **Создать Папку**. С помощью специальной кнопки в диалоговом окне **Сохранение документа** – при работе в Word, Excel и др.). Откройте папку Вашей группы. Создайте в ней собственную папку. В качестве имени папки введите свою фамилию. Убедитесь, что папка существует и она пуста.

В своей папке с помощью контекстного меню окна создайте две подпапки: **PRIEMNIK** и **ISTOK**. Откройте окна обеих папок и упорядочите их на Рабочем столе. Все последующие операции с файлами и папками (копирование, перемещение, переименование, удаление файлов) выполняйте *только*

#### в *этих папках!*

Создайте тального менюсвоей папке **ISTOK** файл с помощью команды горизон окна папки **ФАЙЛ Создать**. Свяжите (ассоциируйте) этот

файл с приложением – текстовым редактором **Блокнот**. Для этого в появившемся списке выберите **Текстовый документ**. Сделайте двойной щелчок по значку созданного файла. Введите следующий текст: "Новый документ".

Закройте окно программы **Блокнот**, сохранив документ. Переименуйте этот файл в *Новый.txt*. Для этого выделите файл щелчком мыши и сделайте еще один щелчок *на названии файла*. После того как в окошке с именем файла появится текстовый курсор, введите новое имя.

С помощью команд горизонтального меню **ВИД** опробуйте в каждом окне все формы представления информации об объектах – в виде крупных или мелких значков, в виде списка или таблицы. Выберите форму представления *в виде таблицы*.

Сравните пункты системных и горизонтальных меню, а также кнопки на панелях инструментов в окне Проводника и окне папки. Откройте поочередно каждый пункт горизонтальных меню и проанализируйте их команды, найдите обозначения *горячих клавиш* и клавиш *быстрого вызова* (подчеркнутые буквы).

Щелкните мышью по знакам "+" и "-", стоящим слева от имен папок. Обратите внимание на то, что значки, стоящие слева от имен файлов, отражают тип файла – исполняемый это файл (программа) или документ.

Обратите внимание на различия в форме представления информации в открытых окнах: окно **Проводника** разбито на две части (два подокна) – *Все папки и Содержимое*.

Переместите мышью границу между этими подокнами и заголовками столбцов так, чтобы была видна вся информация о файлах и папках. Опробуйте различные режимы сортировки объектов в обоих окнах, используя команды контекстного меню окна или щелкая мышью по заголовкам столбцов. Отсортируйте объекты вначале по типу файла, а затем – по именам.

Нажмите кнопку **ПУСК** (откройте главное меню). С помощью команды **Найти Файлы и папки** найдите файл *Poisk.doc*.

Откройте этот файл непосредственно из диалогового окна **Найти** и ознакомьтесь с содержащейся в этом документе информацией о поиске файлов и об особенностях этого диалогового окна. Закройте окно документа и приложения.

В диалоговом окне **Найти** выделите файл *Poisk.doc* и скопируйте его в буфер обмена с помощью команд меню **ПРАВКА Копировать**. Закройте диалоговое окно **Найти**. С помощью команды **ПРАВКА Вставить** поместите файл *Poisk.doc* из буфера обмена в папку **ISTOK**.

Скопируйте из папки **Informatica** в папку **ISTOK** все оставшиеся файлы. В этих файлах содержится полезная информация, которая поможет Вам при выполнении практических работ. Закройте ненужные окна. Оставьте открытыми на Рабочем столе два окна: окно-источник (папка **ISTOK**) и окно-приемник (папка **PRIEMNIK**). Упорядочите их расположение *сверху вниз*.

В окне папки **ISTOK** выделите мышью (при нажатой одновременно клавише **Ctrl**) *несмежные* первый и пятый файлы. Скопируйте выделенные файлы в папку **PRIEMNIK**.

В папке **ISTOK** выделите *смежные* файлы (со второго по четвертый), заключив их в рамку с помощью мыши или щелкнув по значку первого и последнего файла при одновременно нажатой клавише **Shift**. Скопируйте выделенные файлы в папку **PRIEMNIK**, перетащив их с помощью мыши при одновременно нажатой клавише **Ctrl**.

В папке **PRIEMNIK** с помощью команды контекстного меню переименуйте один из файлов и переместите его обратно в папку **ISTOK** с помощью мыши, а затем верните обратно. Убедитесь, что этот файл снова появился в исходной папке.

Переименуйте еще один файл другим способом – с помощью мыши. Дополнительную информацию о копировании и перемещении объектов можно получить из файла *Kopir.doc*, который имеется в Вашей папке. Откройте этот документ и внимательно ознакомьтесь с его содержимым. Закройте окно документа и приложения.

С помощью команды Главного меню **СПРАВКА И ПОДДЕРЖКА** найдите по Предметному указателю информацию о создании и удалении ярлыков, введя в текстовое поле: «*Ярлыки*» и нажав кнопку **Показать**. Ознакомьтесь с текстом справки и щелкните по кнопке См. также, а затем **Показать.** Выделите текст справки и скопируйте его в буфер обмена с помощью команды контекстного меню **Копировать**. Откройте документ **Новый.txt** и с помощью команды **ПРАВКА Вставить** поместите в него текст справки. Ознакомьтесь с содержанием справки.

Используя полученную информацию, создайте в окне папки **ISTOK** ярлык для документа *Буфер.doc*. Переместите ярлык на Рабочий стол. Переименуйте ярлык (добавьте к имени ярлыка свою фамилию).

Двойным щелчком мыши по ярлыку файла *Буфер.doc* откройте документ и внимательно ознакомьтесь с его содержанием, которое поможет Вам при выполнении следующего задания. Закройте документ и текстовый редактор Word.

Удалите папку **PRIEMNIK**, поместив ее в **Корзину**.

Восстановите файлы, удаленные в **Корзину** из папки **PRIEMNIK**, и убедитесь в том, что папка и все находящиеся в ней файлы появились на ста-ром месте.

Удалите папку **PRIEMNIK** без помещения в **Корзину**, нажав клавиши **Shift+Del**.

**Задание 3**. **Работа с графическим редактором Paint и буфером обмена**

Создайте в своей папке файл, ассоциированный с программой **Paint**, - Точечный (растровый) рисунок. Переименуйте его в *Risunok.bmp*. Откройте файл *Risunok.bmp*.

С помощью команды меню окна графического редактора **РИСУНОК Атрибуты**  установите размер рисунка **10 10 см** и создайте какой-либо рисунок.

Сохраните файл *Risunok.bmp* (*в своей папке!).* Закройте графический редактор.

Нажмите кнопку **ПУСК** и откройте Главное меню. С помощью меню **ПРОГРАММЫ Стандартные** запустите графический редактор **Paint**. Откройте файл *Risunok.bmp*. Используя инструмент **Выделение**, выделите рисунок и поместите его в

**буфер обмена** с помощью команды меню **ПРАВКА Копировать**. Закройте графический редактор. Откройте файл *Буфер.doc*, находящийся в Вашей папке. С помощью команды меню окна редактора Word **ПРАВКА Вставить** или соответствующей кнопки на панели инструментов поместите содержимое буфера обмена (рисунок) в открытый текстовый файл. Сохраните файл в своей папке. Закройте окно редактора Word.

#### **Задание 4. Создание архива файлов. Работа с архивами**

Откройте файл *Архив .doc*, который находится в созданной Вами папке. Внимательно ознакомьтесь с изложенными в этом документе правилами архивирования файлов и папок.

С помощью программы-архиватора **WinRAR** создайте архив всех файлов, находящихся в папке **ISTOК**. Просмотрите содержимое архива.

Сравните *размеры* архивных и исходных файлов.

Обратите внимание на разную *степень сжатия* текстовых файлов (с расширением **\*.doc**) и графических файлов (с расширением **\*.bmp**). Создайте копию архивного файла под другим именем. Распакуйте архив с помощью программы **WinRAR**. Запустите программу **Проводник** и создайте архив папки **ISTOK** с помощью команды меню окна **ФАЙЛ Добавить в архив**. Распакуйте архив с помощью команды **ФАЙЛ Извлечь файлы** в окне программы **Проводник**.

Предъявите преподавателю результаты работы:

содержимое созданных папок;

сохраненные в них *файлы*;

созданные на Рабочем столе *ярлыки*;

Откройте файл *Zakritie.doc*, находящийся в Вашей папке, и ознакомьтесь с его содержанием. Закройте все окна, используя рассмотренные в этом документе способы. Удалите из своей папки все файлы и подпапки. Удалите с Рабочего стола созданные ярлыки. Для *завершения работы* нажмите кнопку **ПУСК** и введите команду **Завершение работы Выключить компьютер**. Щелкните по кнопке **ОК**.

# **ПРАКТИЧЕСКАЯ РАБОТА 2**

#### **Стандартные программы Windows**

Цель работы*:*

- 1. Ознакомление с работой стандартных программ Windows: **Блокнот, Калькулятор,** текстовый редактор **WordPad** и графический редактор **Paint.**
- 2. Освоение приемов работы с использованием буфера обмена.

*Продолжительность работы:* 2 часа.

#### **Задание 1. Работа с программами Блокнот и Калькулятор**

Создайте на Рабочем столе ярлык для своей папки**.** Запустите программы:

- **Калькулятор!**
- **Блокнот;**
- Текстовый редактор **WordPad**;
- Графический редактор **Раint**.

Для запуска любой из этих программ следует нажать кнопку **ПУСК,** выбрать команды меню **ПРОГРАММЫ Стандартные,** а затем указать имя нужной программы.

Щелчком правой кнопки мыши по Панели задач вызовите контекстное меню и упорядочите открытые окна на экране с помощью команды **Окна сверху вниз**.

Сверните окна программ **WordPad** и **Paint** щелчком мыши по левой кнопке в правом верхнем углу окна программ.

Обратите внимание на появление названий этих программ на Панели задач. Активизируйте окно программы **Блокнот,** щелкнув по нему мышью . Для автоматического указания даты и времени создания записей в документе программы **Блокнот** введите в начало документа команду .LOG - в первую позицию первой строки.

Сохраните документ *в своей папке* под именем *Блок.txt.* Закройте окно программы **Блокнот**. Создайте на Рабочем столе ярлык для документа *Блок.txt* и откройте его двойным щелчком мыши по его ярлыку. Текущее время и дата теперь будут автоматически проставляться в конце файла при каждом его открытии. Установите текущее время и дату еще раз - с помощью команды меню окна программы Блокнот **ПРАВКА Дата и время**. Упорядочите открытые окна с помощью команды **Окна сверху вниз**. Введите в конец документа *Блок.txt* (после даты) следующий текст:

#### Вычисление суммы: 123 + 456

С помощью указателя мыши при нажатой левой кнопке выделите выражение 123 + 456 и скопируйте его в буфер обмена с помощью команды меню **ПРАВКА Копировать.** Активизируйте окно программы **Калькулятор**, щелкнув по нему мышью.

С помощью меню **ВИД** установите режим **Обычный** и введите команду **ПРАВКА Вставить**. Введите знак "=", щелкнув мышью по соответствующей кнопке **Калькулятора**. Полученный результат скопируйте в буфер обмена.

Активизируйте окно программы **Блокнот**, добавьте знак "=" и вставьте результат вычисления, находящийся в буфере обмена, в документ *Блок.txt.* Закройте программу **Блокнот**, сохранив документ. Откройте еще раз файл *Блок.txt.* После новой даты введите выражение:  $372 \square 783 = u$  скопируйте его с помощью буфера обмена на табло калькулятора.

Не забудьте очистить табло калькулятора, нажав кнопку перед тем, как приступить к расчету нового выражения. Полученный результат вставьте в документ *Блок.txt.* Закройте программу **Блокнот** с сохранением документа.

#### **Задание 2. Работа с текстовым редактором WordPad**

Из папки **Informatica** скопируйте в свою папку файл *Standart.doc.* Разверните окно программы **WordPad**, щелкнув по его кнопке на Панели задач.

Окне программы **WordPad** с помощью команды **ФАЙЛ Открыть** откройте находящийся в вашей папке документ *Standart.doc* и ознакомьтесь с eгo содержанием. Упорядочите *сверху вниз* окна программ **WordPad** и **Калькулятор**. Выполните c помощью Калькулятора задания, приведенные в документе *Standart.doc.* Результаты вычислений скопируйте в документ *Standart.doc*. Сохраните документ.

Распахните окно программы **WordPad** на весь экран и создайте в нем новый документ в формате **Word 6.0.** С помощью команд меню **ВИД** выведите на экран:

- Панель инструментов;
- Панель форматирования;
- Линейку;
- Строку состояния.

Внимательно рассмотрите окно программы **WordPad** и запишите в конспект пункты горизонтального меню окна. Ознакомьтесь с назначением кнопок на панелях инструментов и форматирования. Введите следующий текст: Стандартные программы Windows; *Блокнот* Текстовый редактор WordPad Калькулятор Графический редактор Paint и др.

С помощью команд меню **ФОРМАТ Шрифт** отформатируйте текст, используя в разных строках различные кириллизованные шрифты (Times New Roman Cyr, Arial, Courier Cyrillic) и разные размеры шрифтов. Текст первой строки оформите **полужирным** шрифтом, второй строки *курсивом*, а третьей - подчеркиванием. Используя кнопки пиктографического меню, выровняйте текст первой строки по *центру,* второй строки - по *левому* краю, а третьей - по *правому* краю.

С помощью команды меню **ФОРМАТ Абзац** установите в четвертой строке *левый отступ* **5 см**. В последней строке установите левый отступ **4 см** с помощью горизонтальной **масштабной линейки**.

*Окрасьте* текст каждой строки разным цветом, используя кнопку панели форматирования **Цвет**. Выделите в документе фрагмент: **"Графический редактор Paint"** и скопируйте его в буфер обмена. Сохраните документ в формате Word 6.0 под именем *Text.doc* в своей папке.

#### **Задание 3. Работа с графическим редактором Paint**

Активизируйте окно программы **Paint** c помощью комбинации клавиш **Alt+Tab** и разверните окно на весь экран. Ознакомьтесь с приемами рисования*,* назначением и возможностями отдельных инструментов графического редактора с помощью справочной подсистемы программы Paint. Вставьте в документ **Paint** текст из буфера обмена: **"Графический редактор Paint"**. Переместите текст в самый низ рисунка. Активизируйте окно программы **Калькулятор.** Установите режим **Обычный.** Скопируйте изображение активного окна Калькулятора в буфер обмена*,* нажав клавиши **Alt + PrintScreen.** Закройте программу **Калькулятор.**

С помощью команды меню **ПРАВКА Вставить** поместите рисунок из буфера обмена в окно графического редактора Paint. Используя инструмент **Выделение прямоугольной области,** выделите в рисунке любые три кнопки.

Поместите их в буфер обмена, используя команду **ПРАВКА Вырезать.** Создайте в окне графического редактора Paint новый документ, не сохраняя предыдущий.

С помощью команды меню **РИСУНОК Атрибуты** установите размер рисунка **10x10 см.** Поместите в новый документ вырезанные в буфер обмена три кнопки. Сохраните документ под именем *Graf.bmp* в своей папке. Поменяйте местами первую и третью кнопки. Щелчком *левой* кнопки мыши по красному цвету Палитры цветов установите *красный* цвет объекта. Щелчком *правой* кнопки мыши установите *синий* цвет фона. Используя инструмент **Заливка**, окрасьте первую кнопку цветом объекта (красным), a вторую кнопку - синим цветом фона. Для окраски цветом фона нажимайте правую кнопку мыши. Выделите одну из кнопок, увеличьте ее размер с помощью мыши в **2-3** раза и с помощью инструмента **Кисть** напишите на ней цифру **1**.

С помощью инструмента **Масштаб** увеличьте размер всего рисунка в **2** раза. Верните обычный масштаб рисунка (1x1). Опробуйте применение команд меню **РИСУНОК Отразить/Повернуть, Растянуть/Наклонить** и **Обратить цвета.** Выделите в рисунке одну из кнопок и скопируйте ее в буфер обмена. Активизируйте окно программы **WordPad** и вставьте рисунок из буфера обмена в документ *Text.doc,* используя команду меню **ПРАВКА Специальная вставка** Вставить как **Рисунок**. Сохраните документ *Text.doc* и сверните окно программы WordPad. В документе *Graf.bmp* щелкните по инструменту **Надпись**, установите прозрачный фон и создайте рамку для ввода текста. С помощью команды меню **ВИД Панель атрибутов тeкcтa** выведите на экран нужную панель и установите шрифт *Arial* (Кириллица) размером **14**, полужирный, курсив. Введите текст "**Окружность**" Нарисуйте круг с радиусом около 1 см. Выделите круг и *скопируйте* его два раза с помощью мыши при нажатой клавише **Ctrl**. *Размножьте* одну из фигур перемещением с помощью мыши при на-жатой клавише **Shift** и активизированной кнопке **Прозрачный фон**. С помощью команды меню **ПАРАМЕТРЫ Изменить палитру** подберите несколько новых, нестандартных цветов и закрасьте ими нарисованные фигуры. Сохраните созданную палитру в своей папке в виде файла **Palitra.pal**, используя команду меню **ПАРАМЕТРЫ Сохранить палитру**. Сохраненную палитру можно загружать и использовать при последующих сеансах работы. Сохраните документ **Graf.bmp** и закройте программу Paint.

#### **Контрольное задание**

Из папки **Informatica** скопируйте в свою папку файл *Portret.bmp.* Откройте в своей папке файл *Portret.bmp.* Выделите рисунок и переместите его к *правой* границе поля. Скопируйте рисунок. С помощью команды меню **РИСУНОК Отразить/Повернуть** развер-ните одну половину портрета и воссоздайте целый портрет. Используя инструменты **Масштаб** и **Выбор цветов\*** , отредактируйте в созданном портрете глаза.

Поместите готовый рисунок в буфер обмена. Сохраните файл *Por-tret.bmp* в своей папке. Активизируйте окно программы **WordPad** и вставьте в документ *Text.doc* рисунок из буфера обмена, используя команду меню **ПРАВКА Специальная вставка** Вставить как **Рисунок.**  Сохраните документ.

Для отчета о работе откройте поочередно созданные Вами файлы: *Standart.doc, Text.doc, Блок.txt, Graf.bmp, Portret.bmp.*

Проверьте их содержимое и сверните документы в виде кнопок на Панели задач. Закройте все другие окна. Предъявите преподавателю результаты работы. Закройте все документы и запущенные приложения. Удалите из своей папки все файлы. Завершите работу

Инструмент **Выбор цветов (пипетка)** позволяет скопировать цвет любой точки рисунка и использовать этот цвет для окраски других элементов. Для работы с этим инструментом его нужно выбрать, затем щелкнуть в области рисунка на нужном цвете и закрашивать выбранным цветом любые элементы.

# **ПРАКТИЧЕСКАЯ РАБОТА 3**

# **Работа с текстовым процессором MS Word. Ввод и редактирование текста. Форматирование документа**

Цель работы:

- 1. Получение практических навыков по созданию и редактированию текстовых документов Word.
- 2. Освоение операций форматирования символов и абзацев.
- 3. Освоение приемов работы со справочной системой Word.
- 4. Проверка правописания и исправление ошибок в документе.
- 5. Ознакомление с приемами конвертирования документов.

*Продолжительность работы:* 2 часа.

# **Задание 1. Настройка экрана Word**

Удалите из своей папки все ранее созданные файлы. Создайте на Рабочем столе ярлык для запуска программы **Word.** Файл программы Word - *winword.exe* обычно находится на системном диске в папке **Program Files Microsoft Office Office.** Запустите текстовый процессор **Word.** Внимательно рассмотрите окно программы и запишите в конспект пункты горизонтального меню окна программы Word. Создайте новый документ на основе шаблона **Обычный.** Для этого введите команду **ФАЙЛ Создать,** в диалоговом окне **Создание документа** на вкладке **Общие** выделите значок **Обычный** и установите переключатель **Документ**. Исследуйте различные варианты представления окна документа на экране: в *нормальном, распахнутом* **и** *свернутом* виде. Распахните окно документа. Сохраните файл под именем *Tekst.doc* в своей папке\* . Введите указанные ниже **параметры настройки** программы **Word** (или проверьте их установку), *не снимая* ранее установленные другие переключатели  $\nabla$ .

С помощью команд горизонтального меню **ВИД** установите:

- Линейку;
- Режим **Разметка страницы;**
- Панели инструментов **Стандартную, Форматирование, Рисование.**

С помощью команд меню **ВИД Панели инструментов Настройка** на вкладке **Параметры** установите: *Отображать подсказки для кнопок.*

\* При сохранении файла нужно в диалоговом окне **Сохранение документа** указать формат сохранения - тип файла (Документ Word) и ввести имя файла. Расширение имени файла можно не вводить, так как программа добавит расширение **.doc** автоматически

С помощью команд меню **СЕРВИС Параметры** на вкладке **Вид** установите:

- Строку состояния;
- Вертикальную линейку;

Горизонтальную и вертикальную полосы прокрутки;

- Непечатаемые символы *все;*
- Показывать: *графические объекты; привязку объектов; границы области текста; всплывающие подсказки; закладки;*

затенение полей: *Всегда.*

На вкладке **Общие** установите:

- помнить список из **4**;
- единица измерения *Сантиметры:*
- подтверждать преобразования при открытии;
- защита от вирусов в макросах.

Раскройте на панели инструментов список **Масштаб** и установите масштаб *По ширине страницы.*

С помощью меню **ФАЙЛ Параметры страницы** установите размер бумаги стандартный - **А4** (21 x 29,7см) и *книжную* ориентацию страницы.

На вкладке **Поля** установите размеры полей:

верхнее - 2,5 см, нижнее - 2,5 см,

правое - 2,5 см, левое - 2,5 см.

*От края до колонтитула:* верхнего - 1,5 см, нижнего - 1,5 см.

С помощью команды **СЕРВИС Язык Выбрать язык** установите в документе

*Русский* язык.

Сохраните документ *Tekst.doc.*

# **Задание 2. Ввод и редактирование текста**

Установите курсор в начало документа *Tekst.doc,* выведите на экран **непечатаемые символы** 

(нажав на панели инструментов кнопку **Непечатаемые символы,** которая находится на Стандартной панели инструментов)**,** выберите шрифт **Times New Roman** размером **14 пт.** и введите следующий текст:

# **Основные функции текстовых редакторов**

*Текстовый редактор* - это приложение, предназначенное для создания, просмотра, модификации и печати текстовых документов. Текстовый процессор Word работает под управлением **Windows** и может выполнять сотни операций над текстовой и графической информацией.

С помощью команды меню **ВСТАВКА Файл** добавьте в свой документ из папки **Informatica** содержимое файла *Буфер.doc. С* помощью команды **СЕРВИС Язык Расстановка переносов** установите в документе автоматическую расстановку переносов. Объедините текст первых двух абзацев. Разбейте текст первого абзаца на два абзаца. После первого абзаца вставьте три пустых абзаца. Удалите пустые абзацы. Удалите первые три абзаца в буфер обмена с помощью команды меню **ПРАВКА Вырезать.**

Восстановите удаленный текст командой меню **ПРАВКА Вставить.** Перейдите в конец документа, нажав клавиши **Ctrl+End.** Сохраните документ. Перейдите в начало документа *Tekst.doc,* нажав клавиши **Ctrl+Home.** Выделите текст второго абзаца. Измените размеры границ текста с помощью *масштабной* линейки - установите отступы слева и справа по 2 см. Опробуйте все способы выделения отдельных фрагментов текстового документа, приведенные в таблице. Выделите два первых абзаца текста и удалите их в буфер обмена с помощью *кнопки* пиктографического меню.

Восстановите удаленный текст с помощью *контекстного меню.* Выделите любое предложение с помощью мыши и повторите операцию удаления, используя команды *контекстного меню.* Восстановите удаленный текст с помощью *кнопки* пиктографического меню.

С помощью меню **ВИД** исследуйте различные *варианты представления* документа Word, установив поочередно следующие режимы:

- **Обычный;**
- **Электронный документ;**
- **Структура;**
- **Во весь экран.**

Установите **Обычный** режим с помощью кнопок на горизонтальной линейке прокрутки, а затем вернитесь к режиму **Разметка страницы.**

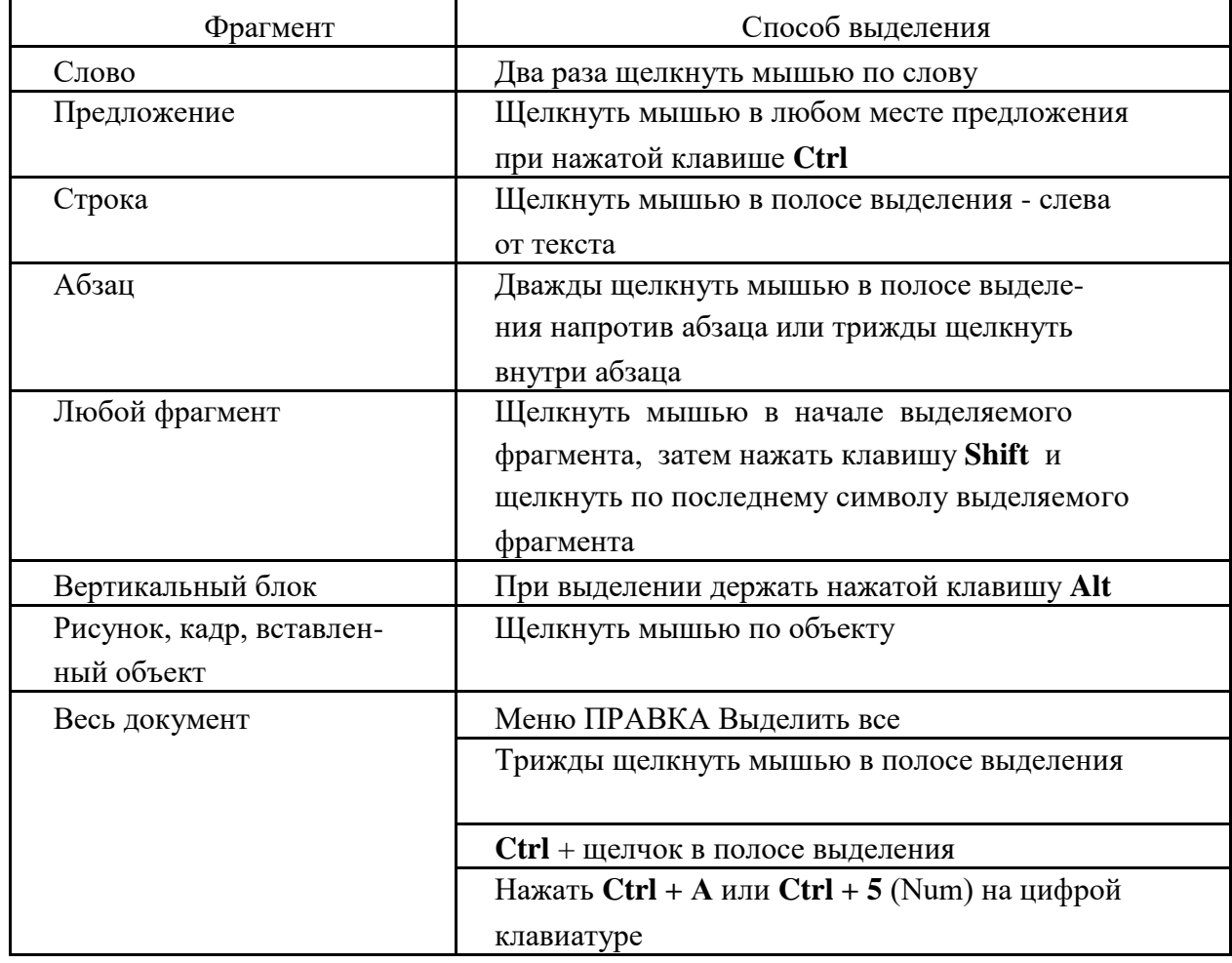

#### **Способы выделения фрагментов документа Word**

С помощью команды **ФАЙЛ Предварительный просмотр** просмотрите на экране одновременно все страницы документа. Удалите с экрана **непечатаемые символы,** щелкнув по соответствующей кнопке на панели инструментов. Сохраните документ.

#### **Задание 3. Форматирование символов и абзацев**

Перейдите в начало документа **Tekst.doc,** нажав комбинацию клавиш **Ctrl+Home.** Выведите на экран непечатаемые символы. Откройте диалоговое окно **Шрифт** (с помощью горизонтального меню **ФОРМАТ).** Внимательно проанализируйте структуру этого окна, его вкладки и те возможности, которые предоставляет это окно для форматирования текста. Выполните с помощью диалогового окна **Шрифт** приведенные ниже операции:

Отформатируйте несколько абзацев текста по-разному, используя шрифты **Arial, Times New Roman и Courier New**, разные размеры и начертания букв (**Ж**, *К*, Ч). Окрасьте текст двух абзацев в различные цвета. Верните исходный цвет текста в одном из абзацев. Установите в одном из абзацев *р а з р е ж е н н ы й* текст (4 пт), в другом - *уплотненный* (1 пт). Выделите какое -либо слово и на вкладке **Интервал** диалогового окна **Шрифт** измените его *положение* вначале на 6 пт. выше, затем на 3 пт. ниже нормального. Введите текст с использованием *верхних* и *нижних индексов:* х 2 , **Н2О.** Выделите слово **"Текстовый".** Переведите его в нижний индекс, а слово **"редактор"** - в верхний индекс. Переведите эти слова в обычный текст.

С помощью команды меню **ФОРМАТ Абзац** на вкладке **Отступы и интервалы** выровняйте последовательно четыре абзаца: первый - по *левому* краю; второй - по *центру*; третий - по *правому* краю; четвертый - по *ширине.* Аналогично выровняйте следующие четыре абзаца с помощью *кнопок* пиктографического меню. Выделите любой абзац. Установите в нем границы текста (отступы): слева - 5 см, справа - 5 см.

Выполните цветное *обрамление и заливку* двух абзацев различными способами:

• с помощью команд меню **ФОРМАТ Границы и заливка;**

• с помощью кнопок **Внешние границы** на панели инструментов. Размеры обрамления выделенного текста можно менять, используя диалоговое окно **Абзац,** масштабную **линейку,** вставку **таблицы,** инструменты панели Рисование **(Прямоугольник, Надпись** и др.). Опробуйте эти способы.

Удалите обрамление одного из абзацев.

Найдите в своем документе абзацы, отформатированные как **Список.** Измените *маркированный* список (бюллетень) на *нумерованный* с помощью кнопки на панели инструментов. Откройте меню **ФОРМАТ Список** и с его помощью измените выделенный нумерованный список на маркированный. Измените вид и размер *маркера* списка. Сохраните файл *Tekst.doc* и закройте все документы.

# **Задание 4. Использование нерастяжимого пробела**

Создайте новый документ и введите текст, представленный на рисунке 3.1.

Декану факультета……………………….. Студента группы………………………….

Заявление

Прошу разрешить мне досрочную сдачу экзамена (зачет) по информатике.

Студент группы

#### **Рис. 3.1.** Вид документа

Установите в последнем абзаце выравнивание **"по ширине".** В конце последней строки поставьте *принудительный переход* на следующую строку **Shift+Enter.** Для расположения слов в последней строке текста по левому и правому краям не используйте клавишу Тab или **пробелы.** Вместо этого между словами "Студент" и "группы" введите один *нерастяжимый пробел,* нажав одновременно клавиши **Shift+Ctrl** и **пробел.** Закройте документ, сохранив его под именем *Blank.doc.*

# **Задание 5. Работа со справочной системой Word. Проверка правописания**

Откройте созданный Вами файл *Tekst.doc.*

С помощью команды горизонтального меню **Word ? Вызов справки** выведите на экран диалоговое окно **Справочная система: Microsoft Word.** Откройте вкладку **Поиск** и введите *"Правописание".* Выведите на экран текст справки **"Автоматическая проверка правописания при вводе".** Выделите весь текст справки и перетащите его *с помощью мыши* в свой документ. Закройте окно справки и сохраните документ.

Отредактируйте и отформатируйте вставленный в документ *Tekst.doc* фрагмент справки:

- выделите заголовок ПРОПИСНЫМИ буквами и с помощью команд меню **ФОРМАТ Абзац** установите для строки заголовка абзацные отступы (интервалы): *"перед"* и *"после"* - по 6 пт.;
- удалите лишние пустые абзацы;
- выделите команды меню полужирным начертанием.

Ознакомьтесь с содержанием вставленной справки. Введите команду меню **СЕРВИС Параметры** на вкладке **Правописание** установите переключатели, необходимые для проверки орфографии и грамматики.

Установите курсор в начало своего документа.

С помощью команды **СЕРВИС Правописание** найдите и исправьте орфографические и грамматические ошибки в документе.

Сохраните документ.

Сделайте резервную копию документа под именем *Tekst1.doc,* так как работа с этим документом будет продолжена на следующем практическом занятии.

#### **Задание 6. Сохранение и конвертирование файлов**

Команда меню **ФАЙЛ Сохранить как...** позволяет конвертировать документ Word в другие форматы.

Для конвертирования документа при сохранении файла в диалоговом окне **Сохранение документа** следует установить соответствующий тип документа с помощью раскрывающегося списка **Тип файла** (внизу окна).

Конвертируйте документ *Tekst1.doc* в формат **MS DOS**, выбрав **"текст DOS (\*.txt)"**. Закройте файл.

Откройте файл *Tekst1.txt* из окна программы Word и сравните его с документом *Tekst1.doc.* Сохраните (конвертируйте) файл *Tekst1.txt* в формат Word под именем *Konvert.doc.* С помощью команд меню **ОКНО Новое окно** и **Упорядочить все** откройте одновременно два окна и сравните между собой вид текста в файлах *Tekst.doc* и *Konvert.doc.*

Предъявите преподавателю результаты работы:

- записи в конспекте;
- сохраненные в своей папке файлы: *Tekst.doc, Blank.doc, Konvert.doc, Tekst1.txt*;
- содержимое созданных документов.

Закройте все документы . Закройте окно приложения . Удалите в своей папке все файлы, кроме файла *Tekst.doc.* Завершите работу.

# **ПРАКТИЧЕСКАЯ РАБОТА 4**

# **Работа с текстовым процессором MS Word. Использование полей и стилей. Вставка в документ графических объектов**

Цель работы:

- 1. Формирование структуры документа. Создание оглавления.
- 2. Освоение приемов работы с использованием стилей.
- 3. Освоение операций поиска и замены фрагментов текста в документе.
- 4. Настройка меню и панелей инструментов.
- 5. Освоение способов интеграции объектов: вставка в текстовый документ рисунков, созданных в другом приложении.

*Продолжительность работы:* 4 часа.

#### Задание 1. **Вставка номеров страниц, колонтитулов, сносок, закладок и буквицы**

Запустите текстовый процессор **Word.** Откройте созданный на предыдущем занятии документ *Tekst.doc.* Проверьте и откорректируйте, если это нужно, настройку редактора в соответствии с параметрами, указанными в практической работе 3. Выведите на экран **непечатаемые символы.** Установите курсор примерно на середине первой страницы и разделите страницу "вручную", нажав клавиши **Ctrl+Enter.**

Установите курсор на середине второй страницы и вставьте разделитель страниц, используя команду меню **ВСТАВКА Разрыв Начать новую страницу.**

Установите режим просмотра **Обычный,** найдите разделители страниц, выделите их и удалите с помощью клавиши **Del.** Восстановите режим **Разметка страницы.** Вставьте в свой документ номера страниц с помощью меню

# **ВСТАВКА Номера страниц.**

Вставьте верхний колонтитул с помощью команды меню **ВИД Колонтитулы.** В качестве колонтитула введите дату и автотекст имя файла. Вернитесь в основной режим, нажав кнопку **Закрыть**. Просмотрите колонтитулы на каждой странице. Вставка сносок осуществляется с помощью команды **ВСТАВКА Сноска.** Установите курсор в конец первого абзаца текста. Вставьте текст сноски:

Текст сноски можно форматировать как обычный текст.

Вставка закладок осуществляется с помощью команды **ВСТАВКА Закладка.** Перейдите на вторую страницу документа. Выделите любой абзац и вставьте закладку с именем **Метка.** Перейдите в начало документа и осуществите переход к закладке с помощью команды **ПРАВКА Перейти.** Переход к отдельным элементам документа (страницам, рисункам и т. п.) можно осуществлять также с помощью клавиши **F5** или кнопок **Выбор объекта перехода,**  которые находятся в нижней части вертикальной полосы прокрутки. Опробуйте эти способы. Удалите закладку **Метка,** используя команду меню **ВСТАВКА Закладка.**

С помощью команды меню **ФОРМАТ Буквица** оформите первый абзац текста *буквицей.* Сохраните документ.

#### **Задание 2. Использование стилей. Создание оглавления. Операции поиска и замены**

Выделите любой абзац документа. Поменяйте *стиль* его оформления несколько раз с помощью раскрывающегося списка **Стиль** на панели инструментов. Установите курсор перед абзацами , отформатированными с использованием различных шрифтов. С помощью кнопки **Формат по образцу (Форматная кисть)** скопируйте стиль оформления первого абзаца на четвертый, второго - на пятый, третьего - на шестой.

С помощью команды **ФОРМАТ Стиль Создать** создайте собственный стиль под именем **Мой стиль,** используя шрифт **Arial,** 16 пт., курсив, без красной строки, выравнивание по центру. Примените созданный стиль к одному из абзацев документа. Просмотрите описание стилей нескольких абзацев с помощью команды меню **Справка ? Что это такое?**  Для этого щелкните указателем мыши со знаком вопроса внутри абзаца и ознакомьтесь в появившемся окне с описанием стиля. Верните указателю обычный вид с помощью клавиши **Esc**.

Для того чтобы *сформировать оглавление* документа, необходимо все заголовки, которые должны входить в оглавление, отформатировать стилем **Заголовок (Заголовок 1, Заголовок 2** и т.д.). Выберите в тексте созданного Вами документа любые подходящие по смыслу предложения (абзацы) - по два на каждой странице - и отформатируйте их стилем **Заголовок 1.** Установите курсор в самом начале документа (для этого нажмите клавиши **Ctrl+Home)** и создайте *оглавление* документа, используя команды меню **ВСТАВКА Оглавление и указатели.** Щелкните по номеру страницы в оглавлении. Для быстрого просмотра всех страниц документа можно использовать команды меню **ФАЙЛ Предварительный просмотр** или кнопку **Предварительный просмотр.** Просмотрите созданный документ этими двумя способами. Вернитесь в режим редактирования, щелкнув по кнопке **Закрыть.** Установите курсор в начало документа. Освойте операции *поиска и замены* фрагментов текста в документе Word с помощью команды **меню ПРАВКА Найти (Заменить).** Найдите в документе все слова **"Windows".** Замените все слова "Windows" на **"Windows 2000".** Сохраните документ.

# **Задание 3. Настройка меню и панелей инструментов**

Программа Word позволяет настраивать меню и панели инструментов по усмотрению пользователя:

- добавлять в меню новые команды;
- создавать новые панели инструментов;
- удалять кнопки, панели инструментов и команды меню;
- назначать для отдельных команд собственные комбинации клавиш;
- создавать новые кнопки и добавлять их на панели инструментов.

#### **Добавление в меню новых команд**

Добавьте в меню **ФАЙЛ** новые команды **Закрыть все** и **Сохранить все.** Для этого выполните следующие действия:

- введите команду **СЕРВИС Настройка** и на вкладке **Команды** выберите категорию **Файл** и нужную команду;
- откройте меню **ФАЙЛ** и перетащите мышью выделенную команду в нужное место меню **ФАЙЛ** (после команды **Закрыть);**
- закройте диалоговое окно **Настройка.**

# Откройте меню **ФАЙЛ** и убедитесь в появлении в нем двух новых команд.

#### **Создание новых панелей инструментов**

Создайте две новые панели инструментов с именами **Новая 1** и **Новая** 2, используя команду **СЕРВИС Настройка** и кнопку **Создать** на вкладке

#### **Панели инструментов.**

На вкладке **Команды** диалогового окна **Настройка** выделите команду **Закрыть все**  и перетащите с помощью мыши ее кнопку на панель инструментов **Новая 1.**

Выделите команду **Сохранить все** и перетащите с помощью мыши ее кнопку на панель инструментов **Новая 2. Удаление кнопки, панели инструментов и команды из меню** Удалите с панели инструментов **Новая 2** кнопку **Сохранить все.**

Для этого введите команду **СЕРВИС Настройка** и перетащите нужную кнопку с панели инструментов в рабочую область окна. Для удаления панели инструментов **Новая 2** в диалоговом окне **Настройка** на вкладке **Панели инструментов** выделите нужную панель и нажмите кнопку **Удалить.** Удалите из меню **ФАЙЛ** команду **Сохранить все.**

Для этого введите команду **СЕРВИС Настройка,** откройте пункт горизонтального меню **ФАЙЛ** и перетащите из него мышью команду **Сохранить все** в рабочую область окна.

# **Создание собственной комбинации клавиш**

Создайте собственную комбинацию клавиш для команды **Закрыть все,** например, A**lt+1.** используя команду меню **СЕРВИС Настройка,** вкладку **Команды** и кнопку **Клавиатура.** После ввода нового сочетания клавиш щелкните по кнопке **Назначить.** Откройте три любых документа и опробуйте действие команды, комбинации клавиш и кнопки **Закрыть все.**

#### **Создание нового стиля и новой кнопки**

Создайте новый документ и введите следующий текст:

Создание стиля. Создание кнопки. Создание клавиатурной комбинации. Сохраните документ под именем *Стиль.doc*.

С помощью команды **ФОРМАТ Стиль** создайте новый стиль **Анимация** со следующими параметрами:

- основан на стиле **Обычный;**
- шрифт Arial;
- начертание Курсив;
- размер 18 пт.;
- эффекты Контур;
- анимация Неоновая реклама.

Сохраните созданный стиль, установив переключатель **Добавить в шаблон.**

С помощью команд меню **ФОРМАТ Стиль Изменить Клавиша** назначьте собственную комбинацию клавиш для стиля **Анимация, например Alt+2.** Создайте *новую кнопку* для вновь созданного стиля, выберите для нее значок и поместите ее на новую панель инструментов.

- Для этого выполните следующие действия:
- введите команду **СЕРВИС Настройка** и на вкладке **Команды** выберите категорию **Стили** и команду **Анимация;**
- перетащите команду на панель инструментов **Новая 1;**
- щелкните по кнопке **Изменить выделенный объект** и выберите значок для кнопки;
- щелкните еще раз по кнопке **Изменить выделенный объект** и выберите **Только текст** (в меню).

Выделите первый абзац текста документа и отформатируйте его стилем **Анимация,** используя раскрывающийся *список стилей.* Выделите второй абзац текста и отформатируйте его стилем **Анимация,** используя вновь созданную *кнопку*. Выделите третий абзац текста и отформатируйте его стилем **Анимация,** используя комбинацию клавиш **Alt+2.** Сохраните документ *Стиль.doc.*

# **Задание 4. Вставка рисунка в документ**

Создайте новый документ и сохраните его под именем *Cmuxomвopeнue.doc.*

> Введите текст стихотворения А.С. Пушкина, не разбивая четверостишия на абзацы. Для этого внутри четверостишия используйте *принудительный переход* на следующую строку **Shift+Enter.**

Октябрь уж наступил, Уж роща отряхает Последние листы С нагих своих ветвей. Дохнул осенний хлад, Дорога промерзает, Журча, еще бежит За мельницу ручей.

Скопируйте текст стихотворения *два раза.*

Справа от первого абзаца стихотворения вставьте любой рисунок из коллекции **ClipArt** с помощью команд меню **ВСТАВКА Рисунок Картинки…**

Для вставки рисунка рядом с текстом нужно предварительно создать рамку с помощью кнопки **Надпись** на панели Рисование или команды меню

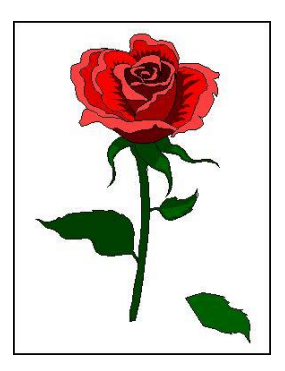

# **ВСТАВКА Надпись.**

Во втором экземпляре стихотворения расположите оба

четверостишия рядом так, как это показано ниже. Это можно сделать, используя вставку таблицы или с помощью инструмента **Надпись**. Выполните один из этих вариантов.

Октябрь уж наступил, Дохнул осенний хлад, Уж роща отряхает и промерзает, Последние листы Журча, еще бежит С нагих своих ветвей. В Замельницу ручей

В третьем экземпляре стихотворения отформатируйте каждый абзац с использованием различного размера, начертания и гарнитуры шрифта, а так же установите параметры с помощью команд меню **ФОРМАТ Абзац** (рис.4.1). Сохраните документ.

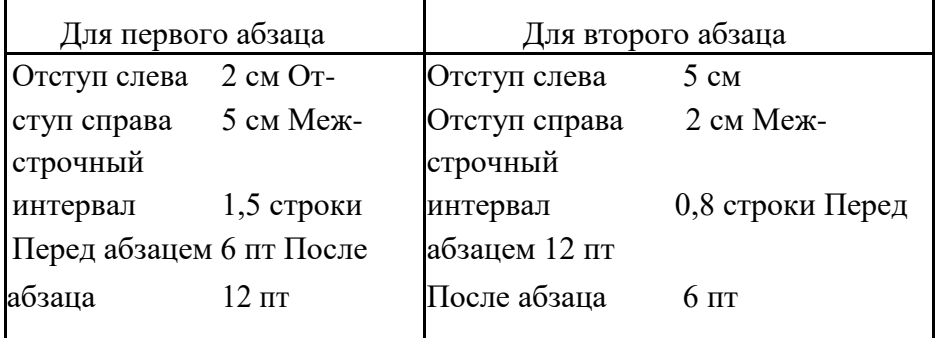

**Рис. 4.1.** Параметры абзацев

Сохраните документ.

Предъявите преподавателю результаты работы:

• сохраненные в своей папке файлы: *Tekst.doc, Стиль.doc* и *Cmuxomвopeнue.doc;*

• содержимое созданных документов. Закройте все документы и окна. Удалите из своей папки все файлы. Завершите работу.

# **ПРАКТИЧЕСКАЯ РАБОТА 5**

**Создание иллюстраций в документе Word. Работа с таблицами и диаграммами. Слияние документов**

Цель работы:

- 1. Получение практических навыков по созданию рисунков и схем с помощью графического редактора Word.
- 2. Освоение приемов работы с разделами документа.
- 3. Ознакомление с приемами работы по созданию, оформлению таблиц и выполнению вычислений в таблицах.
- 4. Создание диаграмм на основе таблиц Word.
- 5. Выполнение операции слияния документов.

#### *Продолжительность работы:* 4 часа.

**Задание 1. Создание рисунков с помощью встроенного графического редактора Word** Запустите текстовый процессор **Word.** Создайте новый документ. Проверьте и откорректируйте, если это нужно, настройку редактора в соответствии с параметрами, указанными в практической работе 3. Выведите на экран **непечатаемые символы.** Введите текст:

Создание рисунков с помощью встроенного графического редактора Word.

#### Создание схемы **Параметры раздела**.

После первого абзаца текста вставьте несколько пустых абзацев и с помощью инструментов панели Рисование создайте многослойный рисунок (рис. 5.1).

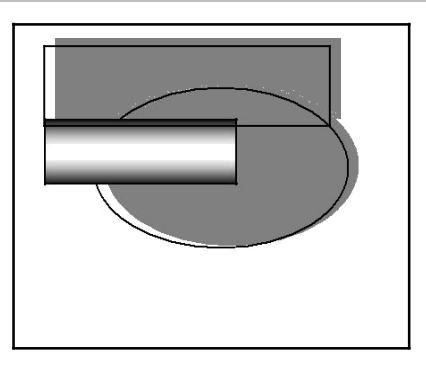

*Рисование*

#### *Текст*

#### **Рис. 5.1.** Пример многослойного рисунка

Сохраните документ под именем *Pucoвaнue.doc.* Для объединения всех элементов рисунка их следует выделить и сгруппировать. Выделение нескольких элементов рисунка производится однократным щелчком мыши при одновременно нажатой клавише **Shift** или с помощью кнопки панели Рисование **Выбор объектов .** Сгруппировать рисунок можно с помощью кнопки панели Рисование

#### **Действия.**

**Сгруппируйте** элементы рисунка. Переместите рисунок к правой границе документа и убедитесь в том, что сгруппированы все элементы рисунка. **Привяжите** рисунок к первому

абзацу текста. Для этого выделите рисунок, перетащите мышью символ привязки  $\Psi$  к нужному абзацу , введите команду **ФОРМАТ Объект (Рисунок, Автофигура)** и на вкладке **Положение** установите соответствующий переключатель.

Создайте в документе *Рисование .doc* объект **WordArt** и отредактируйте его с помощью панели **WordArt** и кнопок на панели Рисование. **Привяжите** объект **WordArt** к первому абзацу текста. Сохраните документ.

Создайте в документе *Pucoвauue.doc* любую плоскую автофигуру. Измените ее размер и сделайте копию рисунка с помощью мыши. (Копирование рисунков с помощью мыши производится при одновременно нажатой клавише **Ctrl.)**

С помощью кнопки **Тень** на панели Рисование настройте и откорректируйте тень для первой копии автофигуры. Окрасьте рисунки, используя команды меню **ФОРМАТ Автофигура** и кнопки на панели Рисование. Опробуйте различные способы заливки и обрамления рисунка. Сделайте на первой автофигуре надпись **"Рисунок".** Удалите обрамление текстового поля. Измените размер и цвет шрифта. Используя кнопку **Действия** 

**Порядок,** поместите надпись *позади* автофигуры. Переместите надпись *на передний план.* Удалите надпись.

С помощью кнопки **Объем** придайте второй автофигуре объемный вид. Опробуйте различные варианты настройки объема. Используя кнопку

**Свободное вращение** (на панели Рисование), *поверните* рисунок.

С помощью кнопки **Действия** *отразите* рисунок сверху вниз. Сохраните документ.

# **Задание 2. Структура раздела документа Word**

Документ Word может состоять из нескольких разделов. Больше одного раздела создается в том случае , если разные части документа должны различаться *параметрами раздела*, к которым относятся:

- размер и ориентация листа бумаги;
- поля на листе бумаги;
- нумерация страниц;
- расположение и тип колонтитулов;
- нумерация строк;
- число колонок и т. д.

Чтобы создать раздел, необходимо поставить курсор в начало нового раздела и с помощью команд меню **ВСТАВКА Разрыв** установить переключатели с характеристиками нового раздела.

Основные параметры раздела задаются в диалоговом окне **Параметры страницы,**  которое можно вызвать командой **ФАЙЛ Параметры страницы** или двойным щелчком мыши по масштабной линейке в области полей страницы (по серому цвету).

Установите курсор в конце документа *Pucoвaнue.doc* и с помощью команды меню **ВСТАВКА Разрыв** создайте новый раздел *со следующей страницы.*

В первом разделе документа создайте верхний колонтитул, содержащий дату и имя файла. В верхний колонтитул второго раздела вставьте нумерацию страниц и любую окрашенную автофигуру размером около 1 см. Сохраните документ.

В диалоговом окне **Параметры страницы** на вкладке **Размер бумаги** установите во втором разделе документа *Pucoвanue.doc альбомную* ориентацию страницы и создайте в нем следующую схему (рис. 5.2).

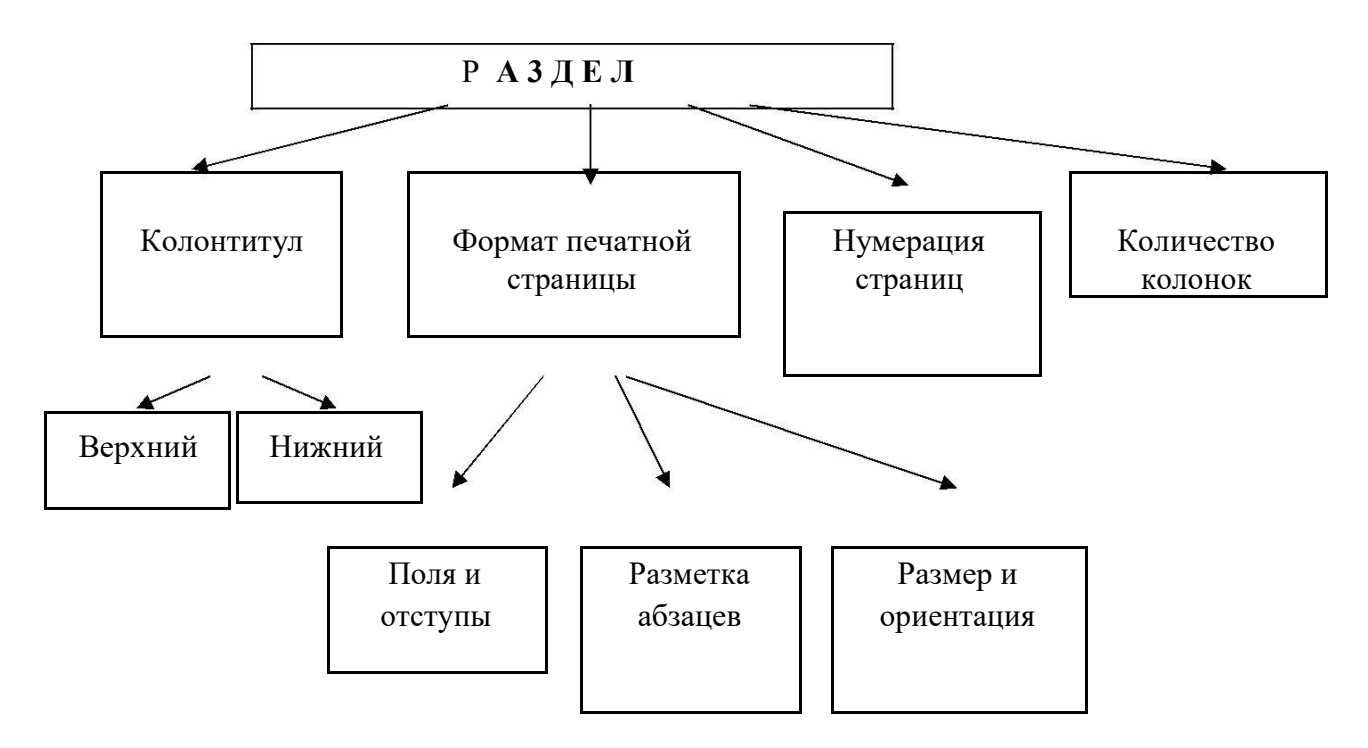

**Рис. 5.2.** Параметры раздела документа Word

*Сгруппируйте* элементы рисунка и **установите** *привязку* схемы к первому абзацу раздела. В конце документа создайте еще один раздел и установите в нем *книжную* ориентацию страницы. Сохраните работу.

# **Задание 3. Работа с таблицами Word**

28

В конце документа *Рисование.dос* создайте таблицу по приведенному ниже образцу (рис. 5.3).

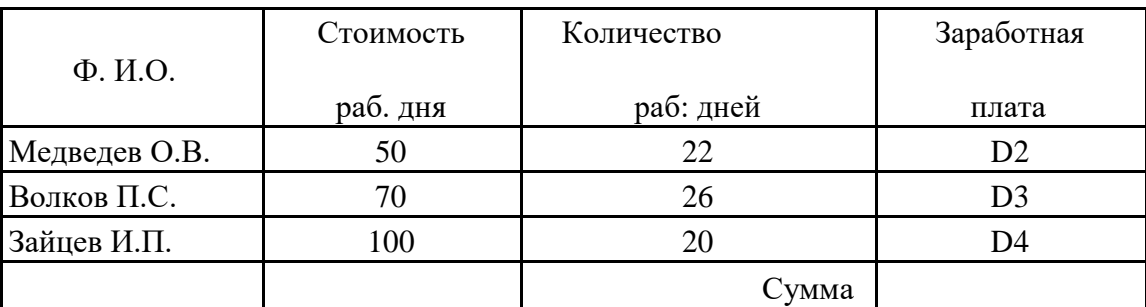

**Рис. 5.3.** Фрагмент таблицы для расчета заработной платы

Оформите таблицу рамками и заливкой. Выделите всю таблицу и с помощью команды меню **ТАБЛИЦА Сортировка** расположите фамилии по алфавиту. Для проведения вычислений в таблице необходимо установить курсор

в соответствующей ячейке (с ожидаемым результатом), использовать коман-ду меню **ТАБЛИЦА Формула** и ввести данные в диалоговом окне **Форму-**

#### **ла.**

Заполните последний столбец таблицы, выполнив необходимые вы-числения. В ячейке **D2** используйте формулу: = **В2\*С2,** а для вычисления произведения в ячейках **D3** и **D4** используйте функцию **PRODUCT(left)** - пе-ремножить слева.

Для вычисления суммы используйте функцию **SUM (above)** или кноп-

ку **Автосумма<sup>Σ</sup> на панели инструментов Таблицы и границы.** 

Сохраните работу.

#### Задание 4. **Создание диаграмм в документе Word**

Создайте новый документ и скопируйте в него таблицу из документа

#### *Pucoвaнue.doc.*

Сохраните документ под именем *Диаграмма.dос.*

Удалите последний столбец и нижнюю строку таблицы и сделайте в документе *Диаграмма.dос* еще две копии таблицы. Между копиями таблицы вставьте разделители страниц.

#### **Создание диаграммы и установка связи с таблицей**

Перейдите в начало документа.

Установите курсор в *первом* экземпляре таблицы, выделите ее с помо-щью

# команды **ТАБЛИЦА Выделить таблицу.**

Скопируйте таблицу в буфер обмена.

Введите команду **ВСТАВКА Объект** и на вкладке **Создание** выбери-те:

# **Диаграмма Microsoft Graph**.

Обратите внимание на появившуюся на экране новую панель инстру-ментов редактора диаграмм (рис. 5.4).

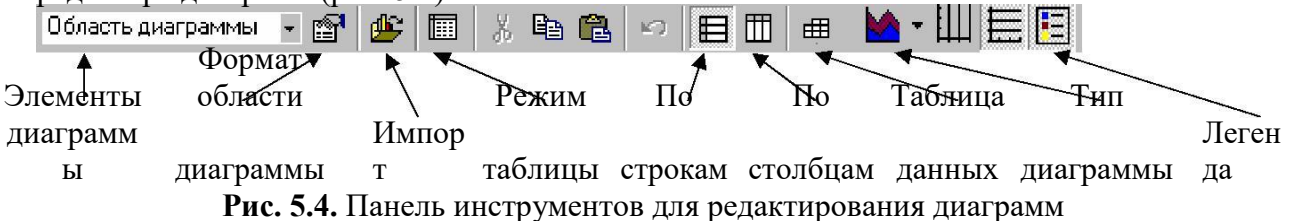

Исследуйте, назначение кнопок панели инструментов программы **Mi-crosoft Graph.** Выделите появившуюся на экране таблицу **Microsoft Graph** щелчком мыши по левой верхней кнопке и удалите из нее данные с помощью команды

# **ПРАВКА Очистить Все.**

Установите курсор в первой ячейке таблицы **Microsoft Graph** и с помощью команды **ПРАВКА Вставить связь** скопируйте в нее находящуюся в буфере обмена таблицу Word. Возвратитесь в документ Word, щелкнув мышью вне области диаграммы. Измените данные в исходной таблице на странице 1 документа *Диа-грамма.doc* и проследите за изменением вида диаграммы. Сделайте двойной щелчок по диаграмме. В таблице **Microsoft Graph** удалите вторую строку. Выделите самый высокий столбец диаграммы и удалите его с помощью клавиши **Del.** Выделите таблицу **Microsoft Graph** и введите команду **ПРАВКА Связи Обновить.** Проанализируйте результат. Возвратитесь в документ Word, щелкнув мышью вне области диаграммы.

Выделите диаграмму и установите ее привязку к одному из абзацев, не относящихся к таблице. Удалите все данные в исходной таблице на странице 1. Что произошло с диаграммой?

# **Создание диаграммы без установки связи с таблицей Word**

Для быстрого создания диаграмм удобно использовать кнопку на пане-ли инструментов Word **Вставить диаграмму.** Если такая кнопка отсутствует, создайте ее самостоятельно.

Для этого выполните следующие действия:

- введите команду **ВИД Панели инструментов Настройка;**
- в диалоговом окне **Настройка** на вкладке **Команды** выделите категорию **Вставка,** найдите кнопку **Диаграмма** и перетащите ее с помощью мыши на панель инструментов Word.

Скопируйте в буфер обмена таблицу, находящуюся на странице 2 документа *Диаграмма.doc.* Щелкните по кнопке **Вставить диаграмму** для вызова программы **Microsoft Graph.** Выделите появившуюся на экране таблицу **Microsoft Graph** щелчком мыши по левой верхней кнопке и удалите из нее данные с помощью команды

#### **ПРАВКА Очистить Все.**

Установите курсор в первой ячейке таблицы **Microsoft Graph** и вставьте в нее находящуюся в буфере обмена таблицу Word с помощью команды

#### **ПРАВКА Вставить.**

Выделите диаграмму щелчком мыши и увеличьте размер диаграммы. Внесите изменения в данные исходной таблицы на странице 2 документа *Диаграмма.doc* **и** обратите внимание на то, что эти изменения не отражаются на диаграмме.

Сделайте двойной щелчок по диаграмме и отредактируйте ее средствами программы **Microsoft Graph:**

- измените тип диаграммы;
- измените принцип построения диаграммы с помощью кнопок **По строкам** и **По столбцам;**
- удалите и снова верните легенду с помощью соответствующей кнопки;
- исследуйте назначение кнопки **Режим таблицы;**
- двойным щелчком мыши выделите последовательно отдельные элементы диаграммы и измените их цвет.

Щелкните мышью вне области диаграммы и вернитесь в документ Word. Удалите исходную таблицу (на странице 2) и убедитесь в том, что диаграмма осталась без изменений. Сохраните и закройте документ *Диаграмма.doc.*

Предъявите преподавателю результаты работы: сохраненные в своей папке файлы *Pucoвaнue.doc, Диаграмма.doc;* содержимое созданных документов. Закройте все окна. Завершите работу

# **ПРАКТИЧЕСКАЯ РАБОТА 6**

# **Создание формул, названий, перекрестных ссылок и списка иллюстраций. Работа с автотекстом, в режиме записи исправлений**

Цель работы:

- 1. Получение практических навыков по созданию формул.
- 2. Автоматическая нумерация рисунков.
- 3. Вставка перекрестных ссылок.
- 4. Создание списка иллюстраций.
- 5. Создание и вставка элементов автотекста.
- 6. Работа в режиме записи исправлений.

*Продолжительность работы:* 2 часа.

# **Задание 1. Создание и редактирование формул**

Запустите текстовый процессор **Word**. Создайте новый документ и введите текст "Создание формул". Сохраните документ в своей папке под именем *Формула.doc.* Для создания формулы в документе Word необходимо:

- вызвать программу **Microsoft Equation - Редактор формул;**
- выбрать шаблон из нижнего ряда панели инструментов и заполнить необходимые поля;
- выбрать символ из верхнего ряда панели инструментов;
- ввести нужный текст;
- для возвращения в документ Word следует щелкнуть мышью вне окна редактора формул.

Установите курсор в место вставки формулы, введите команду меню **ВСТАВКА Объект Создание** и выберите объект **Microsoft Equation - Редактор формул.**

Исследуйте назначение команд меню и кнопок панели инструментов **Редактора формул** (рис. 6.1).

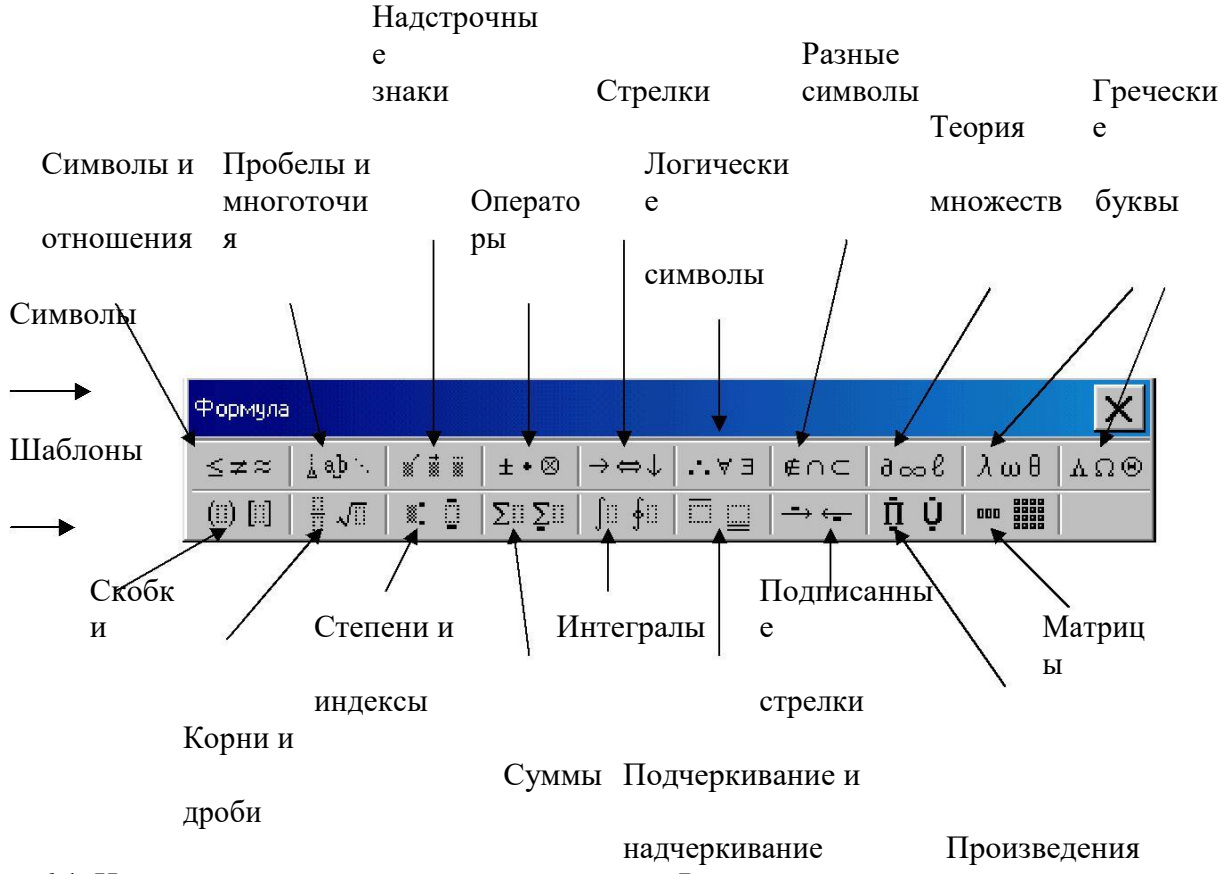

**рис.6.1.** Назначение кнопок панели инструментов **Формула**

Вернитесь в документ Word, щелкнув мышью вне формулы. Для редактирования и форматирования ранее созданной формулы используются команды горизонтального меню окна **Редактора формул.** Однако следует иметь в виду , что многие команды меню окна **Редактора формул** становятся доступными только в том случае, если **Редактор формул** запущен как отдельное приложение.

Для запуска программы **Microsoft Equation** в окне программы Word выделите формулу введите команду **ПРАВКА Объект Equation Открыть.** Отредактируйте формулу, заменив в ней символы *x* на *у.* Измените стиль, тип шрифта, начертание и размер некоторых символов. Сохраните документ.

# **Задание 2. Автоматическая нумерация иллюстраций. Создание списка иллюстраций**

Откройте созданный в практической работе 5 документ *Pucoванue.doc* и выведите на экран непечатаемые символы.

Установите текстовый курсор под первым рисунком и вставьте автоматическую нумерацию рисунка.

Автоматическая нумерация иллюстраций (рисунков, таблиц и формул) выполняется с помощью команды меню **ВСТАВКА Название.** Вставьте автоматическую нумерацию к каждому рисунку документа. Между рисунками 1 и 2 нарисуйте небольшую автофигуру и вставьте ее автоматическую нумерацию. После номера каждого рисунка введите текст подрисуночной подписи (название рисунка).

Создание списка иллюстраций (рисунков, таблиц и формул) производится с помощью команды **ВСТАВКА Оглавление и указатели** и вкладки

#### **Список иллюстраций.**

Список иллюстраций может быть составлен только в том случае, если рисунки, таблицы или формулы имеют автоматическую нумерацию. Установите курсор в конце второго раздела документа *Pucoвaнue.doc* и сформируйте список рисунков. Сохраните документ.

#### **Задание 3. Вставка перекрестных ссылок**

*Перекрестные ссылки* используются для вставки в виде полей ссылок на элементы, расположенные в другом месте данного (или другого) документа, например: См. рисунок 2.

В документе Word перекрестные ссылки могут быть созданы для автоматически пронумерованных рисунков, таблиц, формул, заголовков, сносок и помеченных закладками абзацев. Вставка перекрестных ссылок осуществляется с помощью команды меню **ВСТАВКА Перекрестная ссылка** при установленном переключателе

**Вставить как гиперссылку.**

В документе *Pucoвaниe.doc* после заголовка схемы Параметры раздела документа Word введите текст: **(см.)** и вставьте перекрестную ссылку на соответствующий рисунок. Сохраните документ.

#### **Задание 4. Работа с автотекстом**

Для *создания* элемента автотекста в конце документа *Pucoвaниe.doc* введите следующий текст: *Тульский Государственный Университет (ТулГУ)*

Выделите этот текст и введите команду **ВСТАВКА Автотекст Создать,** а затем введите ТулГУ - имя элемента этого автотекста.

*Вставить* в документ элемент автотекста можно следующими способами:

- ввести команду **ВСТАВКА Автотекст Автотекст,** выбрать элемент автотекста и нажать кнопку **Вставить;**
- ввести команду **Сервис Автозамена Автотекст,** в диалоговом окне выбрать нужный элемент и нажать кнопку **Вставить;**
- вывести на экран панель инструментов **Автотекст** и выбрать нужный элемент в списке **Обычный;**
- ввести имя автотекста **ТулГУ** и нажать клавишу **F3.**

Опробуйте все способы вставки различных элементов автотекста. Сохраните и закройте файл *Рисование.doc.*

#### **Задание 5. Работа в режиме записи исправлений**

Откройте находящийся в папке **Informatica** файл *Буфер.doc* и сохраните его под тем же именем в своей папке.

С помощью команды **СЕРВИС Исправления Выделить исправления**  включите режим записи исправлений и в диалоговом окне **Исправления** установите переключатели:

Записывать исправления;

Отображать исправления на экране.

Текст заголовка "Офисный буфер обмена" замените на текст "Использование офисного буфера обмена". Удалите второй абзац текста.

С помощью команды **СЕРВИС Исправления Принять/отклонить исправления** выведите на экран диалоговое окно **Просмотр исправлений.** Сохраните исправления в заголовке документа. С помощью контекстного меню отклоните удаление второго абзаца текста.

Отключите режим записи исправлений и закройте документ с сохранением изменений.

#### *К о н т р о л ь н о е з а д а н и е*

Создайте собственную визитную карточку по образцу (рис. 6.18). Сохраните документ под именем **Kontrol.doc.**

В образце использованы символы шрифта Windings, добавленные с помощью команды **ВСТАВКА Символ.**

> Тульский Государственный Университет **(**ТулГУ) **Иванов Виктор Петрович** *Студент группы 830633 Тула 77-77-77*

**Рис. 6.18.** Пример визитной карточки

Сохраните документ.

Предъявите преподавателю результаты работы: сохраненные в своей папке файлы *Pucoвaнue.doc, Формула.dос, Буфер.doc, Kontrol.doc.* Закройте все окна. Удалите из своей папки все файлы. Завершите работу.

# **ПРАКТИЧЕСКАЯ РАБОТА 7**

# **Работа с графическим редактором Adobe Photoshop. Создание документов, знакомство с интерфейсом, структура панели инструментов, выделение части изображения**

Цель работы:

- 1. Получение практических навыков по работе в Adobe Photoshop.
- 2. Знакомство с интерфейсом.
- 3. Выделение части изображения.
- 4. Логические операции над выделенными областями.
- 5. Редактирование размера и границ выделенной области.
- 6. Трансформирование границ выделенной области.

*Продолжительность работы:* 4 часа.

# Задание 1 **. Выделение части изображения**

#### **Создайте новый документ**

Из меню **File** (Файл) вызовите команду **New** ( Новый) или воспользуйтесь горячими клавишами **<**Ctrl>+<N>. Появляется диалоговое окно **New** (Новый документ), в котором устанавливаются параметры документа. Установки в окне **New** производятся в полях **Name** (Имя), **Image Size** (Размер изображения), **Contents** ( Содержимое). Введите значения в поле **Image Size**:

• **Width** (Ширина изображения) – 12 см;

- **Height** (Высота изображения) 12 см;
- **Resolution** (Разрешение) 72 пиксела на дюйм. Разрешение монитора компьютера обычно 72 (96) пикс./дюйм, следовательно, вы устанавливаете разрешение документа равным разрешению монитора. Чем больше размеры изображения и разрешение, тем больше размер файла, а большие размеры файла замедляют работу;
- **Mode** (Цветовая модель) RGB. Это стандартный режим видеомониторов для отображения цветов.

Переключателем поля **Contents** (Содержимое) установите фон нового документа – белый. Возможные варианты:

- **White** (Белый);
- **Background Color** (Фоновый цвет). В этом случае задается тот цвет фона, который был установлен в программе перед выполнением этой операции;
- **Transparent** (Прозрачный).

Введите в поле **Name** (Имя) произвольное имя и нажмите OK. На экране появится окно нового документа.

В рабочем окне выполните следующие действия:

- установите линейки с помощью команды **Show Rulers** (Показать линейки) меню **View** (Просмотр) (горячие клавиши <Ctrl>+<R>). Измените единицы измерения. Для этого щелкните на линейке правой кнопкой мыши и выберите нужную строку. Начало отсчета можно переместить, перетащив мышью квадратик пересечения линеек в левом вернем углу. Для возвращения нулевой точки на место дважды щелкните мышью в месте пересечения линеек;
- установите координатную сетку с помощью команды **Grid** (Сетка) меню **View** (Просмотр) > **Show** (Показать);
- выведите направляющие. Направляющие вытаскиваются мышью из-под линеек. Установите вертикальные и горизонтальные направляющие, а затем переместите их инструментом **Move** (Перемещение);

Для того чтобы спрятать направляющие откройте меню **View** (Просмотр) > **Show** (Показать) и снимите флажок в строке команды **Guides** (Направляющие).

#### **Откройте имеющийся документ**

Командой **Open** (Открыть ) меню **File** (Файл) или горячими клавишами <Ctrl>+<O> откройте файл с именем Ex-01. Изображение, хранящееся в выбранном файле, появляется в рабочем окне. Если на картинке отображается сетка, можете ее выключить.

В верхней части окна всегда указаны название документа и масштаб отображения.

Масштаб отображения можно изменить. Для увеличения изображения нажмите на клавиатуре <Ctrl+><+>, для уменьшения – <Ctrl>+<->. Масштабирование нужного фрагмента и прокрутка изображения в окне документа осуществляется инструментами **Zoom** (Масштаб) и **Hand** (Панорама). При увеличенном масштабе нужную часть изображения можно также найти с помощью полос прокрутки. Они расположены в нижней горизонтальной и правой вертикальной частях окна.

Очень удобно пользоваться палитрой **Navigator** (Навигатор). На ней дан общий вид изображения и цветная рамка, очерчивающая видимую часть изображения. Перемещая рамку можно менять видимую часть (динамическое окно). С помощью ползунка внизу палитры можно менять масштаб. Палитра открывается из меню **Window** (Окно).

Для того чтобы увеличить или уменьшить вид всего рабочего документа на-

жмите <Alt>+<Ctrl>+<+> или <Alt>+<Ctrl>+<–>.

Для изменения установок параметров документа откройте из меню **Edit** (Редактирование) диалоговое окно **Preferences** (Настройки). Измените единицы измерения. Для этого в основном списке окна **Preferences** (Настройки) выберите режим **Units & Rulers** (Единицы измерения и линейки).

Измените тип линии и цвет направляющих, цвет и шаг сетки. Для этого в меню **Edit** (Редактирование) > **Preferences** (Настройки) выберите команду **Guides & Grid** 

(Направляющие и сетка). Установите новые параметры в открывшемся диалоговом окне **Preferences** (Настройки).

#### **Познакомьтесь с интерфейсом Adobe Photoshop**

Основные элементы управления – свободно перемещаемые по экрану палитры. Для вызова палитр на экран и их удаления используются команды меню **Window** (Окно). Основные палитры объединены в группы. С помощью мыши можно вытаскивать из групп отдельные палитры или объединять их в новые наборы.

Все инструменты программы объединены на панели **Toolbox** (Инструменты). Для того чтобы одновременно убрать с экрана все палитры и инструменты, нажмите клавишу <Tab>. Если хотите убрать все палитры, но оставить панель инструментов – нажмите  $\langle$ Shift>+ $\langle$ Tab>.

Панель свойств выводится на экран из меню **Window** (Окно) и размещается под строкой меню в верхней части окна. С помощью мыши панель свойств можно перетащить в другое место.

На панели свойств отображаются параметры установки активного инструмента. Активизируйте какой-либо инструмент и посмотрите, как изменился вид панели.

В правой части панели расположен серый прямоугольник. На него можно перетащить любую палитру и она будет находиться там в свернутом виде.

#### **Структура панели инструментов**

Панель **Toolbox** (Инструменты) обычно располагается вдоль левой стороны окна, но ее можно переместить мышью в любое место. В ней содержатся 22 основные кнопкипиктограммы, соответствующие отдельным инструментам. При загрузке программы по умолчанию выбран тот инструмент, с которым вы закончили работу в предыдущем сеансе. Большинство кнопок имеют в правом нижнем углу маленькую черную стрелкутреугольник. Это значит, что под этой кнопкой собрано несколько близких по функциям инструментов. Название инструмента появляется в желтой рамке при касании кнопки курсором.

Под кнопками инструментов **Hand** (Рука) и **Zoom** (Масштаб) расположены:

поле управления основными цветами;

- переключатели режимов маскирования;
- переключатели режимов отображения окна на экране.

#### **Поле управления цветом**

Два больших наложенных друг на друга квадрата в поле управления цветом – значки основного и фонового цветов: по умолчанию – черный и белый. Основной (рабочий) цвет располагается впереди . Этот цвет включается при работе кистью. Фоновый цвет появляется в тех местах, где часть изображения удаляется . Быстрая установка цветов по умолчанию производится горячей клавишей <D>, поменять местами цвета можно с помощью горячей клавиши <X>.

Цвет можно задавать несколькими способами:

- щелкнуть мышью на одном из больших квадратов в поле управления цветом. На экране появится диалоговое окно **Color Picker** (Выбор цвета), которое позволяет выбрать новое значение основного или фонового цвета;
- скопировать любой цвет из имеющегося в документе изображения инструментом **Eyedropper** (Пипетка);
- выбрать цвет на палитре **Swatches** (Образцы). На этой палитре хранятся образцы различных цветов. Созданный вами новый оттенок или наиболее часто встречающийся в работе цвет можно сохранить на палитре **Swatches** (Образцы).
- выбрать нужный цвет щелчком на палитре **Color** (Синтез). При перемещении маркера на палитру **Color** (Синтез) или **Swatches** (Образцы) курсор принимает вид пипетки

Познакомьтесь с палитрой **Color** (Синтез):

- с помощью меню панели, которое открывается круглой кнопкой со стрелкой в верхней правой части, установите цветовую модель изображения RGB;
- слева на палитре расположены пиктограммы основного и фонового цветов;
- в средней части ползунки, с помощью которых устанавливается численное значение цветовых компонентов;
- на разноцветной полосе в нижней части щелчком можно выбрать нужный цвет.

#### **Управление режимом быстрой маски**

Две кнопки с пунктирными окружностями, расположенные под значками основного и фонового цветов – переключатели режимов маскирования. Они устанавливают режим "Быстрая маска", который применяется для создания, редактирования и просмотра масок. Фрагменты изображения, попавшие в поле маски, доступны для изменений, а все, что находится за границей маски – защищено. Более подробно режим "Быстрая маска " будет рассмотрен ниже. Этот режим можно включить и выключить горячей клавишей  $<\Omega$ .

#### **Режимы отображения на экране**

Три кнопки в следующей строке панели управляют режимом отображения окна на экране:

обычный режим;

окно на весь экран;

на весь экран без всех меню.

Переключение по этим кнопкам можно осуществлять горячей клавишей <F>. Кнопки в самом низу служат для открытия Image Ready – программы обработки изображения для Web.

#### **Выделение части изображения**

Выделение – важнейший этап в работе с растровой графикой. Компьютер представляет все растровое изображения как множество разноцветных точек. Для того чтобы изменить отдельный фрагмент общего изображения, нужно выделить все пикселы, образующие этот фрагмент.

В Adobe Photoshop несколько инструментов выделения, для работы выбирают наиболее подходящий из них.

Выделение производится для:

- создания замкнутых контуров с заливкой;
- рисования контура выделенной области;
- определения редактируемой части изображения;
- копирования части изображения;
- создания новых слоев, содержащих только выделенную область;
- кадрирования;
- создания масок и альфаканалов.

Отменить выделение можно одним из следующих способов:

- щелкнуть левой кнопкой мыши на свободном месте;
- выбрать команду **Deselect** (Отменить выделение) из меню **Select** (Выделение);
- щелчком правой кнопки мыши вывести контекстное меню и выбрать команду **Deselect** (Отменить выделение);

 использовать горячие клавиши <Ctrl>+<D> или <Ctrl>+<Z> (отменить последнее действие).

Отмененное выделение можно вернуть командой **Reselect** (Выделить снова) из меню **Select** (Выделение) или горячими клавишами <Shift>+<Ctrl>+<D>.

#### **Инструменты для выделения области правильной формы**

Подведите маркер мыши к первой кнопке панели **Toolbox** (Инструменты), нажмите ее и подержите несколько секунд. Откроется вспомогательное меню, которое содержит инструменты:

- **Rectangular Marquee** (Прямоугольное выделение);
- **Elliptical Marquee** (Овальное выделение);
- **Single Column Marquee** (Выделение колонки);
- **Single Row Marquee** (Выделение ряда).

Инструменты **Single Column Marquee** (Выделение колонки) и **Single Row Marquee**  (Выделение ряда) выделяют область шириной 1 пиксел. Поработайте с инструментами **Rectangular Marquee** (Прямоугольное выделение) и **Elliptical Marquee** (Овальное выделение):

- установите маркер мыши н в рабочем поле растрового изображения, нажмите кнопку и протащите маркер по экрану;
- при удерживании клавиши <Shift> выделите квадратную или круглую область. Если удерживать клавишу <Alt>, начальная точка становится центром области выделения. При удерживании клавиш <Alt>+<Shft> область выделения строится от центра равномерно во все стороны.

На панели свойств в поле **Style** (Стиль) можно задать следующие режимы:

- **Normal** (Обычный) для выделения области произвольного размера;
- **Constrained Aspect Ratio** (Сохранять пропорции) для выделения области с определенными соотношениями высоты и ширины, заданными в полях **Width** (Ширина) и **Height** (Высота);
- **Fixed Size** (Фиксированный размер) для выделение области с размерами, заданными в полях **Width** (Ширина) и **Height** (Высота).

#### **Задание 2. Логические операции над выделенными областями**

Для всех инструментов выделения на панели свойств существует одинаковый набор кнопок, расположенных справа от значка выделенного инструмента. Это кнопки логических операций:

- **New selection** (Новое выделение). В этом режиме при новом выделении старое отменяется;
- **Add to selection** (Добавить к выделенной области) сложение выделенных областей;
- **Subtract from** s**election** (Вычесть из выделенной области) вычитание из первой выделенной области;
- **Intersect with** s**election** (Пересечение с выделенной областью) выделение общей части выделенных областей.

Для выделения сложных областей можно последовательно использовать несколько различных инструментов выделения.

Приемы изменения формы и размеров выделенной области:

 увеличение выделенной области в результате присоединения новой. При выделении новой области нужно удерживать клавишу <Shift> или щелкнуть на кнопке **Add to selection** (Добавить к выделенной области) на панели свойств. Рядом с маркером появляется знак "+";

- уменьшение выделенной области или создание области с "дырками". При выделении новой области нужно удерживать клавишу <Alt> или щелкнуть на кнопке **Subtract from** s**election** (Вычесть из выделенной области) на панели свойств. Рядом с маркером появляется знак "–";
- пересечение выделенных областей (определение общей области). При выделении новой области нужно удерживать клавиши <Alt>+<Shift> или щелкнуть на кнопке **Intersect with** s**election** (Пересечение с выделенной областью) на панели свойств. Рядом с маркером появляется знак "х".

При активном инструменте выделения границу выделения можно перемещать мышью или клавишами управления курсором на клавиатуре. Нажатие клавиши со стрелкой задает перемещение с шагом в 1 пиксел. Если при этом удерживать <Shift>, произойдет перемещение на 5 пикселов. Выделение можно перетаскивать из одного рабочего окна в другое.

#### **Выполните упражнение:**

- создайте новый документ. Задайте фоновый цвет белый. Включите сетку и режим привязки к узлам сетки;
- инструментом **Rectangular Marquee** (Прямоугольное выделение) выделите квадратную область;
- активизируйте инструмент **Single Column Marquee** (Выделение колонки), включите на панели свойств режим **Add to selection** (Добавить к выделенной области) и добавьте к выделенной области узкую вертикальную колонку;
- активизируйте инструмент **Single Row Marquee** (Выделение ряда) и добавьте горизонтальный ряд;
- в меню **Edit** (Редактирование) выберите команду **Stroke** (Обводка). В диалоговом окне **Stroke** (Обводка) установите параметры цвета и толщины обводки. Нажмите OK. Отмените выделение;
- активизируйте инструмент **Elliptical Marquee** (Овальное выделение) и, удерживая <Shift>, выделите круглую область. Не снимая выделения, передвиньте выделенную область так, чтобы она располагалась по центру нарисованного квадрата;
- в меню **Edit** (Редактирование) выберите команду **Fill** (Заливка). В диалоговом окне установите цвет, нажмите OK. Отмените выделение.

Результат выполнения действий в файле Ex-02.

После преобразования выделенной области границы полученного изображения могут быть четкими или размытыми. Это определяется числовым значением, введенным в поле **Feather** (Растушевка) на панели свойств.

Флажок в поле **Anti-aliased** (Сглаживание) слегка приглушает ступенчатый эффект, возникающий на участках границы выделения, расположенных под углом к осям координат.

#### **Инструменты для выделения области произвольной формы**

Под кнопкой инструмента **Rectangular Marquee** (Прямоугольное выделение) расположена группа инструментов для выделения произвольной формы:

 **Lasso** (Лассо). Перемещение мыши при нажатой кнопке создает контур выделения. Если часть произвольного контура должна состоять из отрезков прямой, нажмите клавишу <Alt> и отпустите кнопку мыши. Щелкая мышью в новой точке, вы будете получать отрезки прямых. Для продолжения кривой нажмите кнопку мыши и отпустите <Alt>. При отпускании кнопки мыши конец лини автоматически соединяется с начальной точкой контура прямой линией;

 **Polygon Lasso** (Многоугольное лассо). Служит для создания границы области, состоящей из отрезков. Если необходимо продолжить выделение кривой, нажмите  $\langle$ Alt $>$ 

и не отпускайте кнопку мыши. Для удаления ошибочного сегмента нажмите клавишу <Delete>. Для замыкания контура нажмите <Ctrl> или дважды щелкните мышью. Прервать выделение можно клавишей <Esc>;

- **Magnetic Lasso** (Магнитное лассо). Этот инструмент очень удобен при выделении области с контрастными границами, он выбирает границу в полуавтоматическом режиме по контрастным точкам. В процессе выделения можно переходить к инструментам **Polygon Lasso** (Многоугольное лассо) и **Lasso** (Лассо) нажатием клавиши <Alt>. На панели свойств этого инструмента можно установить следующие параметры:
	- **Lasso Width** (Ширина лассо) область в пределах которой выбираются контрастные точки;
	- **Edge Contrast** (Контраст границ) чем менее контрастные точки на границе, тем меньше должно быть значение в этом поле;
	- **Frequency** (Частота точек) частота установки опорных точек. Чем сложнее контур, тем большим должно быть это значение.

#### **Выполните упражнение:**

- откройте файл с фотографией совы (Ex-01);
- инструментом **Lasso** (Лассо) выделите часть изображения. Не снимая выделения, вызовите из меню **Select** (Выбор) команду **Inverse** (Инвертировать) или воспользуйтесь горячими клавишами <Shift>+<Ctrl>+<I>. На изображении будет выделено все, кроме области, выделенной инструментом **Lasso** (Лассо);
- горячей клавишей <D> установите режим основного и фонового цветов по умолчанию (фоновый – белый) и нажмите клавишу <Delete>. Выделенная область будет удалена;
- сохраните изображение;
- повторите эти операции с инструментом **Polygon Lasso** (Многоугольное лассо) и **Magnetic Lasso** (Магнитное лассо).

Сравните полученные изображения.

Рядом с кнопкой **Lasso** (Лассо) на панели **Toolbox** (Инструменты) находится инструмент **Magic Wand** (Волшебная палочка). Он предназначен для выделения области на основе подобия цветов расположенных рядом пикселей. Выделение происходит автоматически после щелчка мыши. Цвет, лежащий в точке щелчка мыши, берется за основу. Количество оттенков, объединяемых

в одну область, зависит от значения в поле **Tolerance** (Порог) на панели свойств. Значение допуска лежит в диапазоне от 0 до 255. Чем большее значение установлено в этом поле, тем больше диапазон пикселов, попадающих

в выделенную область. Значение по умолчанию – 32. Если снять флажок в поле **Contiguous** (Непрерывно), близкие по цвету пикселы будут выбраны в пределах всего изображения.

При установке опции **Use All Layers** (Использование всех слоев) выбираются пикселы из всех видимых слоев.

К выделению можно добавить область с пикселами другого цвета, нажав <Shift> и щелкнув в новом месте изображения.

Для удаления лишних частей рисунка, попавших в область выделения, увеличьте изображение (<Ctrl>+<+>") и щелкните в этих местах инструментом **Magic Wand** (Волшебная палочка), удерживая <Alt>.

#### **Выполните упражнение:**

- откройте файл с фотографией скалы (Ex-03);
- активизируйте инструмент **Magic Wand** (Волшебная палочка), убедитесь, что флажок в поле **Contiguous** (Непрерывно) не установлен;
- выделите область неба;
- когда на рисунке будет выделено все небо, установите фоновый цвет светло-голубым и нажмите клавишу Delete.

Для добавления к выделенной области полей со сходным цветом можно использовать команды **Grow** (Расширить) и **Similar** (Сходные) меню **Select** (Выделение).

#### **Задание 3. Работа с палитрой History (Протокол)**

Для выполнения следующего задания нужно уметь работать с палитрой **History**  (Протокол), в строки которой записывается последовательность всех выполняемых действий. Если этой палитры нет на экране, откройте ее из меню Window.

Отмените ряд выполненных операций. Для этого переместите ползунок в левой части палитры на несколько строк вверх или просто щелкните мышью на нужной строке. Отмененные команды не исчезают из протокола. Передвиньте ползунок вниз, и они вернутся . По умолчанию в протоколе сохраняются 20 последних операций . Эту цифру можно изменить в поле **History States** (Установки протокола) окна **Preferences** (Настройки), которое вызывается из меню **Edit** ( Редактирование) командами **Preferences** (Настройки) > **General** (Основные).

С помощью протокола можно создавать несколько вариантов редактирования, временно сохраняя промежуточные варианты в виде "снимков". Первый снимок создается по умолчанию при открытии. Строка с его именем находится вверху палитры.

Если нужно сохранить промежуточный вариант преобразования изображения щелкните на кнопке создания нового снимка внизу палитры (белый прямоугольник с загнутым углом). Вверху палитры под первым снимком появится второй.

Эти действия позволяют не загружать память компьютера сохранением всех операций, а хранить только промежуточные варианты изображения.

**Редактирование размера и границ выделенной области** Границы выделенной области можно сжимать, растягивать, преобразовывать в рамку.

- Откройте файл с изображением ключа (Ex-04).
- Инструментом **Magic Wand** (Волшебная палочка) выделите ключ.
- В меню **Select** (Выделение) выберите команду **Modify** (Изменить). В открывшемся подменю выберите команду **Border** (Рамка).
- $\Box$  В появившемся диалоговом окне установите ширину рамки 3 пиксела. Линия границы выделения преобразуется в рамку.
- Установите фоновый цвет желтым. Нажмите клавишу <Delete>. У ключа появится желтый контур (Ex-4-1).
- Сохраните это изображение в палитре **History** (Протокол) в виде "снимка".
- Вернитесь с помощью палитры **History** (Протокол) к изображению с выделением ключа.
- В меню **Select** (Выделение) выберите команду **Modify** (Изменить). В открывшемся подменю выберите команду **Expand** (Увеличить).
- $\Box$  В появившемся диалоговом окне установите значение расширения области 6 пикселов. Выделенная область расширится.
- В меню **Select** (Выделение) выберите команду **Inverse** (Инверсия) или воспользуйтесь горячими клавишами <Shift>+<Ctrl>+<I>.
- Нажмите клавишу <Delete>. При установленном черном фоне ключ будет окружен белым ореолом (Ex-04-2).
- Сохраните это изображение в палитре **History** (Протокол) в виде следующего "снимка".
- Вернитесь к изображению с выделением **Magic Wand** (Волшебная палочка) и в меню **Select** (Выделение) > **Modify** (Изменить) выберите команду **Contract** (Уменьшить). В диалоговом окне установите параметр уменьшения области выделения 3 пиксела.
- Установите фоновый цвет белым, инвертируйте выделение и нажмите клавишу <Delete>.
- Сохраните это изображение в виде "снимка" (Ex-04-3).
- Вернитесь к исходному изображению (первому "снимку") и выделите инструментом **Magic Wand** (Волшебная палочка) весь ключ.
- В меню **Select** (Выделение) > **Modify** (Изменить) выберите команду **Smooth** (Сгладить). В диалоговом окне установите параметр сглаживания 9 пикселов. Границы выделения, очерчивающие мелкие детали изображения, сгладятся. Установите фоновый цвет черным и нажмите <Delete> (Ex-04-4).

# **Трансформирование границы выделенной области**

Границы выделенной области можно трансформировать как векторный объ-ект. Для этого в меню **Select** (Выделение) существует команда **Transform Se-lection**  (Трансформировать выделение). Выполните упражнение.

- Откройте файл с изображением гриба (Ex-05).
- Инструментом **Elliptical Marquee** (Овальное выделение) выделите область шляпки гриба.
- В меню **Select** (Выделение) выберите команду **Transform Selection** (Трансформировать выделение). Вокруг границы выделения появится габаритная рамка с опорными точками.
- При подведении курсора к опорным точкам появляются стрелки, форма которых указывает на возможные преобразования границы выделения. Трансформирование границы выделения в интерактивном режиме происходит точно также как трансформирование векторного объекта. Попробуйте различные варианты трансформации: поворот, масштабирование, перекашивание, перемещение. Подберите вариант, при котором шляпка гриба будет выделена полностью. Сохраните это состояние файла как "снимок" и не закрывайте файл.
- Для отказа от трансформации нужно нажать клавишу <Esc>, для подтверждения нажать <Enter> или дважды щелкнуть внутри области габаритной рамки.
- При работе с командой **Transform Selection** (Трансформировать выделение) на панели свойств появляются поля, в которых можно задать точные числовые значения параметров трансформации:
	- координаты центра трансформации;
	- ширину и высоту габаритной рамки;
	- угол поворота габаритной рамки;
	- значение перекоса по горизонтали и вертикали.

При трансформации можно использовать оба режима: интерактивный и режим численных значений.

# **ПРАКТИЧЕСКАЯ РАБОТА 8**

**Работа с графическим редактором Adobe Photoshop. Работа с изображением в выделенной области. Кадрирование. Инструменты рисования. Режимы стирания изображения. Параметры кисти.**

Цель работы:

- 1. Получение практических навыков по работе с изображением в выделенной области.
- 2. Кадрирование изображений.
- 3. Знакомство с инструментами рисования.
- 4. Режимы стирания изображения.
- 5. Параметры кисти.

# *Продолжительность работы:* 4 часа.

#### Задание 1. **Работа с изображением в выделенной области Перемещение, копирование, трансформирование и зеркальное отображение выделенной области**

На панели инструментов в верхнем ряду справа находится кнопка инструмента **Move** (Перемещение). Этот инструмент перемещает содержимое выделенной области, а если выделения нет – слой или канал. При нажатой клавише <Shift> фиксируется угол перемещения, кратный 45<sup>о</sup> . Точные параметры перемещения отображаются на палитре **Info** (Инфо).

# **Выполните упражнение.**

- В палитре **History** (Протокол) вызовите снимок с выделенной шляпкой гриба.
- Установите цвет фона белым.
- Активизируйте инструмент **Move** (Перемещение) и передвиньте выделенную область. На месте шляпки появится белое пятно.
- Вернитесь к "снимку" на палитре **History** (Протокол). Нажмите клавишу <Alt> и, удерживая ее, еще раз передвиньте выделенную область. На изображении появится копия шляпки гриба. На всякий случай сохраните и этот вариант изображения в виде "снимка".
- Не снимая выделения, выберите в меню **Edit** (Редактирование) команду **Free Transform** (Свободная трансформация). Трансформирование выделенной области происходит так же, как при работе с границей выделения. Измените изображение так, чтобы рядом с большим грибом оказался маленький (Ex-05-1).

Для трансформирования выделенного изображения можно использовать команды меню **Eit** (Редактирование) > **Transform** (Трансформация):

- **Again** (Повторить);
- **Scale** (Масштабирование);
- **Rotate** (Вращение);
- **Skew** (Перекос);
- **Distort** (Искажение);
- **Perspective** (Перспектива).

Кроме того, в этом же меню находятся команды поворота на угол, кратный 90° и зеркального отображения.

С помощью операции трансформирования можно получить зеркальное отображение выделенного фрагмента. Если нужно сохранить зеркально отображаемый объект, предварительно его нужно скопировать через буфер и вставить. С

Для получения зеркальной копии нужно перетаскивать опорную точку габаритной рамки выделения до тех пор, пока она не пересечет противоположную границу выделения. Размер области зеркального отображения определяется на глаз.

# **Задание 2. Выделение командой Extract**

Для выделения объектов со сложной формой границы используется команда **Extract**  (Экстракция). Ее действие основано на выборе близких по цвету пикселов.

# **Выполните упражнение.**

• Откройте файл с изображением головы динозавра (Ex-06).
- В меню **Image** (Изображение) выберите команду **Extract** (Экстракция). На экране появится большое диалоговое окно, в котором находится редактируемое изображение. В левой части этого окна своя палитра инструментов, часть из них нам знакома, но есть три новых:
	- **Edge Highlighter** (Маркер краев);
	- **Edge Touchup** (Коррекция краев);
	- **Edge Cleanup** (Очистка контура).
- Увеличьте изображение инструментом **Zoom** (Масштаб) и обведите инструментом **Edge Highlighter** (Маркер краев) контур головы динозавра. Диаметр маркера инструмента можно установить в поле **Brush Size** (Размер кисти) в правой части окна. Можете включить режим **Smart Highlighting** (Полуавтоматическое маркирование), в этом случае выбор границы будет более точным.
- С помощью инструмента **Fill** (Заливка) заполните цветом область. которую нужно выделить (внутри или вне очерченных границ).
- Щелкните на кнопке **Preview** (Просмотр) и посмотрите, нравится ли вам сделанное выделение. Для того. Чтобы вернуться в режим редактирования щелкните на инструменте **Edge Highlighter** (Маркер краев).
	- Слегка подправить контур можно и в режиме **Preview** (Просмотр). Для этого существуют инструменты **Edge Touchup** (Коррекция краев) и **Edge Cleanup** (Очистка контура).
- Нажмите кнопку **OK**. На прозрачном фоне останется только выделенный объект  $(Ex-06-1)$ .

## **Задание 3. Кадрирование**

Инструмент **Crop** (Обрезка) вырезает часть изображения, определенную рамкой. Это не инструмент выделения, хотя как при выделении рамка задается с помощью мыши.

По умолчанию разрешение нового обрезанного изображения будет таким же как у исходного, но на панели свойств можно задать другое значение. Кроме того, на панели свойств можно установить значения высоты и ширины рамки кадрирования, в этом случае область, выделяемая мышью, будет сохранять заданные пропорции. После очерчивания рамки на панели свойств появляются параметры кадрирования.

Прямоугольную область кадрирования можно сжимать , растягивать, поворачивать. Если повернуть рамку кадрирования , то после выполнения команды изображение окажется повернутым на тот же угол.

Если установлен флажок в поле **Pespective** (Перспектива), появляется возможность перемещать угловые маркеры рамки кадрирования. После выполнения обрезки форма границ станет прямоугольной, а изображение сожмется или растянется. Это дает возможность корректировать перспективные искажения.

## **Выполните упражнение.**

- Откройте файл с изображением бильярдных шаров (Ex-07).
- Активизируйте инструмент **Crop** (Обрезка) и определите область кадрирования.
- Установите на панели свойств флажок в поле **Perspective** (Перспектива).
- Поверните рамку и переместите угловые маркеры для усиления перспективного искажения.
- Для завершения операции кадрирования нажмите клавишу <Enter> или дважды щелкните внутри рамки (Ex-07-1).

Кадрирование можно выполнить другим способом:

- выделить инструментом **Rectangular Marquee** (Прямоугольное выделение) прямоугольную область;
- вызвать из меню **Image** (Изображение) команду **Crop** (Обрезка).

## **Задание 4. Инструменты рисования**

Инструменты с помощью которых изменяются цвета пикселов (по траектории движения инструмента или заливкой области) образуют группу инструментов рисования. К ним относятся: **Pen** (Перо), **Pencil** ( Карандаш), **Airbrush** (Аэрограф), **Eraser** (Ластик). Инструменты **Pen** (Перо) и **Pencil** (Карандаш) расположены на панели инструментов друг под другом. Общее для инструментов рисования:

- вид курсора устанавливается с помощью диалогового окна **Display & Cursors** (Отображение и курсоры), которое открывается в меню **Edit** (Редактирование) > **Preferences** (Настройки). Возможны три варианта отображения на экране курсора активного инструмента: в виде значка инструмента, в виде перекрестья, в виде формы и размера установленной кисти;
- отрезки прямой создаются щелчками мыши при нажатой клавише <Shift>;
- панели свойств инструментов рисования имеют общие элементы управления:
	- **Brush** (Размер и форма кисти);
	- **Mode** (Режим). Этот список содержит перечень различных способов взаимодействия основного и фонового цветов при рисовании (нормальный, растворение, осветление, перекрытие, мягкий свет и т. д.);
	- **Opacity** (Непрозрачность). Этот параметр определяет, насколько интенсивно цвет точек изображения заменяется цветом инструмента. Для инструмента **Airbrush** (Аэрограф) вместо этого параметра используется режим **Pressure** (Насыщенность). Прозрачность штриха аэрографа зависит от длительности остановки курсора на точке, чем больше значение **Pressure** (Насыщенность), тем скорее штрих становится непрозрачным, а пятно увеличивается.

Откройте новый файл и попробуйте поработать с этими инструментами.

#### **Режимы стирания изображения**

Инструмент **Pencil** (Карандаш) имеет режим **Auto Erase** (Автоматическое стирание). **Выполните упражнение:**

- откройте файл с растровым изображением (например, Ex-05). Горячей клавишей <D> установите цвета по умолчанию;
- установите основной и фоновый цвета по умолчанию (горячая клавиша <D>);
- активизируйте инструмент **Pencil** (Карандаш), включите режим **Auto Erase** (Автоматическое стирание) и нарисуйте кривую;
- отпустите кнопку мыши, а затем установите маркер на только что нарисованную линию, и опять проведите кривую инструментом **Pencil** (Карандаш). Линия будет белой, хотя рабочий цвет – черный (Ex-08-1). Сохраните состояние документа в виде снимка на палитре **History** (Протокол).

Инструмент **History Brush** (Кисть возврата) и инструмент **Eraser** (Ластик) в режиме **Erase to History** (Стирать до состояния основы) убирает те изменения, которые были сделаны в текущем сеансе работы. Выполните упражнение:

- с помощью палитры **History** (Протокол) вернитесь к исходному документу;
- выделите прямоугольную область и залейте ее серым цветом;
- активизируйте инструмент **Eraser** (Ластик), убедитесь, что режим **Erase to History** (Стирать до состояния основы) выключен. Сотрите часть нарисованного прямоугольника и исходного изображения. На траектории перемещения инструмента будет оставаться установленный фоновый цвет (белый);
- включите режим **Erase to History** (Стирать до состояния основы) и проведите маркером ластика по оставшейся части прямоугольника. Под маркером будет появляться изображение исходного документа. Попробуйте стереть в этом режиме след от первого применения инструмента **Eraser** (Ластик) (Ex-08-2).

Инструмент **Magic Eraser** ( Волшебный ластик) удаляет близкие цвета, оставляя прозрачные области. Его работа очень напоминает работу с инструментом **Magic Wand** (Волшебная палочка).

#### **Выполните упражнение:**

- с помощью палитры **History** (Протокол) вернитесь к исходному документу;
- активизируйте инструмент **Magic Eraser** (Волшебный ластик). Установите на панели свойств параметр **Tolerance** (Порог) равным 50%, отключите режим **Contiguous** (Непрерывно);
- щелкните инструментом **Magic Eraser** (Волшебный ластик) на светло коричневом цвете любого фрагмента изображения. Все, что было залито этим цветом, исчезнет, останутся прозрачные области. В файле, сохраненном в формате JPEG, прозрачные области становятся белыми (Ex-08-3).

Еще один инструмент стирания – **Background Eraser** (Фоновый ластик). Он также удаляет смежные цвета. Этот инструмент имеет три режима выбора удаляемого цвета представленные в списке **Sampling** (Выборка):

- **Continuous** (Непрерывно). В этом случае стираются все цвета, встречающиеся на пути курсора;
- **Once** (Однократно). Удаляемый цвет определяется в точке щелчка курсора. Остальные цвета не удаляются;
- **Background Swatch** (Фоновый образец). При перемещении маркера по документу удаляется только цвет, заданный в палитре инструментов как фоновый. Остальные цвета сохраняются.

## **Выполните упражнение:**

- с помощью палитры **History** (Протокол) вернитесь к исходному документу;
- инструментом **Eyedropper** (Пипетка) установите в качестве фонового цвета цвет травы на рисунке;
- активизируйте инструмент **Background Eraser** (Фоновый ластик). Установите параметры:
	- **Sampling** (Выборка) **Background Swatch** (Фоновый образец);
	- **Tolerance**  $($ Порог $) 40\%$ ;
	- **Limits** (Границы) **Discontiguous** (Несмежные). В этом случае удаляются все пикселы заданного цвета, которые встречаются на пути курсора;
- Установите на панели свойств размер ластика большого диаметра и проведите по полю документа кривую, пересекающую несколько цветов. Там, где на пути попадутся области заданного цвета, появятся прозрачные фрагменты (Ex-08-4).

#### **Параметры кисти**

Для любого рисующего инструмента определяется форма, размер и другие параметры кисти. Стандартный набор кистей находится в поле **Brush** (Кисть) панели свойств любого инструмента рисования.

## **Выполните упражнение.**

- Откройте новый документ.
- Щелкните на образце кисти в поле **Brush** (Кисть) на панели свойств. Откроется окно с параметрами этой кисти.
- Изменяя параметры, нарисуйте несколько линий (Ex-09).
- Если созданную вами кисть нужно сохранить, щелкните на маленькой кнопке с изображением чистого листа в правом верхнем углу. Новая кисть будет помещена в самом конце набора **Brush** (Кисти) на панели свойств.

Можно установить режим изменения в динамическом режиме таких параметров кисти как размер , цвет и прозрачность. Выполните упражнение.

• Откройте новый файл,установите фон - прозрачный. Активизируйте инструмент **Brush** (Кисть).

- Щелкните на кнопке с изображением кисти в правой части панели свойств. Откроется диалоговое окно **Brush Dynamics** (Динамика кисти). Для каждого параметра этого окна возможны три варианта установки:
	- **Off** (Отключено);
	- **Fade** (Ослабление);
	- **Stylus** (Планшет). Этот параметр доступен только при работе с планшетом.
- Изменяя параметры и их численное значение, нарисуйте несколько вариантов линии одним из инструментов рисования (Ex-10). Для того чтобы лучше рассмотреть динамику перехода установите в окне параметров кисти значение **Spacing** (Пробел) 60%. Окно параметров кисти открывается при щелчке на пиктограмме кисти в окошке Brush (Кисть) на панели свойств.

## Создайте сложную кисть

- $\Box$  Нарисуйте простую растровую картинку или откройте файл с изображением (Ex-11). С помощью диалогового окна **Extract** (Экстракция) вырежьте из него нужный фрагмент, который будет основой для сложной кисти (Ex11-1).
- Выделите основу будущей кисти прямоугольной рамкой, уменьшите изображение и выберите в меню **Edit** (Редактирование) команду **Define Brush** (Определить кисть).
- В открывшемся диалоговом окне **Brush Name** (Имя кисти) задайте произвольное имя. Нажмите кнопку **OK**.
- Кисть появится в наборе **Brush** (Кисть), открываемом на панели свойств. Откройте ок-но свойств кисти и задайте расстояние между элементами.
- Нарисуйте созданной вами кистью линию (Ex-11-2).

# **ПРАКТИЧЕСКАЯ РАБОТА 9**

## **Работа с графическим редактором Adobe Photoshop. Инструменты сплошной и градиентной заливки. Инструменты ретуширования**

Цель работы:

- 1. Получение практических навыков работы с инструментами сплошной и градиентной заливок.
- 2. Знакомство с инструментами ретуширования.

#### *Продолжительность работы:* 2 часа.

## **Задание 1. Инструменты сплошной и градиентной заливки**

С помощью инструментов рисования удобно создавать различные линии или закрашивать небольшие участки изображения. Для заполнения цветом больших областей удобнее пользоваться инструментами и командами заливки. Мы уже использовали для заполнения рабочим цветом команду **Fill** (Заливка) меню **Edit** (Редактирование). Рассмотрим возможности этой команды более подробно.

#### **Выполните упражнение:**

- откройте новый документ;
- в меню **Edit** (Редактирование) выберите команду **Fill** (Заливка). В появившемся диалоговом окне **Fill** (Заливка) откройте список **Use** (Использовать);
- щелкните на строке **Pattern** (Узор), а затем из списка **Custom Pattern** (Произвольный узор) выберите один из образцов. Режим наложения заливки можно выбрать в поле **Mode** (Режим), прозрачность установить в поле **Opacity** (Непрозрачность).
- Так как в документе не было никакого выделения, заливка заполнит всю площадь рабочего окна. Фоновый и рабочий цвета не изменились (Ex-12).

## **Инструмент Paint Bucket (Заливка)**

Инструмент **Paint Bucket** (Заливка), кнопка которого находится в одной группе с инструментом **Gradient** (Градиент), действует немного иначе. Он равномерно заливает только ровные цветовые области. В случае если заливаемая область разноцветная, инструмент действует в первую очередь на пикселы, близкие по цвету к тому, который был взят в качестве образца. Выполните упражнение:

- в файле Ex-12 измените рабочий цвет (например, установите красный). В рабочем окне, заполненном узорной заливкой, выделите прямоугольную область;
- активизируйте инструмент **Paint Bucket** (Заливка). В левой части панели свойств появятся поля, аналогичные полям диалогового окна **Fill** (Заливка), а в правой – дополнительные параметры. Установите в поле **Mode** (Режим) значение Normal, **Opacity** (Непрозрачность) – 100%. Значение в поле **Tolerance** (Порог) определяет степень близости цветов заливаемой области к цвету точки, в которой будет произведен щелчок инструментом. Установите в этом поле максимальное значение (оно равно 255) и щелкните внутри выделенной области. Все выделение будет сплошь залито рабочим цветом;
- не снимая выделения, переместите рамку выделенной области на другое место, уменьшите значение в поле **Tolerance** (Порог) и щелкните инструментом **Paint Bucket** (Заливка) в новой выделенной области. Основной цвет зальет только часть выделенного поля (Ex–13).

## **Создание собственной узорной заливки**

Дополните набор образцов **Pattern** (Узор) собственной узорной заливкой:

- откройте файл Ex-11-1. В качестве заготовки возьмите изображение, которое мы использовали для создания сложной кисти;
- выделите прямоугольной рамкой часть изображения, которая станет базовым элементом основы, и выберите в меню **Edit** (Редактирование) команду **Define Pattern** (Определить узор);
- в открывшемся диалоговом окне **Pattern Name** (Имя узора) задайте произвольное имя. Нажмите OK;
- активизируйте инструмент **Paint Bucket** (Заливка). Установите на панели свойств в поле **Fill** (Заливка) значение **Pattern** (Узорная) и щелкните на кнопке со стрелкой в поле **Pattern** (Узор). В открывшемся наборе узорных заливок в самом конце должна быть пиктограмма с созданным вами базовым элементом узорной заливки;
- выделите прямоугольную область и примените к ней созданную узорную заливку (Ex-14).

# **Задание 2. Инструмент Gradient (Градиент)**

Заливка с плавным цветовым переходом называется градиентной. Инструмент **Gradient** (Градиент) используется для создания и редактирования заливки с цветовой растяжкой.

## **Выполните упражнение:**

- создайте новый документ;
- активизируйте инструмент **Gradient** (Градиент);
- установите на панели свойств необходимые параметры:
	- образец градиента. Откройте список образцов. Двойной щелчок на образце открывает диалоговое окно, в котором написано имя градиента. Найдите образец **Foreground to Background** (От рабочего цвета к фоновому). При изменении одного из основных цветов меняется цвет в образце градиента;
	- тип (линейный, радиальный, конический и т. д.);
	- **Mode** (Режим наложения);
	- **Opacity** (Непрозрачность);
	- **Reverse** (Обратный порядок);
	- **Dither** (Сглаживание);
	- **Transparency** (Прозрачность).
- выберите образец. В поле документа нажмите левую кнопку мыши и перетащите курсор по предполагаемой линии цветовой растяжки. Длина перехода определяются

линией, проведенной маркером мыши. Попробуйте все установки параметров палитры (Ex-15).

## **Создайте собственный градиент**

- откройте новый файл;
- щелкните на образце градиента в окне на панели свойств;
- в открывшемся окне **Gradient Editor** (Редактор градиента) показаны все образцы. Это позволяет легко выбрать нужный вариант редактирования;
- в поле **Gradient Type** (Тип градиента) можно выбрать один из двух вариантов: **Solid** (Цветовой) и **Noise** (Шумовой). В зависимости от выбранного типа градиента осуществляется переход либо между заданными цветами, либо между случайным набором цветов. Выберите вариант **Solid** (Цветовой);
- в этом случае в окне будет присутствовать поле **Smoothness** (Гладкость) значение которого определяют плавность перехода, и цветовая полоса;
- нижними маркерами цветовой полосы установите цветовые переходы. Для добавления ползунка достаточно щелкнуть на цветовой полосе, для удаления – перетащить его за пределы полосы. Для изменения цвета выделенного ползунка щелкните мышью на палитре **Swatches** (Образцы) или выберите цвет на палитре **Color** (Синтез);
- установите параметры непрозрачности, перемещая и добавляя ползунки в верхней части цветовой полосы;
- задайте новое имя в поле **Name** (Имя), нажмите OK;
- выделите область и залейте градиентом.

Создайте образец шумового градиента:

- установите в поле **Gradient Type** (Тип градиента) вариант **Noise** (Шумовой). Вид окна изменится;
- задайте значение в поле **Roughness** (Резкость) для определения плавности перехода;
- выберите цветовую модель RGB и ползунками определите область цветов, в которых будет создаваться градиент. По умолчанию это весь спектр;
- несколько раз щелкните на кнопке **Randomize** (Случайный). Каждый раз будет создаваться новый вариант цветового перехода;
- для сохранения нужного варианта нажмите кнопку **New** (Новый). Кнопкой **Save** (Сохранить) можно сохранить весь комплект градиентов;
- в конце работы нажмите кнопку OK;
- на поле с градиентной заливкой, которое получилось в результате предыдущего упражнения, выделите прямоугольную область и залейте новым градиентом (Ex-16).

## **Задание 3. Инструменты ретуширования**

К инструментам ретуширования относятся: **Clone Stamp** (Штамп), **Pattern Stamp**  (Штамп узора), **Smudge** (Палец), **Sharpen** (Резкость), **Blur** (Размытие) и инструменты тонирования группы **Dodge** (Осветление).

Инструмент **Clone Stamp** (Штамп) переносит в изображение фрагменты этого же или другого изображения (производит клонирование). Величина вставляемых фрагментов сравнима с размером выбранной кисти. Штампом удобно пользоваться при ретушировании. Возможен перенос изображений из одного файла в другой. Как правило, область ретуширования нужно ограничить выделением.

Алгоритм работы со штампом:

- откройте файл Ex-15;
- выделите прямоугольную область. Это будет область ретуширования;
- установить нужный размер кисти (чаще всего удобно взять небольшую кисть с мягкими краями);
- удерживая <Alt> щелкнуть мышью в области, которую нужно скопировать;
- переместить курсор на область ретуширования;

 нажать левую кнопку мыши и провести несколько линий. При клонировании переносится та часть исходного изображения, на которой находится в данный момент курсор крестик (Ex-17).

Панель свойств инструмента **Clone Stamp** (Штамп) очень похожа на панель инструмента **Brush** (Кисть). Новые параметры:

- **Aligned** (С выравниванием). Если это поле помечено, расстояние от крестика и угол будут постоянными, т. е., курсор, указывающий область, из которой берется изображение, жестко связан с маркером-штампом и перемещается вместе с ним (область источник все время меняется). Если режим не включен, при каждом щелчке маркером штампом копируется то изображение, которое было в области-источнике в начале работы;
- **Use All Layers** (Использовать все слои) позволяет клонировать из всех слоев одновременно.

Инструмент **Pattern Stamp** (Штамп узора) позволяет заполнять область узором, выбранным на панели свойств.

Инструменты коррекции резкости **Smudge** (Палец), **Sharpen** (Резкость), **Blur** (Размытие) используются для ручной настройки резкости на небольших участках изображения (большие плоскости корректируются с помощью фильтров). Недостатки инструментов:

- невозможность задать точные числовые значения;
- невозможность корректировать полученный результат другим инструментом, приходится отменять действие и повторять попытку.

Режимы панели свойств этих инструментов практически одинаковы и анало-ичны режимам инструмента **Brush** (Кисть). Небольшое отличие для инструмента **Smudge** (Палец) – режим **Finger Painting** (Рисование пальцем). Если он включен, инструмент начинает "размазывать краску" установленного основного цвета.

Инструменты тонирования **Dodge** (Осветление), **Burn** (Затемнение) и **Sponge** (Губка) используют для ручной настройки тона и насыщенности цветов небольших участков изображения.

Для того чтобы действие инструментов коррекции и ретуширования не выходило за определенные границы можно применять выделение

# **ПРАКТИЧЕСКАЯ РАБОТА 10**

## **Работа с графическим редактором Adobe Photoshop. Маски и каналы. Возможности преобразования альфа-канала. Логические операции над масками, сохраненными в каналах**

Цель работы:

- 1. Получение практических навыков работы с масками и каналами.
- 2. Знакомство с возможностями преобразования альфа-канала, логическими операциями над масками, сохраненными в каналах.

*Продолжительность работы:* 2 часа.

## Задание 1. **Маски и каналы**

Выделение области довольно трудоемко, кроме того, при переходе к другой части изображения выделение пропадает , а иногда требуется вернуться к области, редактируемой ранее. Поэтому в Photoshop существует возможность сохранить выделение. Это сохраненное выделение называют *маской*. С ее помощью можно восстановить выделенную область, подкорректировать, произвести логические операции, перенести из одного документа в другой.

**Каналы –** 8-битовое изображения в модели "Градации серого", содержат 256 уровней яркости. Существует 5 разновидностей каналов:

- каналы цвета;
- альфа-каналы;
- каналы быстрой маски;
- каналы слоя-маски.

Работу с каналами вы освоите на приведенных ниже примерах.

Для операции с каналами откройте палитру **Channels** (Каналы). Изначально

в ней представлены цветовые каналы изображения. Маска существует в документе в качестве дополнительного канала.

Размер маски равен размеру основного изображения в документе, она выглядит как изображение в градациях серого. При установках по умолчанию белые области – выделенные, черные – не выделенные (маскированные). Когда вы активизируете маску, она превращается в выделение, к которому могут применяться различные виды редактирования или фильтры.

## **Выполните упражнение.**

- Откройте файл Ex-18.
- С помощью инструмента **Magnetic Lasso** (Магнитное лассо) выделите изображение ромашки.
- Откройте палитру **Channels** (Каналы) и щелкните на кнопке **Save selection as channel** (Сохранить выделение в канале) (это вторая кнопка слева в нижней части палитры). В палитре появится новый канал, которому автоматически присваивается имя **Alpha 1**. В этом канале (его называют альфа-каналом) хранится маска выделенного изображения.
- Отредактируйте исходный файл:
	- с помощью пипетки скопируйте оранжевый цвет фона рисунка и установите его фоновым цветом;
	- не снимая выделения в рабочем документе с помощью команды **Edit** (Редактировать) > **Free Transform** (Свободное трансформирование), уменьшите изображение ромашки;
	- активизируйте инструмент **Move** (Перемещение) и, нажав клавишу <Alt>, перетащите скопированное изображение. Трансформируя и копируя изображение ромашки, получите картинку с тремя цветками. Отмените выделение.
- Щелкните на строке канала **Alpha 1** в палитре **Channels** (Каналы). В окне документа появится черно-белое изображение маски. Если сделать видимым и совмещенный цветовой канал (в нашем случае это RGB), появится полная цветная картинка, как бы покрытая полупрозрачной красной пленкой.
- Активизируйте инструмент **Brush** (Кисть) и измените маску выделения (дорисуйте контуры лепестков). Рисование на розовом фоне белым цветом добавляет области к маске, черным – уменьшают.
- После того, как будут нарисованы новые области, активизируйте выделение канала **Alpha 1**, щелкнув на кнопке **Load channel as selection** (Загрузить канал как выделение) (можно щелкнуть на строке канала принажатой клавише Ctrl). На экране появятся маска и выделенная область. Область, покрытая разовым цветом, защищена.
- В палитре **Channels** (Каналы) установите пиктограмму видимости и подсветите строку совмещенного RGB канала (при этом подсветку строки и значок видимости альфа-канала нужно выключить). В рабочем окне будет выделение альфа-канала, которое можно трансформировать, перемещать, инвертировать, заливать цветом или обводить контуром. Создайте коллаж, используя размноженное исходное изображение и выделение альфа-канала (Ex-18-1). Файл не закрывайте!

# **Задание 2. Возможности преобразования альфа-канала**

• Создайте копию альфа-канала, перетащив строку на пиктограмму **Create new channel** (Создать новый канал);

- Удалите эту копию, перетащив строку на пиктограмму **Delete current channel** (Удалить текущий канал). Для этих целей можно использовать контекстное меню, которое появляется при щелчке правой кнопкой мыши на строке альфа-канала.
- Трансформируйте границу выделенной области альфа-канала. Для этого загрузите выделение и вызовите из меню **Selection** (Выделение) команду **Transform Selection** (Трансформирование выделения).
- Перенесите маску в другой документ. Для этого достаточно перетащить мышью строку из палитры **Channels** (Каналы) в рабочее поле нового документа.

Создайте новую маску, не используя выделения.

### Для этого:

- откройте файл с растровым изображением (Ex-04);
- щелкните на кнопке создания нового канала в палитре **Channels** (Каналы);
- сделайте видимым совмещенный цветовой канал;
- активизируйте строку альфа-канала. Возьмите инструмент Brush (Кисть), установите в окне параметров кисти значение **Spacing** (Пробел) 60% и нарисуйте на разовом фоне маски белой кистью изображение цепочки.
- загрузите выделение альфа-канала;
- сделайте активной строку совмещенного цветового канала и залейте или обведите контуром выделенную область (Ex-19).

Для одного документа можно создать несколько каналов с выделениями.

**Задание 3. Логические операции над масками, сохраненными в каналах** Выделенные области альфа-каналов можно складывать, вычитать, создавать пересечение областей. Таким образом, можно создавать маски для групп объектов.

#### **Выполните упражнение:**

- откройте файл Ex-11-1. Кадрируйте изображение;
- создайте два альфа-канала: один в результате обводки цветка, а другой для круглого пятна (создайте новый канал и нарисуйте в нем на черном фоне белый круг);
- $\Box$  для вычитания каналов нажмите комбинацию клавиш <Ctrl>+<Alt> и щелкните на одном и на другом канале палитры **Channel** (Каналы). Появится маркер со знаком "– ". Полученное выделение залейте градиентом в режиме **Dissolve** (Растворение);
- для пересечения каналов нажмите комбинацию клавиш <Ctrl>+<Shift>+<Alt> и последовательно щелкните на каждом канале. Появится маркер со знаком "х". Полученное выделение обведите белым контуром;
- для объединения каналов нажмите комбинацию клавиш <Ctrl> + <Shift> и последовательно щелкните на каналах. Появится маркер со знаком "+". Полученное выделение инвертируйте и залейте пошаговым градиентом (Ex-20).

Работа в режиме **Quick Mask** (Быстрая маска) ведется аналогично, только выделенные области при этом не сохраняются. Обычно режим **Quick Mask** (Быстрая маска) используется для более точного определения области, которую нужно преобразовать. Дорисуйте взъерошенные перья на голове птенца.

- откройте файл (Ex-21);
- выделите на рисунке область верхней части головы инструментами **Magnetic Lasso** (Магнитное лассо) и **Lasso** (Лассо). Для того чтобы быстро перейти от одного инструмента к другому нажмите клавишу <Alt>;
- включите режим **Quick Mask** (Быстрая маска);
- $\Box$  нажмите клавишу <X> для установки белого цвета в качестве основного и тонкой кистью на розовом поле дорисуйте перья;

отмените режим **Quick Mask** (Быстрая маска). На экране появится новая выделенная область;

• с помощью инструмента **Stamp** (Штамп) закрасьте выделенную область цветом оперения (Ex-21-1)

# **ЛИСТ ПЕРЕУТВЕРЖДЕНИЯ ФОНДА ОЦЕНОЧНЫХ СРЕДСТВ УЧЕБНОЙ ДИСЦИПЛИНЫ**

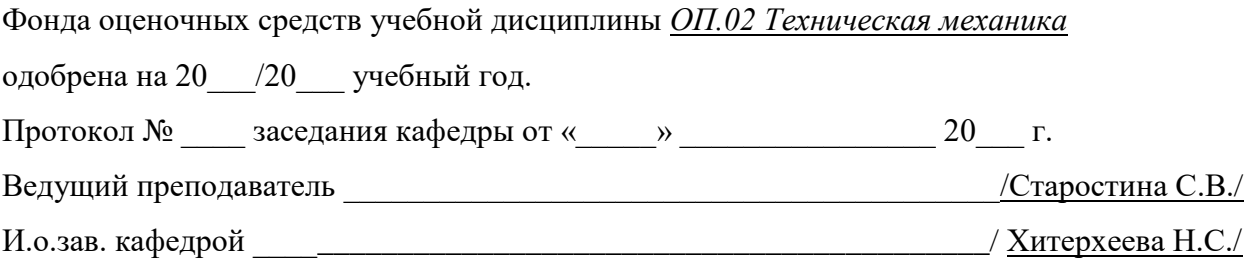

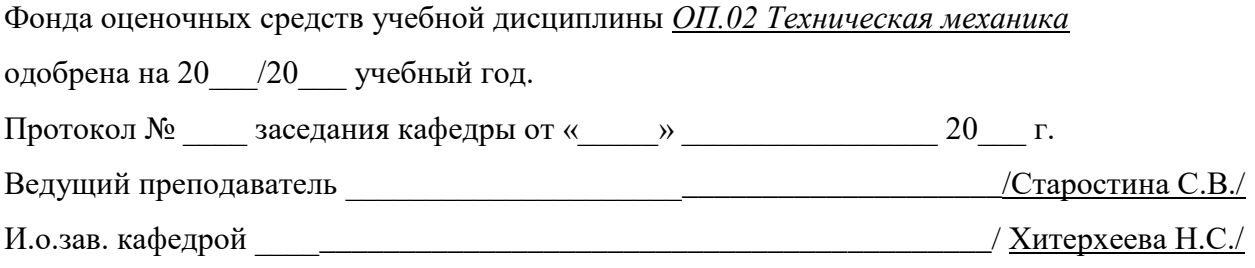

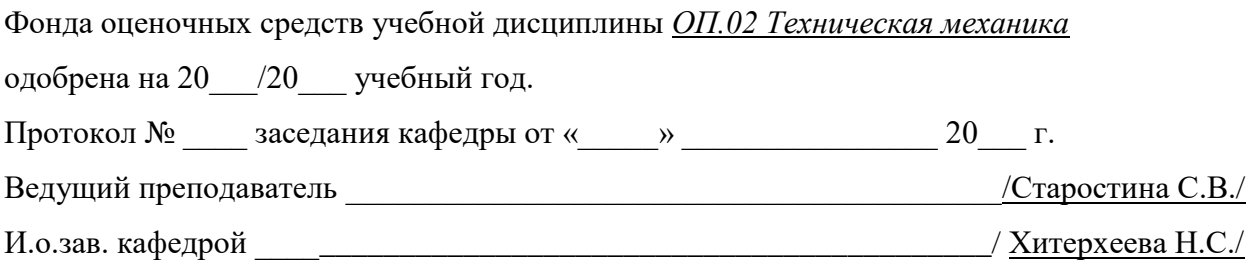

•